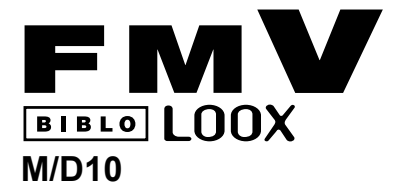

B6FJ-1801-01

# 製品ガイド

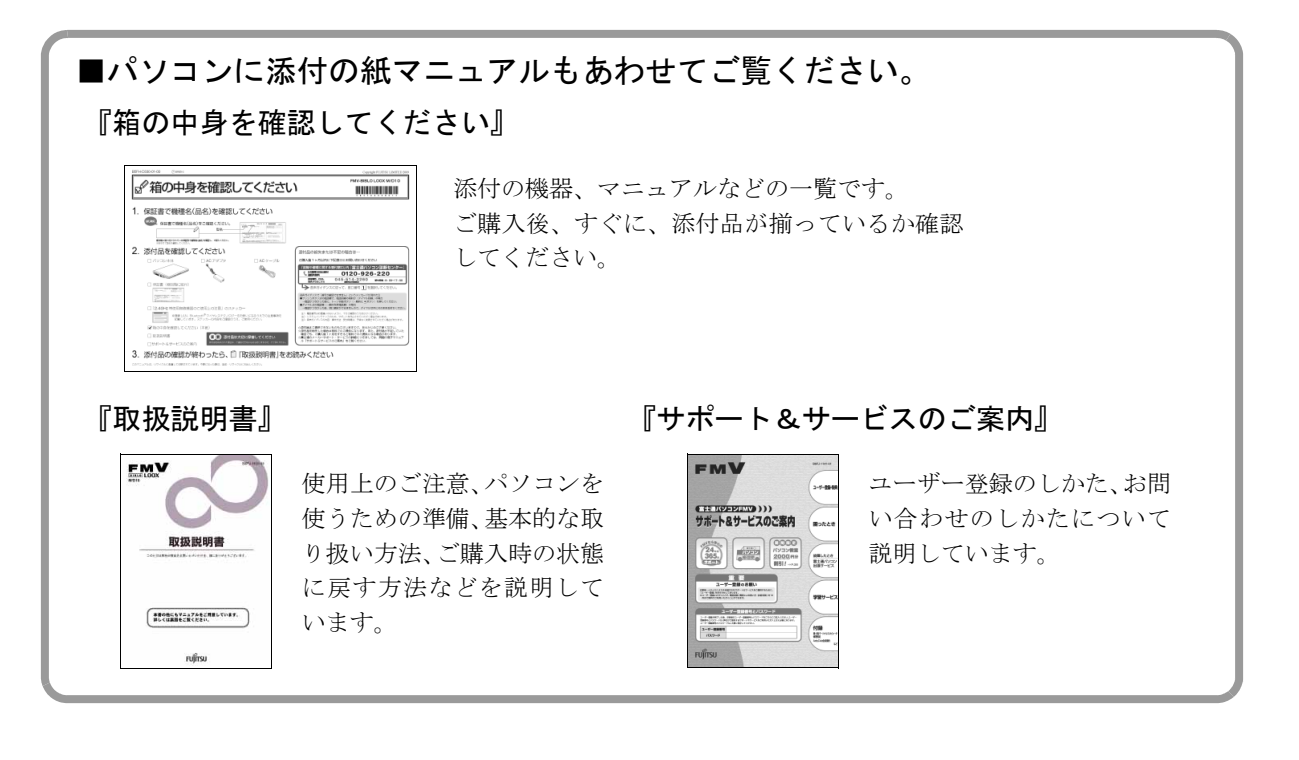

**FUJITSU** 

## 目次

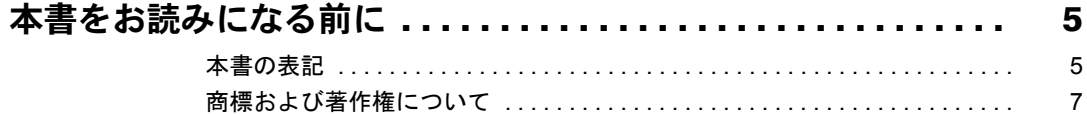

## 第1章 取り扱い

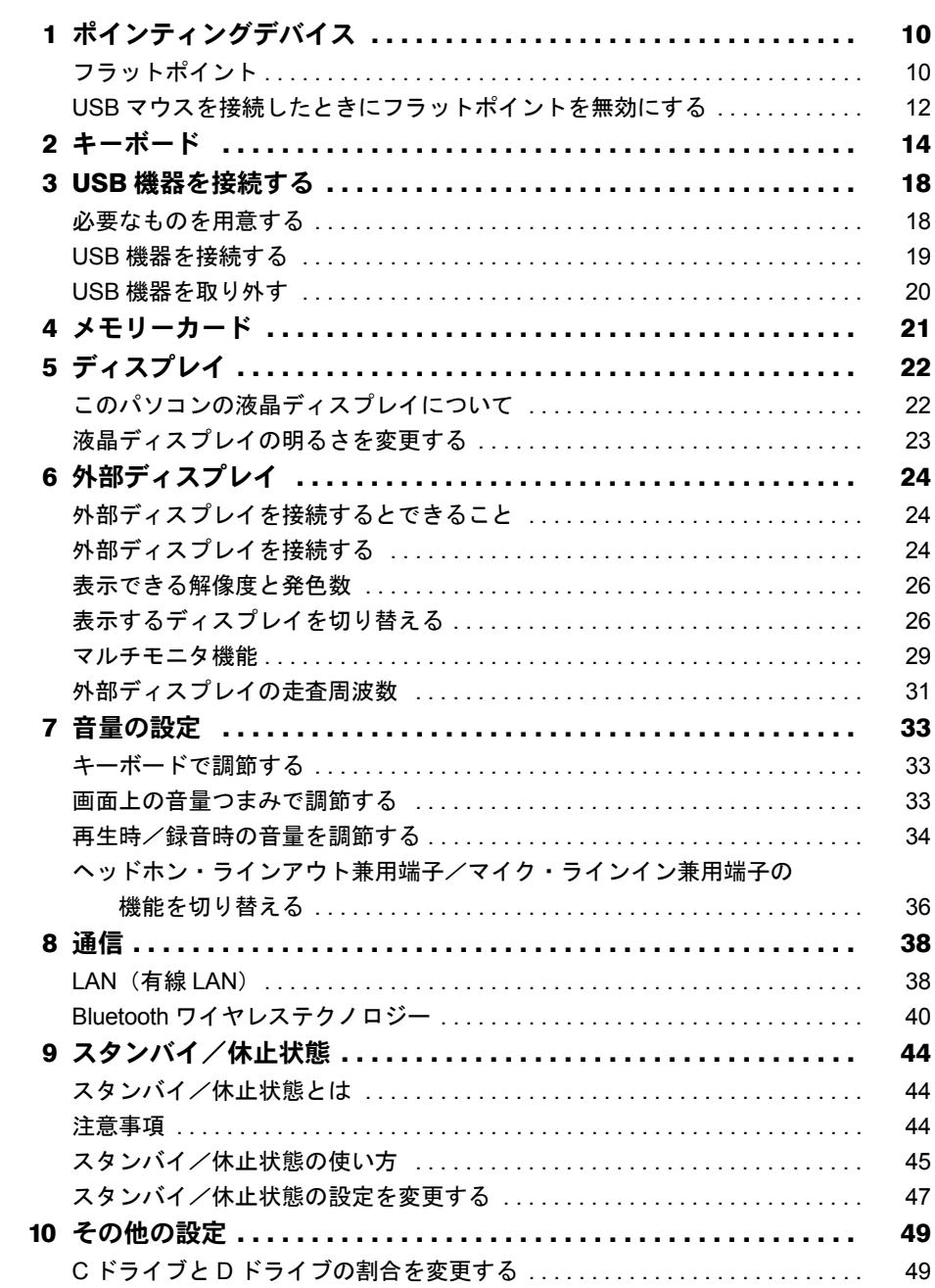

## 第2[章 無](#page-52-0)線 [LAN](#page-52-1)

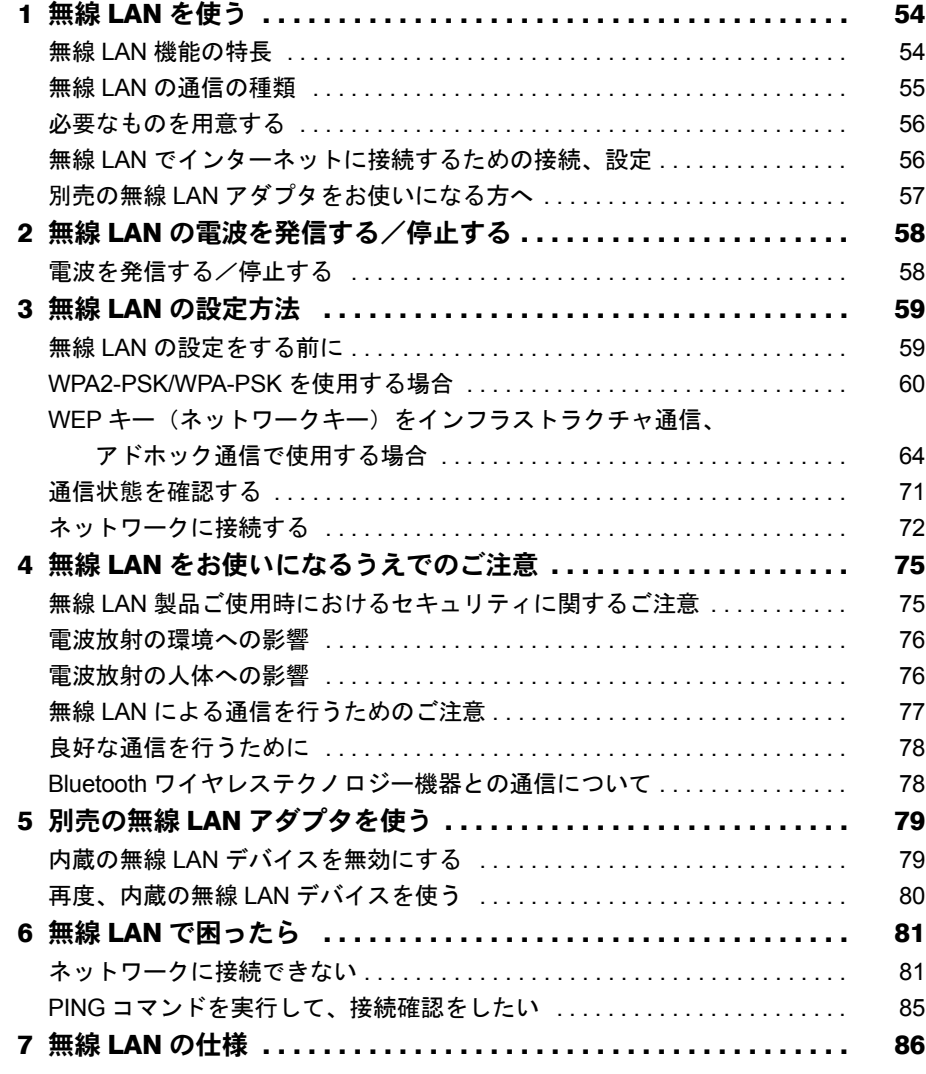

## 第3[章](#page-86-0) [ソフトウェア](#page-86-1)

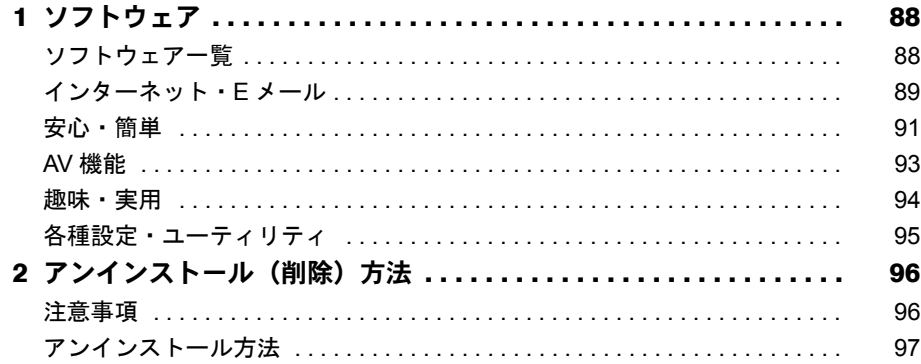

## [第](#page-98-0)4章 BIOS [の設定](#page-98-1)

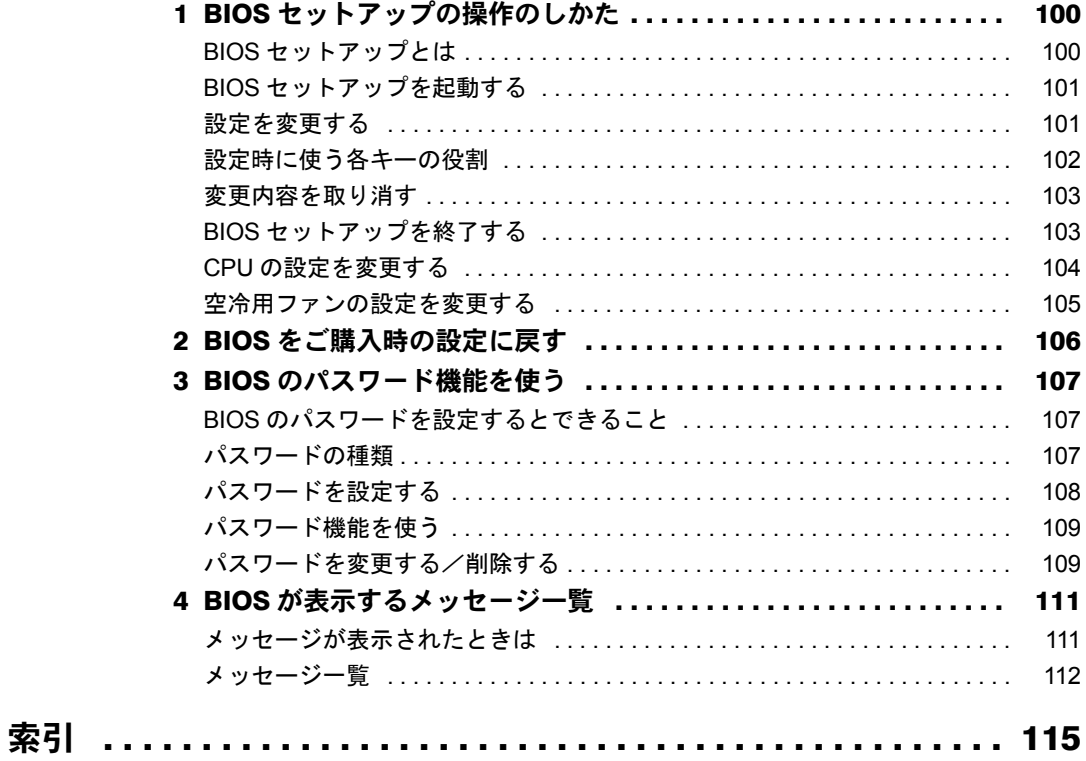

## <span id="page-4-0"></span>本書をお読みになる前に

### <span id="page-4-1"></span>本書の表記

#### ■ 警告表示

本書では、いろいろな絵表示を使っています。これは本製品を安全に正しくお使いいただき、 あなたや他の人々に加えられるおそれのある危害や損害を、未然に防止するための目印となる ものです。その表示と意味は次のようになっています。内容をよくご理解のうえ、お読みくだ さい。

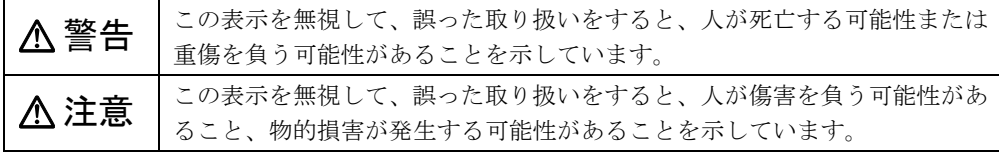

また、危害や損害の内容がどのようなものかを示すために、上記の絵表示と同時に次の記号を 使っています。

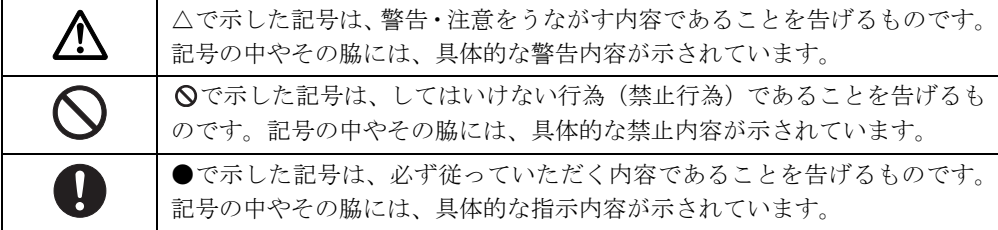

#### ■ 本文中の記号

本文中に記載されている記号には、次のような意味があります。

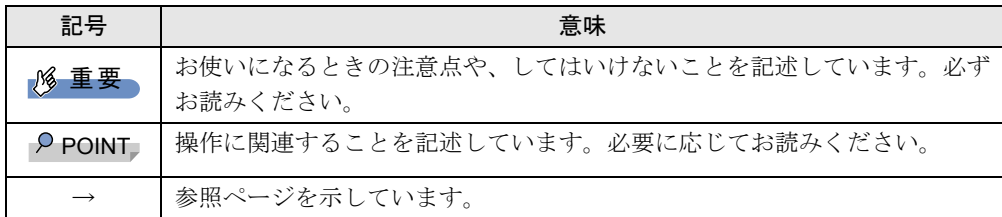

#### ■ キーの表記と操作方法

本文中のキーの表記は、キーボードに書かれているすべての文字を記述するのではなく、説明 に必要な文字を次のように記述しています。

#### 例:【Ctrl】キー、【Enter】キー、【→】キーなど

また、複数のキーを同時に押す場合には、次のように「+」でつないで表記しています。 **例:【Ctrl】+【F3】キー、【Shift】+【↑】キーなど** 

#### ■ 連続する操作の表記

本文中の操作手順において、連続する操作手順を、「→」でつなげて記述しています。

例: (1)「スタート」ボタンをクリックし、(2)「すべてのプログラム」をポイントし、(3) 「FMV マニュアル」をクリックする操作を表しています。 ↓ 「スタート」ボタン→「すべてのプログラム」→「FMV マニュアル」の順にクリック します。

#### ■ 画面例およびイラストについて

画面およびイラストは一例です。イラストは説明の都合上、本来接続されているケーブル類を 省略していることがあります。

#### ■ CD や DVD の使用について

本文中の操作手順において、CD または DVD を使用することがあります。 操作に必要なドライブが搭載されていない場合は、次のポータブル CD/DVD ドライブのご購 入をお勧めいたします。

- 品名/型名
	- ・DVD-ROM&CD-R/RW ドライブユニット/ FMV-NCB53
	- ・スーパーマルチドライブユニット/ FMV-NSM52

他社製品をご購入の場合は、サポートページ(<http://azby.fmworld.net/support/>)の「他社周辺機 器接続情報」をご覧ください。

また、周辺機器の使用方法については、周辺機器のマニュアルをご覧ください。

#### ■ 製品名の表記

本文中では、製品名称を次のように略して表記します。

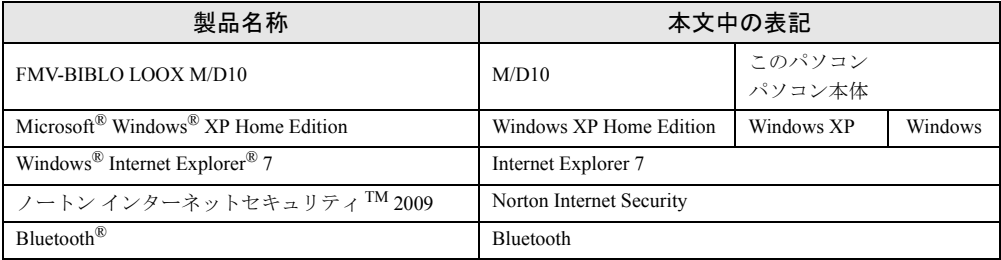

#### ■ お問い合わせ先/URL

本文中に記載されているお問い合わせ先や URL は 2009 年 3 月現在のものです。変更されてい る場合は、「Azby テクニカルセンター」へお問い合わせください(→『サポート&サービスの ご案内』)。

## <span id="page-6-0"></span>商標および著作権について

Microsoft、Windows、Internet Explorer は、米国 Microsoft Corporation の米国およびその他の国における登録商標また は商標です。 Phoenix は、米国 Phoenix Technologies 社の登録商標です。

Adobe、Reader は、合衆国およびその他の国における Adobe Systems Incorporated の商標または登録商標です。

**Bluetooth®は、Bluetooth SIG の商標であり、弊社へライセンスされています。** Atheros、TotalG は、Atheros Communications, Inc. の商標であり、弊社は同社の許可に基づき当該商標を使用しています。

**Total 80** ATHEROS

その他の各製品名は、各社の商標、または登録商標です。 その他の各製品は、各社の著作物です。

Copyright FUJITSU LIMITED 2009

## Memo

## 第 1 章

## 取り扱い

## <span id="page-8-1"></span><span id="page-8-0"></span>このパソコンを使用するうえでの基本操作など について説明しています。

- ●無線 LAN については第2章をご覧ください。
- ●Web カメラ、メモリの増設方法、バッテリでの使用方法に ついては『取扱説明書』をご覧ください。

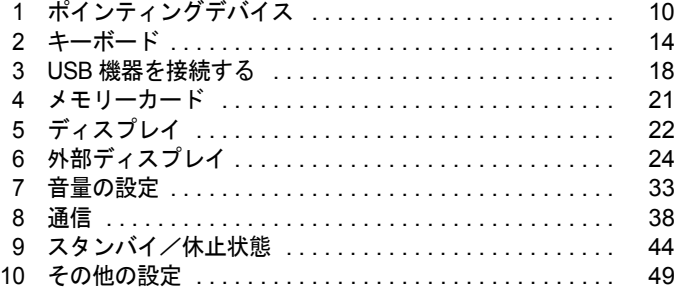

## <span id="page-9-0"></span>1 ポインティングデバイス

ポインティングデバイスとは、USB マウスやフラットポイントなどの、画面上の矢 印(マウスポインタ)を動かしたり、クリック、ダブルクリック、ドラッグなどの 操作をしたりする装置のことです。

## <span id="page-9-1"></span>フラットポイント

フラットポイントは、指先の操作で、画面上の矢印(マウスポインタ)を動かすことのできる ポインティングデバイスです。操作面とその下側にある 2 つのボタンで構成されています。

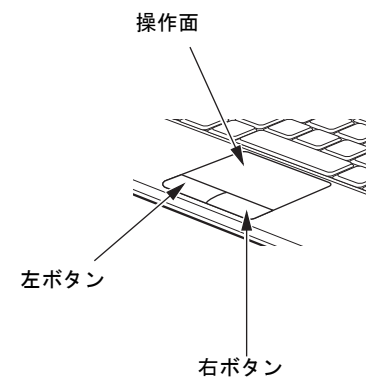

#### ■ 注意事項

- フラットポイントは、その動作の原理上、お使いになる方の指先の乾燥度などにより、ポ インティング動作に若干の個人差が発生する場合があります。
- フラットポイントは表面の結露、湿気などにより、誤動作することがあります。また濡れ た手や汗をかいた手でお使いになった場合、あるいはフラットポイントの操作面が汚れて いる場合はマウスポインタが正常に動作しないことがあります。電源を切ってから、中性 洗剤を含ませた柔らかい布で汚れを拭き取ってください。
- パソコン本体に USB マウスを接続しても、フラットポイントは無効になりません。フラッ トポイントを無効にする方法については、「USB [マウスを接続したときにフラットポイント](#page-11-0) [を無効にする」\(→](#page-11-0) P.12)をご覧ください。
- フラットポイントは、操作面の中央部分をなぞって操作してください。 操作面の左端、右端、下端(イラストのグレーの部分)は、なぞっても反応しません。

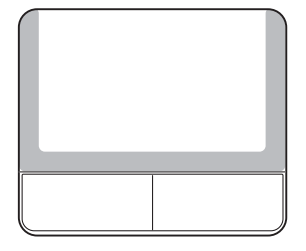

#### ■ フラットポイントの使い方

フラットポイントの操作面でクリックなどの操作を行う場合は、指先で軽く、素早く触れてく ださい。力を入れて行う必要はありません。

マウスポインタは、フラットポイントの操作面を指でなぞった方向に移動します。操作面の端 まで移動した場合は、一度操作面から離し、適当な場所に指を下ろしてからもう一度なぞって ください。

● クリック

左ボタンをカチッと 1 回押してすぐ離す方法(クリック)と、操作面を 1 回軽くたたく方 法(タップ)とがあります。

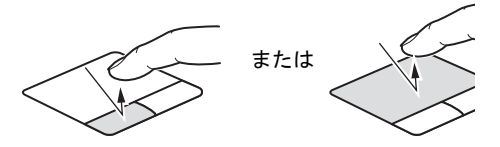

● 右クリック

右ボタンをカチッと 1 回押して、すぐに離します。

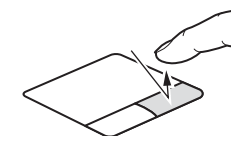

● ダブルクリック

左ボタンをカチカチッと 2 回素早く押してすぐ離す方法(ダブルクリック)と、操作面を 2回連続して軽くたたく方法(ダブルタップ)とがあります。

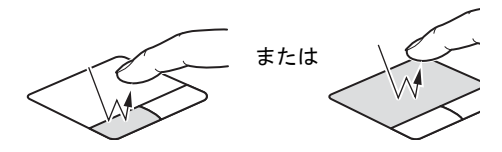

ポイント

マウスポインタをメニューなどに合わせることを「ポイント」と呼びます。マウスポイン タを合わせたメニューの下に階層がある場合は(メニューの右端に▶が表示されていま す)、メニューが表示されます。

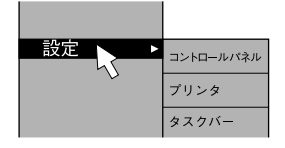

ドラッグ

アイコンやウィンドウを、マウスポインタで掴むようにして移動させる方法です。「ドラッ グ(drag)」とは、「ひきずる」という意味です。

移動させたいアイコンやウィンドウにマウスポインタを合わせてから、操作面を素早く 2 回軽くたたき、2 回目にたたいたときに指を操作面上から離さずに、そのまま指で操作面を なぞると、アイコンやウィンドウを希望の位置まで移動させることができます。

また、アイコンやウィンドウにマウスポインタを合わせてから、左ボタンを押しながら指 で操作面をなぞって、アイコンやウィンドウを希望の位置まで移動させる方法もあります。

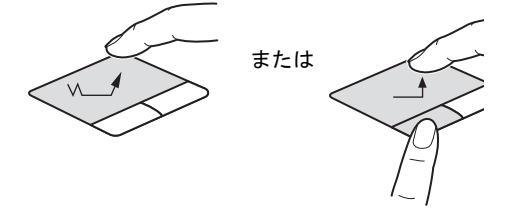

#### $P$ POINT

▶ 左右のボタンの役割やマウスポインタの速度は、「スタート」ボタン→「コントロールパネ ル」→「プリンタとその他のハードウェア」の「マウス」の順にクリックすると表示され る「マウスのプロパティ」ウィンドウで変更することができます。

## <span id="page-11-0"></span>USB マウスを接続したときにフラットポイントを無効にする

パソコンに USB マウスを接続したとき、フラットポイントを無効にする場合は、次のように 設定してください。

- 1 USB マウスをパソコンに接続します。
- 2 「スタート」ボタン→「コントロールパネル」の順にクリックします。 「コントロールパネル」ウィンドウが表示されます。
- 3 「プリンタとその他のハードウェア」→「マウス」の順にクリックします。 「マウスのプロパティ」ウィンドウが表示されます。
- 4 「デバイス設定」タブの「USB マウス接続時に内蔵ポインティングデバイスを 無効にする。」をクリックして図にします。

5 「OK」をクリックします。

#### $P$  POINT

- ▶ フラットポイントを無効にする場合は、必ずマウスを接続してください。
- ▶ 設定を元に戻すには、「USB マウス接続時に内蔵ポインティングデバイスを無効にする。」 をクリックして□にしてください。
- キーボードの【Fn】キーを押しながら【F4】キーを押すと、フラットポイントの有効と無 効を切り替えることができます。切り替えたときは、次のようにディスプレイに表示され ます。
	- ・有効の場合:「Internal pointing device:Enabled」
	- ・無効の場合:「Internal pointing device:Disabled」
- **▶ 【Fn】キーを押しながら【F4】キーを押してフラットポイントを無効にしても、パソコン** の再起動後およびレジューム後は、フラットポイントが有効になります。フラットポイン トを無効にする場合は、もう一度【Fn】キーを押しながら【F4】キーを押して切り替えて ください。
- 「マウスのプロパティ」ウィンドウで、USB マウスを接続したときにフラットポイントを 無効にする設定をした場合、【Fn】キーを押しながら【F4】キーを押しても切り替えられ ません。

## <span id="page-13-0"></span>2 キーボード

キーボードのキーの役割を説明します。 お使いのソフトウェアによっては、キーの役割が変わることがあります。詳しくは、 お使いのソフトウェアのマニュアルをご覧ください。 青い刻印は、【Fn】キーと組み合わせて使う機能です。

番号をクリックすると説明箇所へジャンプします。

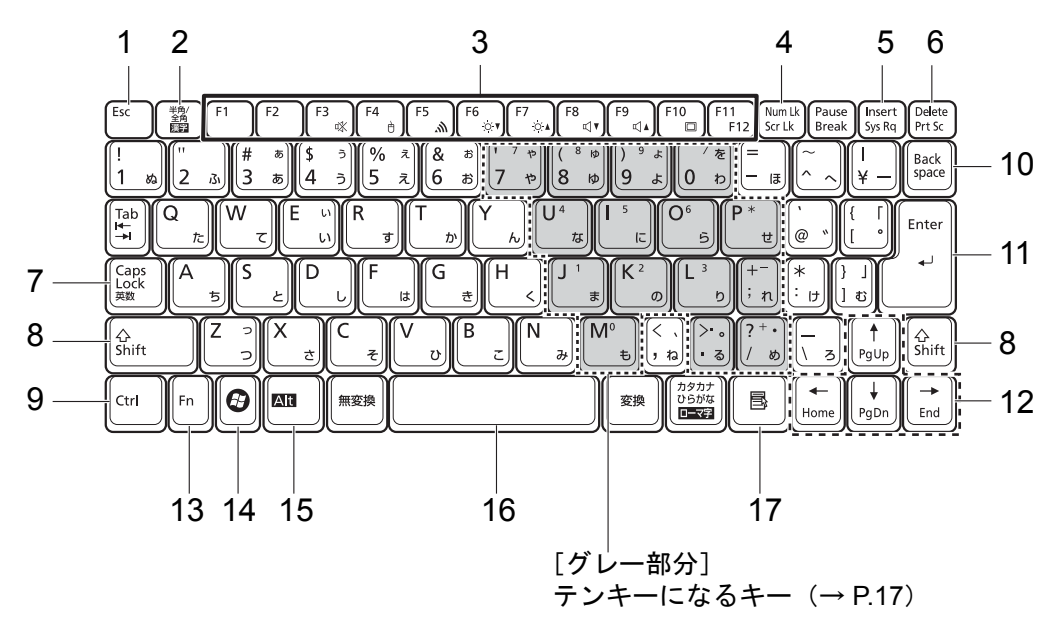

#### <span id="page-13-3"></span>■ 主なキーの名称と働き

1 [Esc]  $\pm$  -

現在の作業を取り消します。

<span id="page-13-1"></span>2 【半角/全角】キー

キーを押すごとに、半角入力/全角入力を切り替えます。全角入力にすると、日本語を 入力できます。

<span id="page-13-2"></span>3 ファンクションキー (【F1】~【F11 / F12】)

【F1】~【F11 / F12】までのキーの総称をファンクションキーと呼びます。ソフトウェ アごとにいろいろな機能が割り当てられています。

- また、【Fn】キーと組み合わせることで、次の働きがあります。
- 【Fn】+【F3】 音声出力の ON / OFF を切り替えます。 [「キーボードで調節する」\(→](#page-32-1) P.33)
- 【Fn】+【F4】 フラットポイントの有効/無効を切り替えます。
- 【Fn】+【F5】 Bluetooth ワイヤレステクノロジーと無線 LAN の電波の、発信/停止 が同時に切り替わります。
- 【Fn】+【F6】 液晶ディスプレイのバックライトを暗くします。 [「液晶ディスプレイの明るさを変更する」\(→](#page-22-0) P.23)
- 【Fn】+【F7】 液晶ディスプレイのバックライトを明るくします。 [「液晶ディスプレイの明るさを変更する」\(→](#page-22-0) P.23)
- 【Fn】+【F8】 音量を小さくします。 [「キーボードで調節する」\(→](#page-32-1) P.33)
- 【Fn】+【F9】 音量を大きくします。 [「キーボードで調節する」\(→](#page-32-1) P.33)
- 【Fn】+【F11】 【F12】キーとして使用できます。

#### <span id="page-14-5"></span>4 【Num Lk】キー

【Num Lk】キーを押すと、テンキーモードになります。もう一度押すと解除されます。 テンキーモードのときは、Num Lock ランプが点灯します。 [「テンキーモード」\(→](#page-16-0) P.17)

#### <span id="page-14-4"></span>5 【Insert】キー

キーを押すごとに、カーソルの右側にある文字に上書きするか、文字と文字の間に挿入 するかを切り替えます。

#### <span id="page-14-3"></span>6 【Delete/Prt Sc】キー

【Delete/Prt Sc】キーには、2 つの機能があります。

・【Delete】キーとして使用する場合

カーソルの右側にある 1 文字を削除します。また、選択されているファイルやアイコ ン、文字列を削除します。

【Ctrl】キーと【Alt】キーを押しながら【Delete/Prt Sc】キーを押すと、応答しなくなっ たソフトウェアを終了したり、パソコンを強制的に終了したりします。

#### ・【Prt Sc】キーとして使用する場合

【Fn】キーを押しながら【Delete/Prt Sc】キーを押すと、ディスプレイに表示されている 画面を画像データ(ビットマップファイル)にできます。

【Alt】キーと【Fn】キーを押しながら【Delete/Prt Sc】キーを押すと、アクティブになっ ているウィンドウだけを画像データにできます。

#### $P$  POINT

▶ 【Fn】キーを押しながら【Delete/Prt Sc】キー、または【Alt】キーと【Fn】キーを押しな がら【Delete/Prt Sc】キーを押した後に、ペイントソフト(「スタート」ボタン→「すべて のプログラム」→「アクセサリ」→「ペイント」)などを起動し、「編集」メニューの「貼 り付け」を選ぶことで、編集、保存、印刷ができます。 なお、お使いになるアプリケーションによっては、画面を画像データにできない場合があ ります。

#### <span id="page-14-1"></span>7 【Caps Lock】キー

【Shift】キーを押しながら【Caps Lock】キーを押して、英大文字入力/小文字入力を切り 替えます。

英大文字固定モードのときは、Caps Lock ランプが点灯します。

<span id="page-14-0"></span>8  $[Shift]$   $+-$ 

他のキーと組み合わせて使います。【Shift】キーを押しながら記号の刻印されているキー を押すと、そのキーの上段に刻印されている記号を入力できます。

## <span id="page-14-2"></span>9 【Ctrl】キー

他のキーと組み合わせて使います。

<span id="page-15-7"></span><span id="page-15-6"></span><span id="page-15-0"></span>**10** [Back Space]  $\pm$ カーソルの左側にある 1 文字を削除します。 11【Enter】キー 入力した文字を確定したり、改行したりします。 12 カーソルキー(【↑ /Pg Up】【↓ /Pg Dn】【← /Home】【→ /End】) 単独で押すと、カーソルを移動します。 カーソルキーは他のキーと組み合わせることで、次のような使い方ができます。 13【Fn】キー 他のキーと組み合わせて使います。 【Fn】キーを押しながら青い刻印のあるキーを押すと、それぞれのキーに割り当てられた 機能を使用することができます。 14  $[*Q*]$  (Windows) キー 「スタート」メニューを表示します。 15【Alt】キー 他のキーと組み合わせて使います。 16【スペース】キー 文字を入力するときに、空白(スペース)を入力します。 17【 1】(アプリケーション) キー 【Fn】+【← /Home】キー カーソルを行の最初に移動します。 【Fn】+【Ctrl】+【← /Home】キー 文章の最初に移動します。 【Fn】+【↑ /Pg Up】キー 前の画面に切り替えます。 【Fn】+【↓ /Pg Dn】キー 次の画面に切り替えます。 【Fn】+【→ /End】キー カーソルを行の最後に移動します。 【Fn】+【Ctrl】+【→ /End】キー 文章の最後に移動します。

<span id="page-15-5"></span><span id="page-15-4"></span><span id="page-15-3"></span><span id="page-15-2"></span><span id="page-15-1"></span>選択した項目のポップアップメニューを表示します。 フラットポイントの右ボタンの代わりになります。

#### <span id="page-16-0"></span>■ テンキーモード

文字キーの一部をテンキー(数字の入力を容易にするキー配列)として使えるように切り替え た状態のことを「テンキーモード」といいます。【Num Lk】キーを押すと、テンキーモードに なります。テンキーモードのときは、Num Lock ランプが点灯します。テンキーモードで入力 できる文字は、各キーに青字で刻印されています。

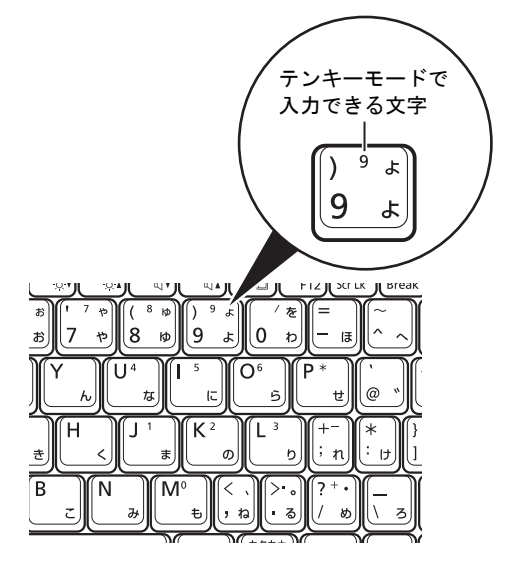

## <span id="page-17-0"></span>3 USB 機器を接続する

ここでは、USB 機器をお使いになるうえで必要となるものや、USB 機器の接続方法、 使用上の注意点について説明しています。

### <span id="page-17-1"></span>必要なものを用意する

#### ■ USB 機器

USB コネクタに接続して使う機器です。次のようなものがあります。お使いになる目的に応 じてご用意ください。

- ・キーボード
- ・マウス
- ・プリンタ
- ・スキャナ
- ・デジタルカメラ
- ・フロッピーディスクドライブ
- ・USB メモリ

#### ■ USB ケーブル

USB 機器とパソコンをつなぐケーブルです。USB 機器に添付されている場合もあります。マ ウスなどのように、ケーブルが USB 機器から直接出ているものもあります。 また USB メモリなどのように、ケーブルを使わず直接コネクタに接続するものもあります。 詳しくは、接続する USB 機器のマニュアルをご覧ください。

#### ■ USB 機器のドライバ

USB 機器に添付されている場合があります。

ドライバのフロッピーディスクや CD-ROM が数枚添付されている場合は、USB 機器のマニュ アルをご覧になり、お使いの Windows に対応しているものをお使いください。

#### ■ USB 機器のマニュアル

USB 機器により接続方法が異なります。必ず USB 機器のマニュアルをご覧ください。

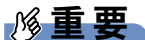

- ▶ USB2.0 または USB1.1 に対応した USB 機器がお使いになれます。
- ▶ ドライバなどがフロッピーディスクや CD-ROM などで添付されている場合は、オプション の FDD ユニット(USB)、または DVD-ROM&CD-R/RW ドライブユニット、スーパーマル チドライブユニットをご購入になり、接続したうえでドライバをインストールしてくださ い。

#### $P$  POINT

▶ 外部から電源を取らない USB 機器を接続するときの消費電流の最大容量は、1 ポートにつ き 500mA です。詳しくは、USB 機器のマニュアルをご覧ください。

### <span id="page-18-0"></span>USB 機器を接続する

- 1 USB 機器にケーブルを接続します。
- 2 パソコン本体の USB コネクタに、USB 機器のケーブルを接続します。 USB 機器のケーブルのコネクタを、 マークを上にして差し込んでください。

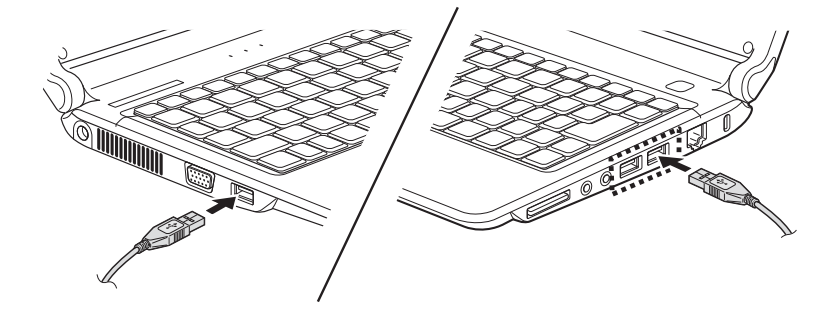

#### $P$  POINT

▶ USB メモリなどのように、マークが刻印されていない USB 機器もあります。このような場 合は、USB 機器のコネクタの向きを確認して差し込んでください。

#### 3 ドライバをインストールします。

ドライバをインストールしなくても、接続するだけで使える USB 機器もあります。詳 しくは、USB 機器のマニュアルをご覧ください。

#### $P$  POINT

▶ ケーブルを接続した後、「ハードウェアのインストール」ウィンドウが表示された場合は、 「続行」をクリックして、ドライバのインストールを続けてください。

1

## <span id="page-19-0"></span>USB 機器を取り外す

パソコンの状態によって、操作が異なります。

- ・電源が切れている場合は、手順 3 のみ行ってください。
- ・電源が入っている場合は、手順 1 から行ってください。

#### $P$  POINT

- ▶ 電源が入っているUSB機器の取り外し手順については、USB機器のマニュアルもご覧くだ さい。
- 1 画面右下の通知領域にある(ハードウェアの安全な取り外し)をクリックしま す。
- 2 「nnn を安全に取り外します」をクリックします。 nnn には、お使いの USB 機器の名称が表示されます。
- 3 USB 機器のケーブルを USB コネクタから取り外します。

## <span id="page-20-0"></span>4 メモリーカード

#### メモリーカードをお使いになるときは、次のことにご注意ください。

使用できるメモリーカードや、メモリーカードの差し込み/取り出し方法については、『取扱 説明書』をご覧ください。

#### ■ 取り扱い上のご注意

- 温度の高い場所や直射日光のあたる場所には置かないでください。
- 強い衝撃を与えないでください。
- 重い物を載せないでください。
- コーヒーなどの液体がかからないようにしてください。
- 保管する場合は、必ず専用のケースに入れてください。
- すべてのメモリーカードの動作を保証するものではありません。
- メモリーカードや、記録されているデータの取り扱いについては、メモリーカードや周辺 機器のマニュアルをご覧ください。
- メモリーカードをデジタルカメラなどで使っている場合は、お使いの機器でフォーマット してください。このパソコンでフォーマットすると、デジタルカメラなどでメモリーカー ドが使えなくなります。
- フォーマットしてしまった場合は、デジタルカメラなどで再度フォーマットしてからお使 いください。フォーマットの方法については、お使いの機器のマニュアルをご覧ください。

#### ■ パソコンに差し込むときまたは取り出すときのご注意

- メモリーカードは、静電気に対して非常に弱い部品で構成されており、人体にたまった静 電気により破壊される場合があります。メモリーカードを取り扱う前に、一度金属質のも のに手を触れて、静電気を放電してください。
- 書き込み禁止の状態のメモリーカードにファイルの書き込みや削除を行う場合、書き込み 削除のエラーメッセージの表示に時間がかかったり、メモリーカードの内容の一部が正し く表示されなかったりすることがあります。その場合は、書き込み禁止の状態を解除して から、セットしてください。
- パソコンから取り出すときは、画面右下の通知領域にある「ハードウェアの安全な取り外 し」アイコンをダブルクリックして表示される「ハードウェアの安全な取り外し」ウィン ドウで、「停止」をクリックしてメモリーカードを取り出さないでください。パソコン本体 の動作が不安定になる場合があります。
- メモリーカードによっては、画面右下の通知領域にある「ハードウェアの安全な取り外し」 アイコンが表示されないものがあります。アイコンが表示されない場合には、メモリーカー ドのマニュアルをご覧ください

 $\overline{1}$ 

## <span id="page-21-0"></span>5 ディスプレイ

ここでは、パソコン本体の液晶ディスプレイについて説明しています。 外部ディスプレイについては[、「外部ディスプレイ」\(→](#page-23-0) P.24) または外部ディスプ レイのマニュアルをご覧ください。

## <span id="page-21-1"></span>このパソコンの液晶ディスプレイについて

#### ■ 解像度と発色数

このパソコンの液晶ディスプレイの解像度は「1024 × 576」ドットです。 ご購入時の発色数は、「最高(32 ビット)」(約 1677 万色)です。

#### ■ 注意事項

- 一部のゲームやソフトウェアでは、通常選択できない解像度が使用されることもあります。
- 発色数の切り替え時などに、一時的に表示画面が乱れることがありますが、故障ではあり ません。
- 画面の発色数、リフレッシュレートを変更する場合は、起動中のソフトウェアや常駐して いるプログラムを終了させてから設定してください。また、変更後は必ずパソコンを再起 動してください。

#### ■ 発色数を変更する

ここでは、このパソコンの液晶ディスプレイの画面の発色数を変更する方法について説明して います。

1 デスクトップの何もないところを右クリックし、「プロパティ」をクリックし ます。

「画面のプロパティ」ウィンドウが表示されます。

2 「設定」タブをクリックします。

3 発色数を変更します。 発色数は、「中(16 ビット)」または「最高(32 ビット)」から選択できます。

#### 4 「適用」をクリックします。

デスクトップの変更を確認のメッセージが表示された場合は、15 秒以内に、「OK」また は「はい」をクリックしてください。

5 「OK」をクリックします。

### <span id="page-22-0"></span>液晶ディスプレイの明るさを変更する

ここでは、液晶ディスプレイの明るさを変更する方法を説明しています。

#### $P$  POINT

- ▶ ご購入時は、AC アダプタを接続している場合は明るく、バッテリで使っている場合は少し 暗くなるように設定されています。
- ▶ 明るさの設定は、AC アダプタを接続している場合と、バッテリで使っている場合とで別々 に変更できます。

#### ■ 明るさを変更する

キーボードで液晶ディスプレイの明るさを 8 段階に変更できます。

● 画面を暗くする場合

【Fn】キーを押しながら【F6】キーを押す

● 画面を明るくする場合

【Fn】キーを押しながら【F7】キーを押す

調節中は、画面下部に明るさを示すインジケータが表示されます。

#### □注意事項

- ・次のような場合は、キーボードで明るさを変えられないことがあります。しばらくして から変更してください。
	- ・このパソコンを再起動した直後
	- ・スタンバイまたは休止状態からレジューム(復帰)した直後
	- ・AC アダプタを取り付けたり、取り外したりした直後
- ・「IndicatorUtility」をアンインストールすると、明るさを示すインジケータが表示されませ  $\mathcal{L}_{\alpha}$
- ・「IndicatorUtility」をインストールしている場合、Windows の起動中に AC アダプタの取り 付けや取り外しを行うと、「画面の明るさが変更されました。」というメッセージが表示 されます。AC アダプタ使用時、バッテリ使用時それぞれの状態で、前回設定していた明 るさに戻ります。画面の指示に従い操作してください。

 $\mathbf 1$ 

## <span id="page-23-0"></span>6 外部ディスプレイ

ここでは、パソコン本体にアナログの外部ディスプレイを接続するとできることに ついて説明しています。

外部ディスプレイの詳しい設定方法などについては、外部ディスプレイのマニュア ルをご覧ください。

## <span id="page-23-1"></span>外部ディスプレイを接続するとできること

パソコン本体に外部ディスプレイを接続することで、次のことができます。

- 表示するディスプレイを切り替える
- 2 つのディスプレイで1つのデスクトップを表示する(マルチモニタ機能)

### <span id="page-23-2"></span>外部ディスプレイを接続する

ここでは、アナログの外部ディスプレイを接続する場合について説明します。

## 警告

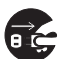

● 外部ディスプレイの接続/取り外しを行う場合は、必ずパソコン本体の電源を切り、AC アダ プタを取り外してください。また、外部ディスプレイの電源も切り、電源ケーブルを取り外し てください。 感電の原因となります。

## 注意

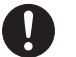

 ケーブルは、このマニュアルをよく読み、正しく接続してください。 誤った接続状態でお使いになると、感電・火災の原因となります。また、パソコン本体および 外部ディスプレイが故障する原因となります。

#### ■ 注意事項

- 外部ディスプレイを接続後パソコン本体の電源を入れると、「新しいハードウェアの追加 ウィザード」ウィンドウが表示されることがあります。 この場合は、画面の指示に従って外部ディスプレイのドライバをインストールしてくださ い。
- このパソコンでは、液晶ディスプレイと外部ディスプレイの同時表示はサポートしており ません。

#### ■ 表示可能なディスプレイの組み合わせ

表示可能なディスプレイの組み合わせは次のようになります。

- ●1つのディスプレイに表示する
	- ・パソコン本体の液晶ディスプレイ
	- ・外部ディスプレイ
- 2つのディスプレイに表示する
	- ・パソコン本体の液晶ディスプレイ+外部ディスプレイ(マルチモニタ)

#### ■ 外部ディスプレイを接続する

- 1 パソコン本体の電源を切り、AC アダプタを取り外します。
- 2 パソコン本体左側面の外部ディスプレイコネクタに、ディスプレイケーブルを 接続します。

コネクタは正面から見ると台形になっています。コネクタの形を互いに合わせてしっか り差し込みます。

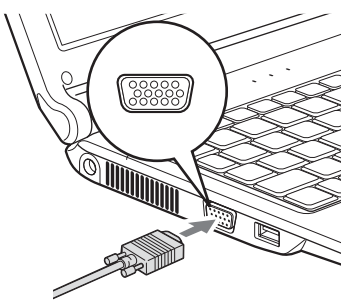

- 3 外部ディスプレイにディスプレイケーブルを接続します。 接続方法は、外部ディスプレイのマニュアルをご覧ください。
- 4 外部ディスプレイの電源ケーブルを接続して、ディスプレイの電源を入れま す。
- 5 パソコン本体に AC アダプタを取り付け、パソコン本体の電源を入れます。

## <span id="page-25-0"></span>表示できる解像度と発色数

#### ■ 外部ディスプレイ

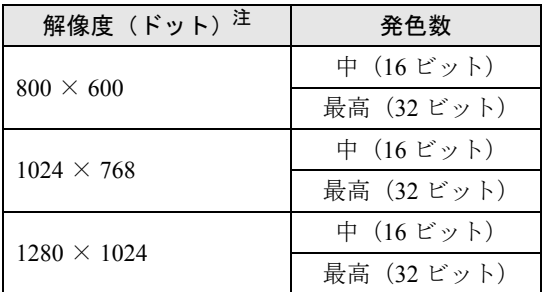

<span id="page-25-2"></span>注:各解像度は、お使いの外部ディスプレイがサポートしている場合にご使用になれます。ディスプレイがサポートし ていない解像度は使用することができません。

### <span id="page-25-1"></span>表示するディスプレイを切り替える

このパソコンに接続した外部ディスプレイに画面を表示する方法を説明します。なお、外部 ディスプレイをあらかじめ接続してから切り替えてください。

#### ■ 注意事項

- 表示装置の切り替えの設定は次のようになります。
	- ・Windows 起動中は「画面のプロパティ」ウィンドウの設定が有効(Windows を再起動後 も有効)です。
	- ・Windows が起動すると、表示されるディスプレイは、前回 Windows で使用していた状態 に戻ります。ただし、外部ディスプレイが接続されていない場合は、液晶ディスプレイ に表示されます。
- 解像度の切り替え時などに、一時的に表示画面が乱れることがありますが、故障ではあり ません。
- 外部ディスプレイとして CRT ディスプレイを接続した場合は、「画面のプロパティ」ウィン ドウでリフレッシュレートを 85Hz 以上に設定できるように見えますが、実際の CRT ディ スプレイの走査周波数[は「外部ディスプレイの走査周波数」\(→](#page-30-0)P.31)の表以外の周波数を 使用することはできません。
- 画面の解像度や発色数、リフレッシュレートを変更する場合は、起動中のソフトウェアや 常駐しているプログラムを終了させてから設定してください。また、変更後は必ずパソコ ンを再起動してください。
- 外部ディスプレイを接続した状態で、コマンドプロンプトをウィンドウ表示から全画面表 示に切り替えると、ディスプレイが切り替わることがあります。また、コマンドプロンプ トを終了したときやウィンドウ表示に切り替えたときに、ディスプレイが切り替わること があります。この現象はドライバおよび Windows での制限(仕様)です。あらかじめご了 承ください。
- 外部ディスプレイによって対応している解像度や走査周波数が異なるため、外部ディスプ レイ表示に切り替えたときに何も表示されない、または正常に表示されないことがありま す。その場合は次の操作を行うようにしてください。
	- ・何も表示されない場合 何も操作しないでお待ちください。15 秒ぐらい待つと、表示先が液晶ディスプレイに戻 ります。表示先が液晶ディスプレイに戻らないときは、【Fn】キーを押しながら【F10】
		- キーを押して、表示先を切り替えてください。
		- ・正常に表示されない場合
			- 外部ディスプレイのマニュアルで外部ディスプレイが対応しているリフレッシュレート を確認し、次の方法で設定を変更してください。
			- 1. デスクトップの何もないところを右クリックし、「プロパティ」をクリックします。 「画面のプロパティ」ウィンドウが表示されます。
			- 2.「設定」タブをクリックし、「詳細設定」をクリックします。
			- 3.「モニタ」タブをクリックします。
			- 4.「モニタの設定」のリフレッシュレートを外部ディスプレイでサポートする走査周波 数に設定します。
			- 5.「OK」をクリックします。
- 別の外部ディスプレイに変更する場合は、変更前と変更後の両方の外部ディスプレイがサ ポートする解像度、リフレッシュレートにあらかじめ変更し、パソコンの電源を切った後、 別の外部ディスプレイを接続してください。外部ディスプレイのサポートする解像度、リ フレッシュレートが異なる場合は、外部ディスプレイを変更したときに、画面が表示でき なくなる場合があります。

#### ■ 外部ディスプレイに表示する

1 デスクトップの何もないところを右クリックし、「プロパティ」をクリックし ます。

「画面のプロパティ」ウィンドウが表示されます。

- 2 「設定」タブをクリックし、「詳細設定」をクリックします。
- 3 「Intel(R) Graphics Media Accelerator Driver for Mobile」 タブをクリックし、「グ ラフィックプロパティ」をクリックします。 「Intel® Graphics Media Accelerator Driver for mobile」が表示されます。
- 4 左の一覧から「ディスプレイデバイス」をクリックします。
- 5 「シングルディスプレイ」から「PC モニタ」を選択します。

#### $P$  POINT

- ▶ 「プライマリデバイス」、「セカンダリデバイス」の解像度やリフレッシュレートなどの詳細 な設定は、左の一覧の「ディスプレイ設定」をクリックして表示される設定項目から変更 することができます。
- $6$  「OK」をクリックします。 「デスクトップの変更を確認」ウィンドウが表示されたら、15 秒以内に「OK」をクリッ クしてください。

7 「OK」をクリックし、すべてのウィンドウを閉じます。

#### ■ パソコンの液晶ディスプレイに表示を戻す

- 1 デスクトップの何もないところを右クリックし、「プロパティ」をクリックし ます。 「画面のプロパティ」ウィンドウが表示されます。
- 2 「設定」タブをクリックし、「詳細設定」をクリックします。

3 「Intel(R) Graphics Media Accelerator Driver for Mobile」 タブをクリックし、「グ ラフィックプロパティ」をクリックします。 「Intel® Graphics Media Accelerator Driver for mobile」が表示されます。

- 4 左の一覧から「ディスプレイデバイス」をクリックします。
- 5 「シングルディスプレイ」から「ノートブック」を選択します。
- 6 左の一覧から「ディスプレイ設定」をクリックします。
- 7 「画面の色」から「32 ビット」、「画面の解像度」から「1024 × 576」をそれぞ れ選択します。
- $8$   $\overline{\phantom{a}}$   $\overline{\phantom{a}}$  「デスクトップの変更を確認」ウィンドウが表示されたら、15 秒以内に、「OK」を ク リックしてください。
- 9 「OK」をクリックし、すべてのウィンドウを閉じます。

#### <span id="page-28-0"></span>マルチモニタ機能

このパソコンには、2 台のディスプレイで 1 つのデスクトップを表示できる「マルチモニタ機 能」があります。パソコン本体の液晶ディスプレイと外部ディスプレイで、1 つのデスクトッ プを表示できます。

ここではプライマリアダプタ(メイン画面)として液晶ディスプレイを、セカンダリアダプタ (サブ画面)として外部ディスプレイを使用する場合の手順を説明します。

#### ■ 表示できる解像度と発色数

マルチモニタ機能では、次の解像度に設定することができます。

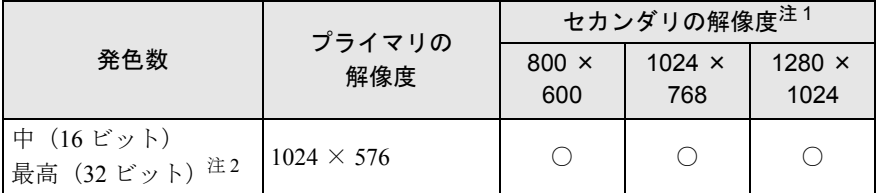

<span id="page-28-1"></span>注 1:各解像度は、お使いの外部ディスプレイがサポートしている場合にご使用になれます。ディスプレイがサポートし ていない解像度は使用することができません。

注 2:液晶ディスプレイは擬似的に色を表示するディザリング機能を利用しています。

#### <span id="page-28-2"></span>■ 注意事項

- マルチモニタ機能をお使いになる前に、必ず外部ディスプレイを接続してください。
- マルチモニタ機能をお使いになる前に、使用中のソフトウェアを終了してください。
- マルチモニタ機能をお使いになるときは液晶ディスプレイを「プライマリ」、外部ディスプ レイを「セカンダリ」に設定してください。
- マルチモニタ機能の注意
	- ・2 台のディスプレイにまたがるウィンドウがある場合は、プライマリアダプタとセカンダ リアダプタの設定を変更しないでください。
	- ・セカンダリアダプタのみに表示されているソフトウェアを起動中に、セカンダリアダプ タの使用を終了しないでください。ソフトウェアおよび Windows の動作が不安定になり、 データが保存されないことがあります。
	- ・次の事項はプライマリアダプタのみで表示されます。
		- ・液晶ディスプレイの全画面表示
		- ・コマンドプロンプトの全画面表示
		- ・一部のスクリーンセーバー
		- ・動画再生画面の全画面表示
		- ・アクセラレータ機能を使用しての動画再生画面
- 発色数についての注意
	- ・プライマリアダプタとセカンダリアダプタで、別々の発色数を設定しないでください。
- マルチモニタ機能使用時には、【Fn】+【F10】キーを使用して、ディスプレイを切り替え ることはできません。

#### ■ マルチモニタの設定

- 1 デスクトップの何もないところを右クリックし、「プロパティ」をクリックし ます。 「画面のプロパティ」ウィンドウが表示されます。
- 2 「設定」タブをクリックし、「詳細設定」をクリックします。
- 3 「Intel(R) Graphics Media Accelerator Driver for Mobile」 タブをクリックし、「グ ラフィックプロパティ」をクリックします。 「Intel® Graphics Media Accelerator Driver for mobile」が表示されます。
- 4 左の一覧から「ディスプレイデバイス」をクリックします。
- 5 動作モードから「拡張デスクトップ」を選択します。

#### $\triangleright$  POINT

- ▶ マルチモニタ表示の場合、プライマリとセカンダリの設定は次のようにしてください。 ・プライマリ:ノートブック ・セカンダリ:PC モニタ
- ▶ 「プライマリデバイス」のアジバイス」の解像度やリフレッシュレートなどの詳細
- な設定は、左の一覧の「ディスプレイ設定」をクリックして表示される設定項目から変更 することができます。

6 「適用」をクリックします。 デスクトップの変更を確認のメッセージが表示された場合は、15 秒以内に、「OK」をク リックしてください。

7 「OK」をクリックし、すべてのウィンドウを閉じます。

#### ■ モニタの表示位置を変更する

ここでは、使用する 2 つのモニタ(液晶ディスプレイと外部ディスプレイ)の表示位置を変更 する手順について説明します。

1 デスクトップの何もないところを右クリックし、「プロパティ」をクリックし ます。

「画面のプロパティ」ウィンドウが表示されます。

- 2 「設定」タブをクリックします。
- 3 モニタアイコンを、表示する位置にドラッグします。
- 4 「OK」をクリックします。

### <span id="page-30-0"></span>外部ディスプレイの走査周波数

パソコン本体に外部ディスプレイを接続した場合に、パソコン側でディスプレイドライバの走 査周波数を設定することができます。走査周波数が高いほど、解像度や発色数を上げることが でき、画面のちらつきを減らすことができます。

ディスプレイドライバにより、次の表に示されている走査周波数を選択することができます。 選択できる走査周波数は、外部ディスプレイ表示のみの場合もマルチモニタの場合も同じで す。

ただし、外部ディスプレイによっては、選択しても表示できない走査周波数があります。

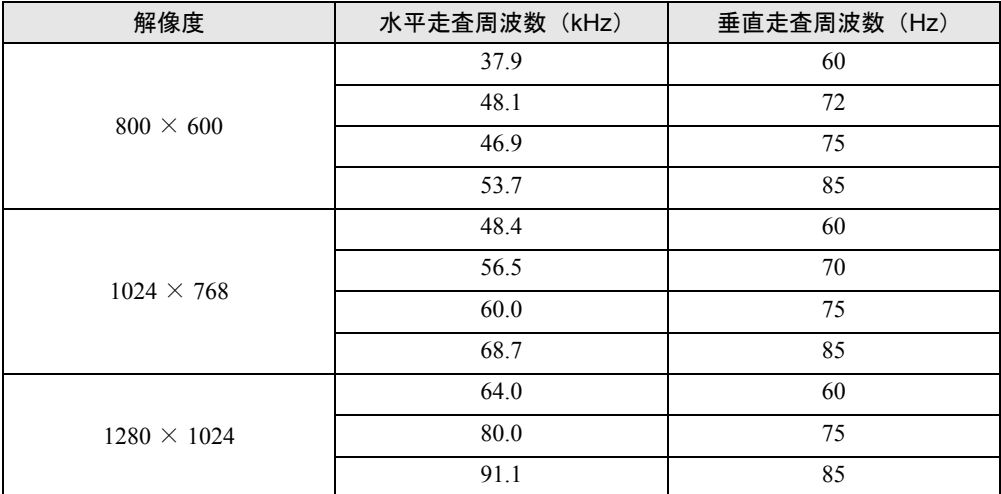

#### ■ 注意事項

● お使いになる外部ディスプレイによっては、外部ディスプレイ表示に切り替えた場合、画 面が正常に表示されないことがあります。その場合は、外部ディスプレイのマニュアルで サポートする走査周波数を確認し、「リフレッシュレート」の設定値を変更してから外部 ディスプレイ表示に切り替えてください。

「リフレッシュレート」とは、1秒間に画面を書き換える回数を周波数(単位は Hz)で表し たものです。垂直同期周波数ともいいます。リフレッシュレートの値が高いほど、画面の ちらつきが感じられなくなります(お使いの外部ディスプレイによって値の上限は決まっ ています)。

- リフレッシュレートの変更は、次のように設定してください。
	- 1. デスクトップの何もないところを右クリックし、「プロパティ」をクリックします。 「画面のプロパティ」ウィンドウが表示されます。
	- 2.「設定」タブをクリックします。
	- 3. ディスプレイイラストからリフレッシュレートを変更するモニタアイコンを選択し ます。

(マルチモニタ機能の使用時はプライマリに設定したモニタのリフレッシュレート を変更したい場合は「1」を、セカンダリに設定したモニタのリフレッシュレートを 変更したい場合は「2」を選択します。)

4.「詳細設定」をクリックします。 お使いのディスプレイドライバのウィンドウが表示されます。

- 5.「モニタ」タブをクリックします。
- 6.「画面のリフレッシュレート」から、設定したいリフレッシュレートを選択します。
- 7.「適用」をクリックします。
- 8.「OK」をクリックし、すべてのウィンドウを閉じます。

## <span id="page-32-0"></span>7 音量の設定

スピーカーやヘッドホンの音量は、キーボードまたは画面の音量つまみで調節しま す。これらで適切な音量に調節できないときや、音声入出力時のバランスについて は、「マスタ音量」ウィンドウで調節します。

#### 重要

スピーカーが故障する原因となる場合がありますので、音量はスピーカーから聞こえる、 音がひずまない範囲に調節をしてください。

### <span id="page-32-1"></span>キーボードで調節する

キーボードで音量を調節するには、【Fn】+【F8】キーまたは【Fn】+【F9】キーを押します。 【Fn】+【F8】キーを押すと音量が小さく、【Fn】+【F9】キーを押すと音量が大きくなります。 音量の調節中、画面下部に音量を示すインジケータが表示されます。 音を消したい場合は、【Fn】+【F3】キーを押します。 「Mute」と表示され、画面右下の通知領域に 2 が表示されます。 もう一度【Fn】+【F3】キーを押すと、画面下部に現在の音量を示すインジケータが表示さ れ、音が出るようになります。

#### <span id="page-32-2"></span>画面上の音量つまみで調節する

#### ■ 注意事項

- 画面右下の通知領域に ◎ が表示されない場合は、次の手順を実行してください。
	- 1.「スタート」ボタン→「コントロールパネル」の順にクリックします。
	- 2.「サウンド、音声、およびオーディオデバイス」をクリックします。
	- 3.「サウンドとオーディオデバイス」をクリックします。 「サウンドとオーディオデバイスのプロパティ」ウィンドウが表示されます。
	- 4.「音量」タブをクリックします。
	- 5.「デバイスの音量」の「タスクバーに音量アイコンを配置する」の□ を にします。
	- 6.「OK」をクリックし、すべてのウィンドウを閉じます。
- ●音量つまみを表示しているとき、キーボードで音量を調節すると、音量つまみも動きます。

#### ■ スピーカーの音量を調節する

- *1* 画面右下の通知領域にある の をクリックします。 音量を調節する画面が表示されます。
- 2 音量つまみを上下にドラッグして、適当な音量に調節します。 「ミュート」を ■ にすると音が消え、画面右下の通知領域に ● が表示されます。

#### 3 デスクトップの何もないところをクリックします。 音量を調節する画面が消えます。 消えなかった場合は、いったん音量つまみをクリックしてから、デスクトップの何もな いところをクリックしてください。

## <span id="page-33-0"></span>再生時/録音時の音量を調節する

「マスタ音量」ウィンドウで再生時や録音時の音量が調節できます。

#### ■ 再生時の音量を調節する

- *1* 画面右下の通知領域にある ◎ をダブルクリックします。 「マスタ音量」ウィンドウが表示されます。
- 2 バランスや音量などを調節します。
- **3** ウィンドウの右上にある <mark>×</mark> をクリックし、ウィンドウを閉じます。

#### ■ 録音時の音量を調節する

- 1 画面右下の通知領域にある ◎ をダブルクリックします。 「マスタ音量」ウィンドウが表示されます。
- 2 「オプション」メニュー→「プロパティ」の順にクリックします。 「プロパティ」ウィンドウが表示されます。
- 3 「ミキサーデバイス」から「Realtek HD Audio Input」を選択します。
- 4 「OK」をクリックします。 「録音コントロール」ウィンドウが表示されます。
- 5 バランスや音量などを調節します。
- 6 ウィンドウの右上にある ※ をクリックし、ウィンドウを閉じます。

#### $P$  POINT

- ▶ 音量を調節しても内蔵マイクの録音時の音量が小さい、または大きい場合は、「録音コント ロール」ウィンドウでマイク音量を調節してください。
	- 1. 「録音時の音量を調節する」手順 1 ~ 4 の順に操作します。 「録音コントロール」ウィンドウが表示されます。
	- 2. 「オプション」メニュー→「トーン調整」の順にクリックします。
	- 3. 「マイク」の「トーン」をクリックします。
	- 4. 「そのほかの調整」で「1 マイクブースト」のチェックを確認してください。 音量を大きくしたいときは ■にします。 音量を小さくしたいときは□ にします。

#### ■ ご購入時の音量設定

ご購入時の音量設定は、次のようになっています。

#### □注意事項

- 表示されていない項目を表示させる場合は、次のように設定します。
	- 1.「オプション」メニュー→「プロパティ」の順にクリックします。
	- 2.「ミキサーデバイス」から次を選択します。

「Realtek HD Audio output」または「Realtek HD Audio Input」

3.「表示するコントロール」で、項目をクリックして ■にします。 項目が表示されるようになります。

#### □再生時の音量設定

-:ご購入時の設定はミュートではありません

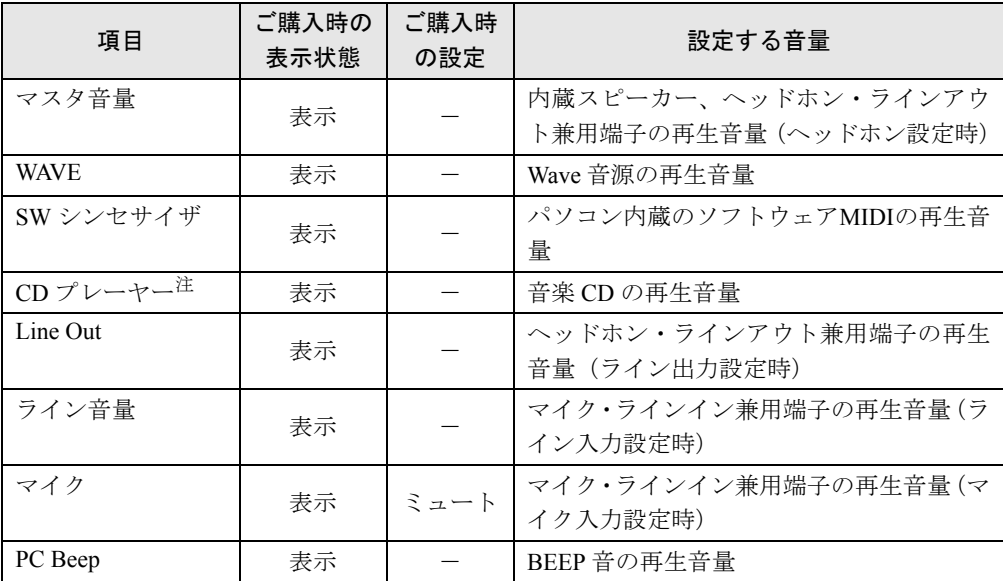

注:「Windows Media Player」などの一部のソフトウェアでは、「WAVE」で音楽 CD の音量を調節します。

#### □ 録音時の音量設定

ご購入時、「録音コントロール」ウィンドウの「選択」は「マイク」に設定されています。

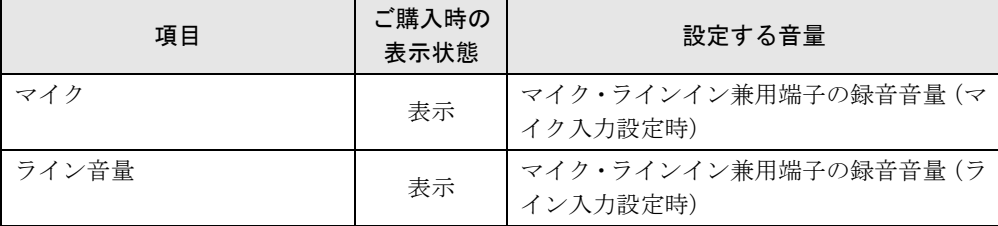

## <span id="page-35-0"></span>ヘッドホン・ラインアウト兼用端子/マイク・ラインイン兼用端 子の機能を切り替える

パソコン本体のヘッドホン・ラインアウト兼用端子/マイク・ラインイン兼用端子は、ご購入 時は「ヘッドホン」「マイク入力」機能に設定されています。設定を変更すると、「ライン出 力」「ライン入力」として機能させることができます。変更は次の手順に従ってください。

■ 注意事項

- ●ヘッドホン・ラインアウト兼用端子/マイク・ラインイン兼用端子に外部機器を接続して いないときは、切り替えができません。
- マイク・ラインイン兼用端子に外部機器を接続するときは、外部機器の音量を小さくする か、出力を停止してください。
- 次の手順でジャック検出を有効にすると、ヘッドホン・ラインアウト兼用端子/マイク・ ラインイン兼用端子に機器を接続するだけで、「デバイスタイプ」ウィンドウが自動で表示 されます。
	- 1. 次の「機能を切り替える[」手順](#page-35-1) 4 の「オーディオ I/O」ウィンドウから、「アナログ」 の右側にある「コネクタ設定」ボタンをクリックすると、「コネクタ設定」ウィンドウ が表示されます。
	- 2.「デバイスを挿したときのポップアップダイアログを有効にします。」を にして、 「OK」をクリックします。

#### ■ 機能を切り替える

- 1 機能を切り替えたい端子に機器を接続します。 端子の位置については、『取扱説明書』-「各部名称」-「各部の名称と働き」をご覧 ください。
- 2 「スタート」ボタン→「コントロールパネル」の順にクリックします。 「コントロールパネル」ウィンドウが表示されます。
- 3 「サウンド、音声、およびオーディオデバイス」→「Realtek HD オーディオ設 定」の順にクリックします。
- <span id="page-35-1"></span>4 「オーディオ I/O」タブをクリックします。
- 5 切り替えたい端子の左側にあるアイコンをクリックします。 「デバイスタイプ」ウィンドウが表示されます。
## 6 使用するデバイスを 図にします。

●ヘッドホン・ラインアウト兼用端子の場合

- ヘッドフォン: ヘッドホン出力として動作します。パソコン本体のスピーカーから音 声は出力されません。音量は「マスタ音量」で調節します。
- ライン出力: ライン出力として動作します。パソコン本体のスピーカーから音声は 出力されます。音量は「Line Out」で調節します。

#### ●マイク・ラインイン兼用端子の場合

マイク入力: マイク入力として動作します。

- ライン出力: ライン入力として動作します。
- 7 「OK」をクリックし、すべてのウィンドウを閉じます。

# 8 通信

このパソコンには、100BASE-TX/10BASE-T に対応した LAN(有線 LAN)、無線 LAN、および Bluetooth ワイヤレステクノロジーが搭載されています。

ここでは、通信を行うために必要となるものや、接続方法などを説明しています。 なお、 無線 LAN をお使いになる場合は 「無線 LAN」 ―「無線 LAN を使う」 (→ P.54) をご覧ください。

# 重要

 セキュリティ対策をしてください。 初めてインターネットに接続するときは必ずセキュリティ対策をしてください。 このパソコンの出荷後、お客様にご購入いただくまでの間にも、セキュリティの脆弱性が 新たに見つかったり、悪質なコンピュータウイルスが出現していたりする可能性がありま す。 初めてインターネットに接続する場合は、接続する前にパソコンをマニュアルに従って最

新の状態にしてください。

詳しくは『取扱説明書』、およびご契約のプロバイダのマニュアルをご覧ください。

# LAN (有線 LAN)

# ■ 必要なものを用意する

LAN を利用してインターネットに接続するには、次のような機器が必要です。

● ネットワーク機器

ネットワーク接続の目的にあわせて、必要なものをご用意ください。ネットワーク機器に は次のようなものがあります。

- ・ブロードバンドルーター
- ・ブロードバンドモデム
- ・ハブ
- LAN ケーブル

ストレートタイプとクロスタイプがあります。また、お使いになるネットワークのスピー ドにあったものが必要です。接続するネットワーク機器のマニュアルをご覧になり、必要 なものをご用意ください。

● ネットワーク機器のマニュアル お使いになるネットワーク機器によって、接続や設定の方法が異なります。必ずネットワー ク機器のマニュアルもご覧ください。

## ■ LAN ケーブルを接続する

警告

 雷が鳴り出したら、パソコン本体やケーブル類、およびそれらにつながる機器に触れないでく ださい。また、雷が鳴り出しそうなときは、AC アダプタやケーブル類を取り外し、雷が止む まで取り付けないでください。 感電・火災の原因となります。またパソコンが故障するおそれがあります。

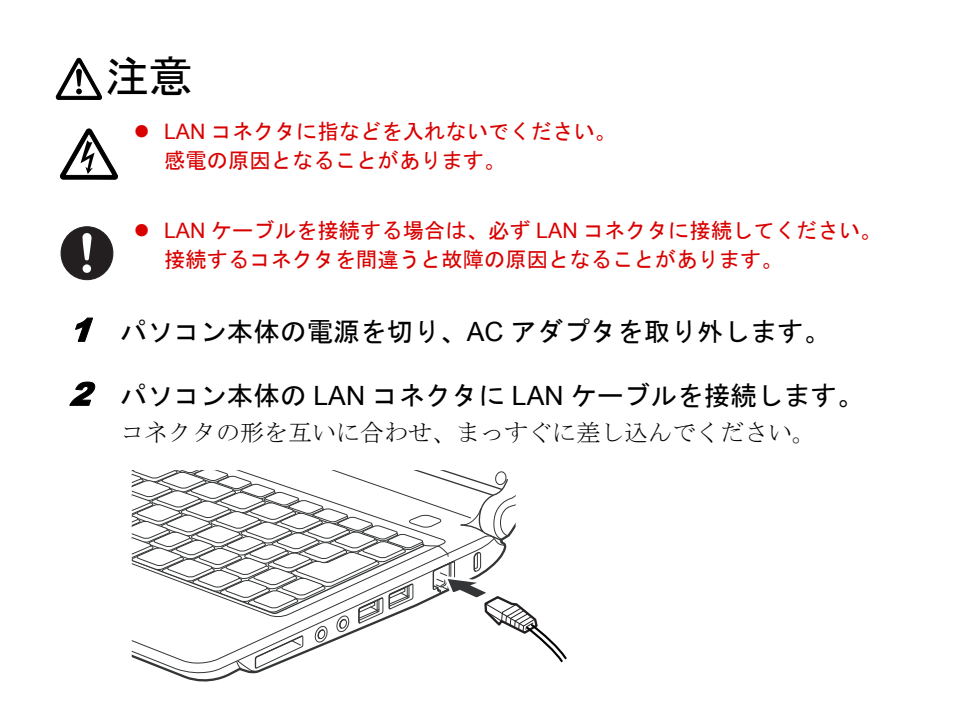

- 3 LAN ケーブルをネットワーク機器に接続します。 手順 2 で接続したケーブルのもう一方を、お使いになるネットワーク機器のコネクタに 接続し、ネットワーク機器の電源を入れます。
- 4 パソコン本体に AC アダプタを取り付け、電源を入れます。 LAN を使用する場合は、消費電力が大きいので、AC アダプタのご使用をお勧めします。

## ■ 注意事項

- LAN 機能を使ってネットワーク (インターネットなど) に接続中は、省電力機能が働かな いように設定を変更することをお勧めします。省電力機能の設定方法については[、「スタン](#page-43-0) [バイ/休止状態」\(→](#page-43-0) P.44)をご覧ください。 省電力機能が働いてしまうと、他の装置からアクセスできなくなることがあります。また、 お使いになるソフトウェアによっては、不具合が発生する場合があります。
- ネットワークに接続する場合は、AC アダプタを接続したうえでのご使用をお勧めします。
- LAN コネクタからプラグを取り外すときは、ツメを押さえながら引き抜いてください。 取り外しにくいときは、パソコン本体を浮かしてから、ツメを押さえて引き抜いてくださ

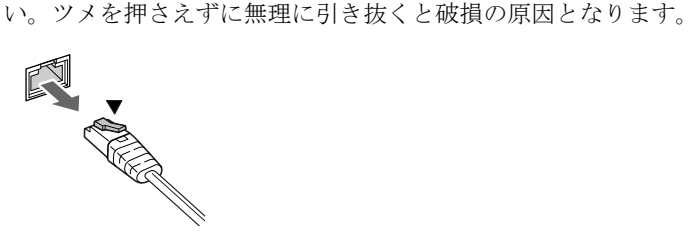

# Bluetooth ワイヤレステクノロジー

Bluetooth ワイヤレステクノロジーとは、ヘッドセットやモデム、携帯電話などの周辺機器や、 他の Bluetooth ワイヤレステクノロジー内蔵のパソコンなどに、ケーブルを使わず電波で接続 できる技術です。このパソコンに内蔵の Bluetooth ワイヤレステクノロジーを使用して、他の Bluetooth ワイヤレステクノロジー機器を接続することができます。

このパソコンと Bluetooth ワイヤレステクノロジー機器を接続するためには、「Bluetooth ユー ティリティ」を使用します。「Bluetooth ユーティリティ」の使用方法については、「Bluetooth ユーティリティユーザーズガイド」をご覧ください。

「Bluetooth ユーティリティユーザーズガイド」は「スタート」ボタン→「すべてのプログラム」 →「Bluetooth」→「ユーザーズガイド」の順にクリックして表示します。

また、お使いになる Bluetooth ワイヤレステクノロジー機器によって設定方法が異なる場合が あります。必ず Bluetooth ワイヤレステクノロジー機器のマニュアルもご覧ください。

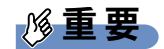

▶ Bluetooth パスキー (PIN コード)について

このパソコンと Bluetooth ワイヤレステクノロジー機器の接続(ペアリング)設定をする ときには、機器によっては「Bluetooth パスキー(PIN コード)」が必要になる場合があり ます。「Bluetooth パスキー(PIN コード)」については、「Bluetooth ユーティリティユー ザーズガイド」および Bluetooth ワイヤレステクノロジー機器のマニュアルをご覧くださ い。

- ▶ プロファイルについて Bluetooth ワイヤレステクノロジーには「プロファイル」という仕様があり、同じプロファ イルをもつ Bluetooth ワイヤレステクノロジー機器どうしを接続し、そのプロファイルの 機能を使用することができます。 このパソコンがサポートしているプロファイルに対応した Bluetooth ワイヤレステクノロ ジー機器を使用することができます。このパソコンがサポートしているプロファイルにつ いては「Bluetooth ユーティリティユーザーズガイド」をご覧ください。
- ▶ Bluetooth 無線規格について このパソコンに内蔵されている Bluetooth ワイヤレステクノロジーは、出力 Class2、 Bluetooth 無線規格 2.1+EDR に準拠したものです。Bluetooth 無線規格 2.1 + EDR および それ以前の規格に準拠した機器と接続が可能です。 なお、すべての Bluetooth ワイヤレステクノロジー機器に接続可能なことを保証するもの ではありません。

# <span id="page-39-0"></span>■ Bluetooth ワイヤレステクノロジーの雷波を停止する/発信する

このパソコンに内蔵されている Bluetooth ワイヤレステクノロジーの電波を発信/停止する方 法について説明します。電波の発信/停止は、【Fn】+【F5】キーを押して切り替える方法と、 ユーティリティで切り替える方法があります。

病院や飛行機内、その他電子機器使用の規制がある場所では、あらかじめ Bluetooth ワイヤレ ステクノロジーの電波を停止してください。

## □【Fn】+【F5】キーを押して切り替える

【Fn】+【F5】キーを押すと、Bluetooth ワイヤレステクノロジーと無線 LAN の電波の、発信 /停止が同時に切り替わります。

#### □ユーティリティで電波を停止する

ユーティリティを使うと、Bluetooth ワイヤレステクノロジーと無線 LAN の電波の、発信/停 止を別々に切り替えることができます。

例えば、無線 LAN の電波が発信されている状態で、Bluetooth ワイヤレステクノロジーの電波 だけを停止することができます。

ユーティリティは、画面右下の通知領域にある るで操作します。

■ を右クリックして表示されるメニューから、「Bluetooth オン」を選択すると電波を発信し、 「Bluetooth オフ」を選択すると電波を停止します。

## ■ 取り扱い上の注意

#### □セキュリティに関するご注意

## 重要

#### ▶ お客様の権利(プライバシー保護)に関する重要な事項です。

Bluetooth ワイヤレステクノロジーでは、電波を利用して周辺機器や他のパソコンとの間で情 報のやり取りを行うため、電波の届く範囲であれば自由に接続が可能であるという利点があり ます。

その反面、電波はある範囲内であれば障害物(壁など)を越えてすべての場所に届くため、セ キュリティに関する設定を行っていない場合、次のような問題が発生する可能性があります。

- 通信内容を盗み見られる 悪意ある第三者が、電波を故意に傍受し、ID やパスワード、その他の個人情報などの通信 内容を盗み見る可能性があります。
- 不正に使用される 悪意ある第三者が、無断で個人や会社内の周辺機器やパソコンへアクセスし、次の行為を されてしまうおそれがあります。
	- •個人情報や機密情報を取り出す(情報漏洩)
	- ・特定の人物になりすまして通信し、不正な情報を流す(なりすまし)
	- ・傍受した通信内容を書き換えて発信する(改ざん)
	- ・コンピュータウイルスなどを流しデータやシステムを破壊する(破壊)

このパソコンおよび一部の周辺機器や他のパソコンに内蔵されている Bluetooth ワイヤレステ クノロジーは、これらの問題に対応するためのセキュリティのしくみをもっています。

そのため、別途ご購入された Bluetooth ワイヤレステクノロジー内蔵の周辺機器や他のパソコ ンがセキュリティのしくみをもっている場合、セキュリティに関する設定を正しく行うこと で、これらの問題が発生する可能性を少なくすることができます。しかし、Bluetooth ワイヤ レステクノロジー内蔵の周辺機器や他のパソコンは、ご購入時の状態ではセキュリティに関す る設定が施されていない場合があります。上記のようなセキュリティ問題が発生する可能性を 少なくするためには、周辺機器や他のパソコンに添付されている取扱説明書に従い、これらの 製品のセキュリティに関するすべての設定を必ず行ってください。

なお、Bluetooth ワイヤレステクノロジーの仕様上、特殊な方法によりセキュリティ設定が破 られることもあり得ますので、ご理解のうえ、ご使用ください。

セキュリティの設定などについて、お客様ご自分で対処できない場合には、「富士通パーソナ ル製品に関するお問合せ窓口」までお問い合わせください。

当社では、お客様がセキュリティの設定を行わないで使用した場合の問題を充分理解したうえ で、お客様自身の判断と責任においてセキュリティに関する設定を行い、製品を使用すること をお勧めします。

 $\mathbf{1}$ 

41

セキュリティ対策を施さず、あるいは、Bluetooth ワイヤレステクノロジーの仕様上やむを得 ない事情によりセキュリティの問題が発生した場合、当社は、これによって生じた損害に対す る責任を負いかねます。

#### □通信を行ううえでのご注意

- このパソコンに内蔵されている Bluetooth ワイヤレステクノロジーは、出力 Class2、Bluetooth 無線規格 2.1 + EDR に準拠したものです。
- 最大通信速度は 2.1Mbps (Bluetooth 無線規格 2.1 + EDR の理論上の最大値)です。ただし、実 際の通信速度はお使いの環境により異なります。
- パソコン本体と通信相手の機器との推奨する最大通信距離は、見通し半径 10m 以内(出力 Class2 の最大値)です。 ただし、Bluetooth ワイヤレステクノロジーの特性上、ご利用になる建物の構造・材質、障 害物、ソフトウェア、設置状況、電波状況などの使用環境により通信距離は異なります。ま た、通信速度の低下や通信不能となる場合もありますのであらかじめご了承ください。
- このパソコンを設置する場合には、周囲が金属などの導体(電気を通しやすいもの)でで きている場所を避けてください。通信性能が低下し、設置環境によっては通信できなくな ることがあります。
- パソコン本体は、他の電気機器から離して設置してください。パソコン本体と電源が入っ た電気機器を近づけていると、正常に通信できなかったり、電気機器の障害になったりす ることがあります。正常に通信できない場合は、使用場所を変更してください。特に、電 子レンジなどの強い高周波エネルギーを出す機器の使用時は、影響を受けやすく、正常に 通信できないことがあります。
- 放送局や無線機などが近く、正常に通信できないときは、パソコン本体の設置場所を変え てみてください。周囲の電波が強すぎると、正常に通信できないことがあります。
- BluetoothワイヤレステクノロジーはIEEE 802.11bやIEEE 802.11g規格の無線LANと同じ周波 数帯の電波を使用します。そのため、ご使用の状態によっては無線 LAN と Bluetooth ワイ ヤレステクノロジーの電波が干渉し、他のパソコンなどとの通信速度が低下したり、 Bluetooth ワイヤレステクノロジーで接続したワイヤレスヘッドホンなどの音質が悪くなっ たりする場合があります。

このような場合には、無線 LAN の電波を停止してください。

 このパソコンに USB アダプタ型の他の Bluetooth ワイヤレステクノロジー機器を取り付け て、同時に使用しないでください。

#### □ 電波放射の環境への影響

- このパソコンは、他の高周波デバイス同様に、高周波エネルギーを放出していますが、こ のパソコンが放出するエネルギーのレベルは、例えば携帯電話のような無線デバイスが放 出する電磁エネルギーよりはるかに低く抑えられています。
- このパソコンは、高周波安全基準および勧告のガイドライン内で動作するため、このパソ コンの使用者に対し、安全性を確信しています。本基準および勧告は、科学界の統一見解 を反映しており、研究班の審議および広範な研究文献を継続的に調査し解釈する科学者た ちの委員会を根本としています。
- ある状況や環境において、このパソコンの使用は、建物の所有者や団体の責任ある代表者 により制限されることがあります。例えば、他のデバイスやサービスに対し干渉の危険が ある環境で使用する場合などです。

● 特定の団体や環境(例えば空港)で無線デバイスの使用に適用される方針が明確にわから ない場合は、機器の電源を入れる前にこのパソコンの使用許可について問い合わせをして ください。

#### □電波放射の人体への影響

● このパソコンから放射される出力パワーは、例えば携帯電話が放射する電波のレベルより はるかに低くなっています。それでも、このパソコンは、通常の動作中に人間の接触に対 し電位が最小限にとどめられるように使用されなくてはなりません。使用中はこのパソコ ンのアンテナ部分に極力触れないでください。

アンテナについては『取扱説明書』-「パソコンの取り扱い」-「各部の名称と働き」- 「パソコン本体前面/右側面」をご覧ください。

#### □ 干渉に関するご注意

- このパソコンは、高周波エネルギーを発生させ、使用し、また放射します。
- このマニュアルに従わずに設定したり使用したりすると、無線通信に有害な干渉を生じる ことがあります。
- このパソコンがラジオ、テレビの受信機に有害な干渉を与える原因となっている場合は(こ のパソコンの電源を入/切することで原因となっているかが判別できます)、次の方法で干 渉を取り除くようにしてください。
	- ・このパソコンと受信機の距離を離す
	- ・受信機を接続しているコンセントと別系統回路のコンセントにこのパソコンを接続する
	- ・経験のあるラジオ/テレビ技術者に相談する
- このパソコンの不正な改造は行わないでください。
- このパソコンの不正な改造により発生した、ラジオやテレビへの干渉についての責任を負 いません。

# <span id="page-43-0"></span>9 スタンバイ/休止状態

ここでは、このパソコンの省電力機能のうち、スタンバイと休止状態について説明 しています。

# スタンバイ/休止状態とは

スタンバイまたは休止状態を使用すると、Windows を終了せずに消費電力を抑えることがで きます。

#### ● スタンバイ

メモリ内のプログラムやデータを、システム RAM(メモリ)に保持してパソコン本体の動 作を中断させることです。スタンバイ中は、電源ボタンのランプが点滅します。休止状態 よりも短い時間で、中断やレジュームを行うことができます。スタンバイ中は、わずかに 電力を消費していて、電源は、AC アダプタを接続している場合は AC 電源から、接続して いない場合はバッテリから供給されます。

● 休止状態

メモリ内のプログラムやデータを、ハードディスクに書き込んで保存し、パソコン本体の 電源を切ることです。そのため、スタンバイよりも中断やレジュームにかかる時間が長く なります。

#### $P$  POINT

▶ スタンバイや休止状態から作業状態に回復することをレジュームといいます。

# 注意事項

#### ■ 共通の注意事項

- ネットワークをお使いになるときは、省電力機能が働かないように設定を変更することを お勧めします (→ [P.47](#page-46-0))。
- パソコンをお使いの状況によっては、スタンバイや休止状態、レジュームに時間がかかる 場合があります。
- スタンバイまたは休止状態にした後、すぐにレジュームしないでください。必ず10秒以上 たってからレジュームするようにしてください。
- 接続している周辺機器のドライバが正しくインストールされていない場合、スタンバイや 休止状態にならないことがあります。
- レジューム時に、画面に一瞬ノイズが発生する場合があります。
- 次の場合は、スタンバイや休止状態にしないでください。
	- ・Windows の起動処理中または終了処理中
	- ・パソコン本体が何か処理をしている最中(プリンタ出力中など)、および処理完了直後
	- ・ハードディスクにアクセス中
	- ・ドライバのインストールが必要な周辺機器を接続しているが、対象のドライバのインス トールが終了していないとき
	- ・ネットワーク環境で TCP/IP プロトコル以外のプロトコルを使用している場合
	- ・ネットワークで通信中
- 周辺機器の取り付け/取り外しをする場合は、パソコン本体の雷源を切ってください。省 電力に移行した状態では行わないでください。 [「取り扱い」\(→](#page-8-0) P.9)、または周辺機器に添付されているマニュアルをご覧ください。

## ■ スタンバイ時の注意事項

- バッテリを使っているときのスタンバイ可能な時間は、新品のバッテリを満充電した状態 で次のとおりです。
	- ・内蔵バッテリパック:約 2.5 日
	- ・(別売)内蔵バッテリパック(L):約 5.5 日
- スタンバイ時にはシステム RAM (メモリ) でのデータ保持のために電力を消費します。 バッ テリ運用の場合は、バッテリ残量に留意してください。スタンバイ中にバッテリが切れる と、作業中のデータがすべて失われてしまいます。長時間お使いにならない場合は、デー タを保存してから Windows を終了させ、パソコン本体の電源を切ってください。

#### ■ 休止状態の注意事項

- プリンタなどの周辺機器を接続した状態で休止状態にすると、レジューム時に周辺機器の 情報がフォーマット(初期化)されるため、休止状態にする前の作業状態に戻らないこと があります。
- ハードディスクに必要な空き容量がない場合、休止状熊は使用できません。

# スタンバイ/休止状態の使い方

スタンバイ/休止状態にするには、次の方法があります。 ご購入時には、各項目の動作は「スタンバイ」に設定されています。各項目の動作を「休止状 態」にする場合は、省電力機能の設定を変更してください。 設定の変更方法については[、「スタンバイ/休止状態の設定を変更する」\(→](#page-46-0) P.47) をご覧くだ さい。

## ■ スタンバイ/休止状態にする

#### □「コンピュータの電源を切る」ウィンドウを使う

- 1 「スタート」ボタン→「終了オプション」の順にクリックします。 「コンピュータの電源を切る」ウィンドウが表示されます。
- 2 「スタンバイ」または「休止状態」をクリックします。 しばらくするとスタンバイまたは休止状態になります。

#### □ 雷源ボタンを使う

1 状態表示 LED のディスクアクセスランプが点灯していないことを確認し、電源 ボタンを押します。

しばらくするとスタンバイまたは休止状態になります。ご購入時の設定は「スタンバ イ」です。

#### $P$  POINT

▶ 電源ボタンは4秒以上押さないでください。電源ボタンを4秒以上押すと、パソコンの電源 が切れ、作成中のデータが失われることがあります。

### □液晶ディスプレイを閉じる

# 重要

- ▶ 液晶ディスプレイは静かに閉じてください。 閉じるときに液晶ディスプレイに強い力が加わると、液晶ディスプレイが故障する原因と なることがあります。
- 1 状態表示 LED のディスクアクセスランプが点灯していないことを確認し、液晶 ディスプレイを閉じます。

しばらくするとスタンバイまたは休止状態になります。ご購入時の設定は「スタンバ イ」です。

## $P$  POINT

- 「電源オプションのプロパティ」ウィンドウの「詳細設定」タブで「ポータブルコンピュー タを閉じたとき」の項目を「何もしない」に設定すると、液晶ディスプレイを閉じたとき にスタンバイや休止状態にならないように設定できます。ただし、「何もしない」に設定し た場合は、液晶ディスプレイを閉じないでください。放熱が妨げられ、故障の原因となり ます。
- ▶ 液晶ディスプレイを閉じてもスタンバイや休止状態にならない場合、液晶ディスプレイを 開いて電源ボタンを押し、スタンバイや休止状態になったことを確認してから液晶ディス プレイを閉じてください。
- ▶ ソフトウェアの動作中には、液晶ディスプレイを閉じてもスタンバイや休止状態にならない 場合があります。ソフトウェアの動作が止まった後で、液晶ディスプレイを閉じてください。

1

## ■ スタンバイ/休止状態からレジュームする

レジューム後しばらくすると、中断する前の画面が表示されます。レジュームには、次の方法 があります。

#### □電源ボタンを押す

液晶ディスプレイが開いているときに使用します。 スタンバイからレジュームする場合は、電源ボタン、および状態表示 LED の電源ランプが点 滅していることを確認してください。

#### □液晶ディスプレイを開く

液晶ディスプレイを閉じて、スタンバイ/休止状態になっている状態で、液晶ディスプレイを 開くと、パソコンがレジュームします。

# <span id="page-46-0"></span>スタンバイ/休止状態の設定を変更する

省電力機能が働くまでの時間などの設定を、「コントロールパネル」の「電源オプション」ウィ ンドウで変更します。 LAN を使用するときなど、必要に応じて設定を変更してください。

### ■ スタンバイ/休止状態になるまでの時間を変更する

ご購入時には、このパソコンは一定期間操作しないと自動的に「スタンバイ」になるように設 定されています。

スタンバイ/休止状態になるまでの時間は、次の手順で変更することができます。

- 1 「スタート」ボタン→「コントロールパネル」の順にクリックします。 「コントロールパネル」ウィンドウが表示されます。
- 2 「パフォーマンスとメンテナンス」→「電源オプション」の順にクリックします。 「電源オプション」ウィンドウが表示されます。
- 3 お使いの状況にあわせて、「電源設定」を選択します。 ご購入時の設定は「バッテリの最大利用」です。
- 4 「システムスタンバイ」または「システム休止状態」の設定を変更します。
- 5 「OK」をクリックして、すべての画面を閉じます。

## ■ 電源ボタンを押したときと、液晶ディスプレイを閉じたときの省電力機能 を変更する

パソコン本体の電源ボタンを押したときや、液晶ディスプレイを閉じたときに働く省電力機能 は、次の手順で変更することができます。

- 1 「スタート」ボタン→「コントロールパネル」の順にクリックします。 「コントロールパネル」ウィンドウが表示されます。
- 2 「パフォーマンスとメンテナンス」→「電源オプション」の順にクリックします。 「電源オプション」ウィンドウが表示されます。
- 3 「詳細設定」をクリックします。
- 4 「ポータブルコンピュータを閉じたとき」または「コンピュータの電源ボタン を押したとき」の設定を変更します。
- 5 「OK」をクリックして、すべての画面を閉じます。

## ■ スタンバイからレジュームするときに Windows のパスワード入力を必須 とする設定にする

このパソコンがスタンバイから復帰するときに、Windows に設定してあるパスワードの入力 を必須とする設定にすることにより、このパソコンのセキュリティを高めることができます。

- 1 「スタート」ボタン→「コントロールパネル」の順にクリックします。 「コントロールパネル」ウィンドウが表示されます。
- 2 「パフォーマンスとメンテナンス」→「電源オプション」の順にクリックします。 「電源オプション」ウィンドウが表示されます。
- 3 「詳細設定」をクリックします。
- 4 「スタンバイから回復するときにパスワードの入力を求める」を にします。
- 5 「OK」をクリックして、すべての画面を閉じます。

1

# 10 その他の設定

# C ドライブと D ドライブの割合を変更する

## 重要

- ▶ 外付けハードディスクなどの外部記憶装置がパソコン本体に接続されている場合は、必ず 取り外してください。外部記憶装置を接続したまま操作を続けると、大切なデータを壊し てしまう可能性があります。
- お客様がDドライブを拡張領域に設定していると、CドライブとDドライブの割合を変更す ることができません。
- ▶ この操作をすると、 ハードディスク内のデータ (C ドライブ、D ドライブ共に) がすべて削 除されます。必要なデータはあらかじめバックアップしておいてください。
- ▶ FAT32 に設定してある場合も、C ドライブ、D ドライブ共に自動で NTFS に変更されます。
- ▶ ドライブの容量制限は次のとおりです。これより小さくすることはできません。
- **▶ C ドライブの最小容量: 50GB**
- **▶ D ドライブの最小容量: 10GB**
- ▶ ハードディスクの領域を設定するときは、必ずこのマニュアルの手順に従って「トラブル 解決ナビ」から行ってください。市販のソフトウェアや Windows の「ディスクの管理」機 能などでハードディスクの領域を設定しないでください。
- 1 パソコン本体に外付けハードディスクなどを接続している場合は、取り外しま す。
- 2 パソコンの電源が入っていたら、電源を切ります。

#### **POINT**

- ▶ Windows の「スタート」ボタンから電源を切ることができない場合は、電源ボタンを4秒 以上押すと、電源を切ることができます。
- 3 AC アダプタを接続します。
- 4 キーボードの【F11】キーの位置を確認し、押せるように準備します。

5 パソコンの電源を入れ、FUJITSU のロゴ画面が表示されたら、すぐに【F11】 キーを押します。

軽く押しただけでは認識されない場合があります。起動メニューが表示されるまで何度 も押してください。

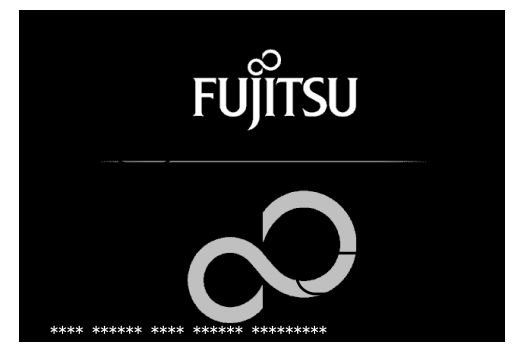

## $P$  POINT

▶ タイミングがあわずに Windows が起動してしまった場合は、パソコンを再起動して、手順 4 から操作をやり直してください。

起動メニューが表示されず、Windows も起動しない場合は、電源ボタンを 4 秒以上押して 電源を切り、10 秒以上待ってから再度電源を入れ、手順 4 から操作をやり直してください。

6 起動メニューが表示されたら、【↓】キーを押し、「Recovery and Utility」を選 択して、【Enter】キーを押します。

「トラブル解決ナビ」ウィンドウが表示されます。

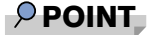

- 「トラブル解決ナビ」が表示されないときは、BIOS の設定を初期値に戻してください。詳 しくは、『取扱説明書』-「トラブルシューティング」-「トラブル発生時の基本操作」-「BIOS の設定をご購入時の状態に戻す」をご覧ください。
- 7 「ユーティリティ」タブの「領域設定」をクリックし、「実行」をクリックします。

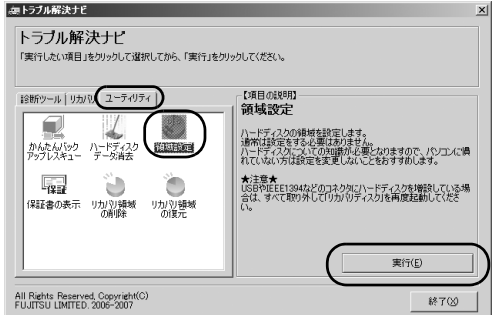

8 「同意する」を選んで「次へ」をクリックします。 ハードディスクの領域を設定する画面が表示されます。 9 スライダーを左右にドラッグして、C ドライブと D ドライブの容量を指定しま す。

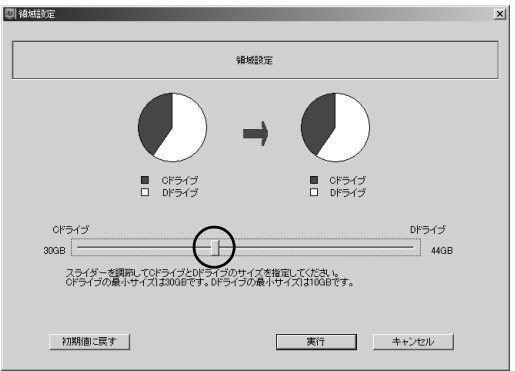

 $P$  POINT

- ▶ ハードディスクの容量を、ご購入時と同じ状態にするには、「初期値に戻す」をクリックし てください。C ドライブの容量がご購入時と同じ状態に設定されます。
- 10 容量を決めたら、「実行」をクリックします。
- 11 「はい」をクリックします。 ハードディスクの領域が設定されます。
- 12 「完了」をクリックします。 「トラブル解決ナビ」が表示されます。
- 13 「リカバリ」タブをクリックします。

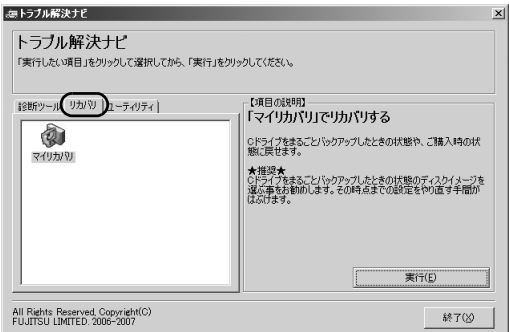

この後は、リカバリを行います。

『取扱説明書』-「リカバリ(初期化)」-「ご購入時の状態に戻すリカバリ」-「ご購入時の 状態に戻すリカバリを実行する」-「リカバリの実行」の手順 7 以降をご覧になり、操作して ください。

# Memo

# 第 2 章

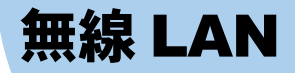

無線 LAN の通信の種類や、このパソコンで無線 LAN を使用する方法について説明しています。

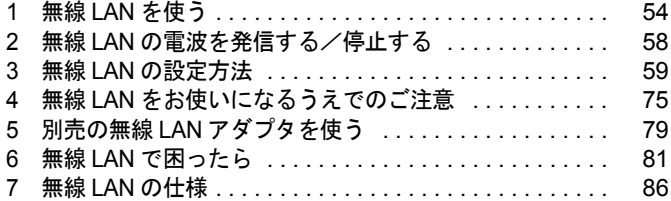

# <span id="page-53-1"></span><span id="page-53-0"></span>1 無線 LAN を使う

このパソコンには無線 LAN が搭載されています。無線 LAN は LAN ケーブルを使用 する代わりに、電波を利用して情報のやり取りを行います。

ここでは、無線 LAN の通信の種類や、このパソコンで無線 LAN を使用する方法につ いて説明しています。

# 無線 LAN 機能の特長

主な特長は、次のとおりです。

- 2.4GHz 帯の小電力通信システムを使用しているため、無線免許が不要です。
- IEEE 802.11b および IEEE 802.11g に準拠しています。
- 最大で規格値 54Mbps 無線 LAN に対応しています。
- WPA2/WPAやIEEE 802.1X認証などのセキュリティ機能に対応し、部外者による侵入を防ぐ ことができます。

# $P$  POINT

▶ データ転送速度について 表示の数値は、無線 LAN 規格の理論上の最大値であり、実際のデータ転送速度を示すもの ではありません。

# ■ ワイヤレス・インタオペラビリティ

このパソコンは、DS-SS 方式および OFDM 方式を基礎とする無線 LAN 製品との相互通信シス テムの協調を実現するように設計されています。また、無線 LAN 製品の相互接続性を検証す る「Wi-Fi Alliance®」が定義する、無線 LAN 標準の「Wi-Fi®」に準拠しております。

# 無線 LAN の通信の種類

無線 LAN による通信には、「インフラストラクチャ通信」と、「アドホック通信」とがあります。 ● インフラストラクチャ通信

無線 LAN アクセスポイントを利用したネットワークを「インフラストラクチャ通信」とい います。

この機能を使うと、無線 LAN アクセスポイント経由で有線 LAN のネットワークに接続し たり、インターネットに接続したりできます。

無線 LAN アクセスポイントには、ワイヤレスブロードバンドルーターなどがあります。 次の図は、インフラストラクチャ通信の例です。

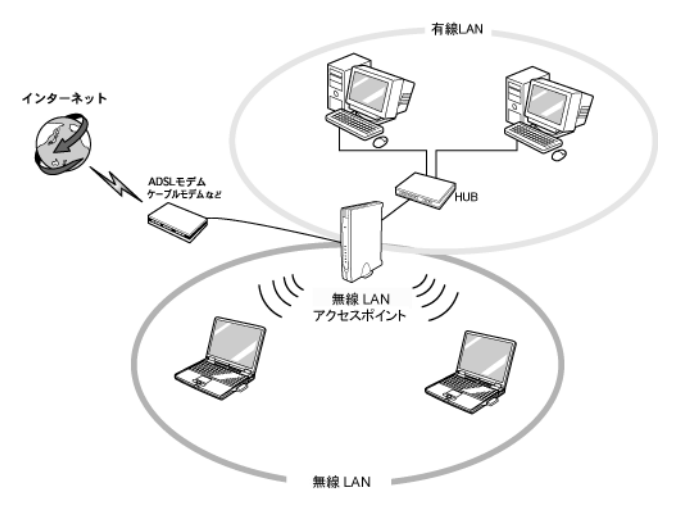

● アドホック通信

無線 LAN でパソコンどうしを接続する方法を「アドホック通信」といいます。この場合、 インターネットには接続しません。一時的な簡易ネットワークを構成する場合に適してい ます。

次の図は、アドホック通信の例です。

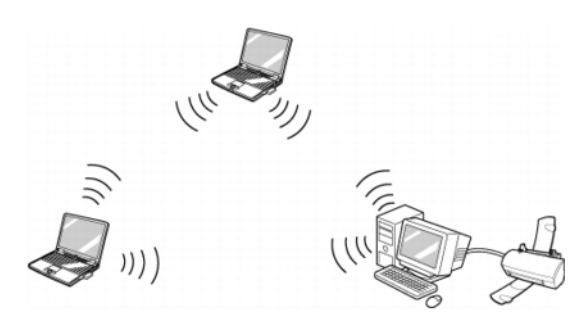

# 必要なものを用意する

無線 LAN を利用してインターネットに接続するには、次のような機器が必要です。ここでは、 代表的な接続例としてブロードバンド回線を使用したインターネット接続を前提として説明 しています。ネットワークの形態によって使用する機器が異なりますので、ネットワークに あったものをご購入ください。

- 無線 LAN アクセスポイント LAN ケーブルを使用する代わりに、電波を利用して情報のやり取りを行う無線 LAN では、 「無線 LAN アクセスポイント」と呼ばれる機器が必要となります。インターネットに接続 する場合は、ブロードバンドモデムと接続して使います。
- 無線 LAN アクセスポイントのマニュアル お使いになる無線 LAN アクセスポイントによって、接続や設定の方法が異なります。必ず 無線 LAN アクセスポイントに添付されているマニュアルもご覧ください。
- ブロードバンドモデム ブロードバンド回線でインターネットに接続するために必要です。
- $\bullet$  LAN ケーブル ブロードバンドモデムと無線 LAN アクセスポイントを接続するために使います。
- ルーター

複数台のパソコンでネットワークに接続する場合に使います。無線 LAN アクセスポイント やブロードバンドモデムにルーター機能が付いている場合は不要です。必要に応じてご用 意ください。

## $P$  POINT

- ▶ 周辺機器やプロバイダのマニュアルもご覧ください
- ネットワークにこのパソコンを追加する場合は、接続、設定内容について、それぞれの機 器やプロバイダのマニュアルもあわせてご覧ください。

# 無線 LAN でインターネットに接続するための接続、設定

無線 LAN でインターネットに接続するためには、次の作業が必要です。 設定方法については、「無線 LAN の設定方法」をご覧ください。

#### 1 無線 LAN を使うための設定をする。

無線 LAN によるインターネットを行うためには、まず無線 LAN アクセスポイントとパ ソコンの設定を行います。

初めて設定する場合は、使用するネットワークの情報やデータの暗号化などを、無線 LAN アクセスポイントとパソコンの両方に設定します。すでにネットワークで使われ ている無線 LAN アクセスポイントに接続する場合は、無線 LAN アクセスポイントにあ わせた設定を、パソコンにのみ行います。

#### ・無線 LAN アクセスポイントの設定

ネットワークの設定や無線 LAN アクセスポイントのセットアップ、インターネット 接続の設定などを行います。詳しくは、無線 LAN アクセスポイントに添付されてい るマニュアルや、プロバイダから提供されるマニュアルをご覧ください。

·ネットワーク名 (SSID) や暗号化の設定

無線 LAN で通信する無線 LAN アクセスポイントとパソコンでは、同じネットワーク 名(SSID)を設定します。また、セキュリティのためにデータの暗号化を設定します が、暗号レベルは同じにする必要があります。

これらの設定は、Windows の標準機能で設定することができます。

設定には、無線 LAN アクセスポイントに添付されているマニュアルも参照します。

# 重要

- ▶ 無線 LAN アクセスポイントに添付されている自動設定ツールを使う場合 無線 LAN アクセスポイントによっては、無線 LAN の設定を自動で行う自動設定ツールが 添付されている場合があります。このパソコンに搭載されている無線 LAN モジュールでは サポートしておりません。無線 LAN アクセスポイントに添付されている自動設定ツールを 使いたい場合は、自動設定ツールに対応している別売の無線 LAN アダプタをお使いくださ い。
- ▶ 自動設定ツールで設定されたネットワークに追加したい場合 このパソコンに搭載されている無線 LAN モジュールでは、自動設定ツールをサポートして いないため、自動設定ツールによって構築されたネットワークへのパソコンの追加はでき ません。すでにあるネットワークが自動設定ツールによって構築されている場合は、自動 設定を解除してから、すべてのパソコンと無線 LAN アクセスポイントを手動で設定し直し てください。

#### 2 パソコンをネットワークに接続するための設定をする

無線 LAN の設定が終わったら、続いて「TCP/IP [の設定」\(→](#page-71-0) P.72) [と「フルコンピュー](#page-72-0) [タ名とワークグループの確認」\(→](#page-72-0) P.73)を行い、パソコンをネットワークに接続する ための設定をします。

インターネットに接続する場合は、プロバイダや回線事業者との契約から、インター ネット接続の確認、セキュリティ対策を行ってください。

作業手順や詳しい内容は、接続、設定する機器やプロバイダのマニュアルなどもあわせ てご覧ください。

# 重要

▶ 有線 LAN と競合させないでください すでに有線 LAN の設定をしている場合は、有線 LAN の設定と競合しないように気を付け てください。有線 LAN の設定と競合すると、正常に通信ができなくなります。

# 別売の無線 LAN アダプタをお使いになる方へ

他社製の無線 LAN アダプタをこのパソコンで使用する場合は、他社製の無線 LAN アダプタ の設定を行う前に、このパソコンから内蔵無線 LAN のデバイスを無効にする必要があります。 詳しくは「無線 LAN」- 「別売の無線 LAN [アダプタを使う」\(→](#page-78-0) P.79) をご覧ください。

# <span id="page-57-0"></span>2 無線 LAN の電波を発信する/停止する

無線LANの電波を発信または停止するには、【Fn】+【F5】キーを押して切り替えます。

# 電波を発信する/停止する

 $1$  【Fn】 + 【F5】 キーを押します。 無線 LAN と Bluetooth ワイヤレステクノロジーの電波の、発信/停止が同時に切り替わ ります。

# $P$  POINT

▶ Bluetooth ワイヤレステクノロジーの電波のみを停止することもできます。 「取り扱い」-「Bluetooth [ワイヤレステクノロジーの電波を停止する/発信する」\(→](#page-39-0) P.40)

# <span id="page-58-0"></span>3 無線 LAN の設定方法

ここでは、このパソコンに搭載されている無線 LAN を使った通信を行うための設定 方法について説明しています。

# 重要

- ▶ 内蔵の無線 LAN を使います パソコンに搭載されている無線 LAN モジュールを使って無線 LAN を使うための設定方法 を説明しています。別途ご購入された無線 LAN アダプタを使用する場合[は「無線](#page-78-0) LAN」- 「別売の無線 LAN [アダプタを使う」\(→](#page-78-0) P.79)を必ずご覧ください。
- ▶ セキュリティ対策をしてください 初めてインターネットに接続するときは必ずセキュリティ対策をしてください。 このパソコンの出荷後、お客様にご購入いただくまでの間にも、セキュリティの脆弱性が 新たに見つかったり、悪質なコンピュータウイルスが出現したりしている可能性がありま す。初めてインターネットに接続する場合は、マニュアルの手順に従って、パソコンを最 新の状態にし、セキュリティ対策を行ってください。 詳しくは、『取扱説明書』およびご契約のプロバイダのマニュアルをご覧ください。

# 無線 LAN の設定をする前に

無線 LAN を使うには、無線 LAN アクセスポイントまたは他のパソコンと、このパソコンと を電波で接続するための設定を行う必要があります。

また、インフラストラクチャ通信の場合は、無線 LAN アクセスポイントの設定も行っておき ます。無線 LAN アクセスポイントの設定方法については、無線 LAN アクセスポイントに添 付されているマニュアルをご覧ください。

## 重要

- ▶ Windows には管理者権限でログオンしてください。 無線 LAN の設定を行うためには、Windows に「コンピュータの管理者」アカウントまた は「Administrators」グループのメンバーとしてログオンしている必要があります。
- ▶ それぞれの機器のマニュアルもご覧ください すでにあるネットワークにこのパソコンを追加する場合は、接続・設定内容、ネットワー ク情報について、それぞれの機器やプロバイダのマニュアルもあわせてご覧ください。ネッ トワーク情報には主に次のものがあります。
	- ・無線 LAN の設定情報(SSID など)
	- ・IP アドレスおよびサブネットマスク
	- ・デフォルトゲートウェイ
- ▶ 自動設定ツールで設定されたネットワークに追加したい場合は このパソコンに搭載されている無線 LAN モジュールでは、自動設定ツールをサポートして いないため、自動設定ツールによって構築されたネットワークへのパソコンの追加はでき ません。すでにあるネットワークが自動設定ツールによって構築されている場合は、自動 設定を解除してから、すべてのパソコンと無線 LAN アクセスポイントを手動で設定し直し てください。

▶ 無線 LAN アクセスポイントのチャンネルを確認してください

このパソコンに搭載されている無線LANのIEEE 802.11bでは、無線チャンネルとしてチャ ンネル 1 ~ 13 を使用しています。接続する無線 LAN アクセスポイントによっては、使用 する無線チャンネルが 14 チャンネルに設定されている場合があります。この場合、無線 LAN アクセスポイントのチャンネルを 1 ~ 13 の間に設定してください。 なお、設定方法については、お使いの無線 LAN アクセスポイントのマニュアルをご覧くだ さい。

▶ セキュリティ設定について

インフラストラクチャ通信の場合、「ネットワーク認証」は「WPA2-PSK」を選択し、「デー タの暗号化」は「AES」を選択する組み合わせの設定をお勧めします。また、「パスフレー ズ(PSK)」は 21 文字以上入力してください。

ただし、お使いの無線 LAN アクセスポイントによっては、上記の設定に対応していない場 合があります。お使いの無線 LAN アクセスポイントに添付のマニュアルをご確認のうえ設 定してください。

## $P$  POINT

 このパソコンの内蔵無線 LAN モジュールではインフラストラクチャ通信の場合、チャンネ ル(周波数帯)を設定する必要はありません。接続しようとするネットワークで使用して いるチャンネルを自動的に検知し、そのチャンネルで通信します。チャンネルの変更が必 要な場合は、無線 LAN アクセスポイント側で設定してください。設定方法については、無 線 LAN アクセスポイントのマニュアルをご覧ください。

また無線 LAN アクセスポイントによっては、ADSL(PPPoE)を使用してインターネット に接続する場合に、パソコンの MTU サイズを変更する必要があります。 詳しくは、無線 LAN アクセスポイントのマニュアルをご覧ください。

# WPA2-PSK/WPA-PSK を使用する場合

無線 LAN 接続を行うために必要な、SSID(ネットワーク名)、パスフレーズなどを設定しま す。ネットワーク管理者がいる場合は、それぞれの設定内容について、ネットワーク管理者に 確認してください。

#### 1 無線 LAN の設定に必要な設定値を用意します。

設定値には次のものがあります。

#### $\cdot$  SSID (ESSID)

無線 LAN アクセスポイントがもつ ID で、無線 LAN アクセスポイントのマニュアル によっては ESSID と表記されている場合もあります。この SSID をパソコンに設定す ることで、無線 LAN アクセスポイントとパソコンとが無線 LAN でつながります。

初めて無線 LAN を設定するときは、無線 LAN アクセスポイントの SSID は初期値の ままです。無線 LAN アクセスポイントの初期値については、無線 LAN アクセスポイ ントに添付されているマニュアルをご覧ください。

すでにネットワークが構築されている場合は、そのネットワークの無線 LAN アクセ スポイントに設定されている SSID をパソコンに設定します。

・パスフレーズ(PSK)

データの暗号化の方法に WPA2-PSK/WPA-PSK を使う場合、暗号化のパスワードとな る「パスフレーズ」を設定します。

初めて無線 LAN を設定するときは、何も設定されていないため、「パスフレーズ」は この手順の中で設定します。

すでにネットワークが構築されている場合は、そのネットワークで使用されている 「パスフレーズ」を用意してください。

- 2 無線 LAN アクセスポイントの電源が入っていることを確認します。 無線 LAN アクセスポイントの電源の入れ方については、無線 LAN アクセスポイントに 添付されているマニュアルをご覧ください。
- 3 状態表示 LED のワイヤレス通信ランプが点灯していることを確認します。 点灯していない場合は、【Fn】+【F5】キーを押して、ワイヤレスランプを点灯させて ください。状態表示 LED については、『取扱説明書』-「各部名称」-「各部の名称と 働き」-「状態表示 LED」をご覧ください。
- 4 「スタート」ボタン→「コントロールパネル」の順にクリックします。
- 5 「ネットワークとインターネット接続」をクリックします。
- 6 「ネットワーク接続」をクリックします。 現在インストールされているネットワークの一覧が表示されます。
- 7 一覧から「ワイヤレスネットワーク接続」を右クリックして、表示されるメ ニューから「プロパティ」をクリックします。 「ワイヤレスネットワーク接続のプロパティ」ウィンドウが表示されます。
- 8 「ワイヤレスネットワーク」タブをクリックします。

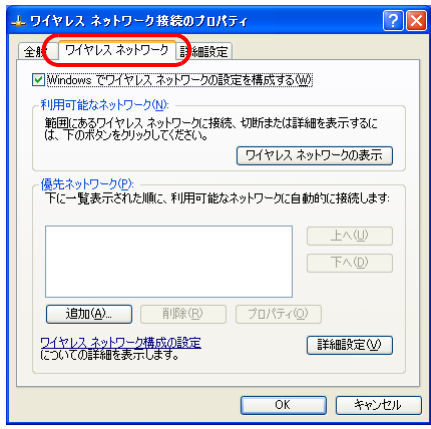

*9* 「Windows でワイヤレスネットワークの設定を構成する」が回になっているこ とを確認します。

□になっている場合は、□をクリックして回にします。

# 10 「優先ネットワーク」の「追加」をクリックします。

「ワイヤレスネットワークのプロパティ」ウィンドウが表示されます。

11 「アソシエーション」タブをクリックし、「キーは自動的に提供される」の図を クリックして にします。

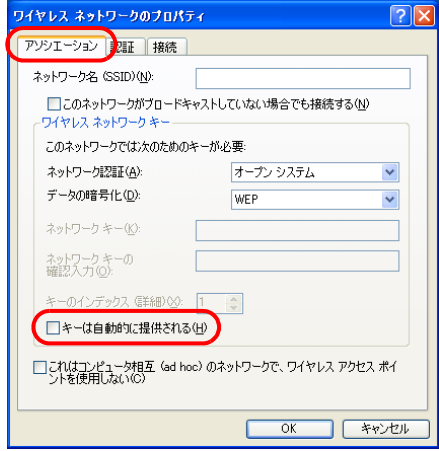

### <span id="page-61-0"></span>12 「ネットワーク名 (SSID)」を入力します。

SSID(ネットワーク名)を接続する無線 LAN アクセスポイントにあわせて設定します。 無線 LAN アクセスポイントの SSID (または ESSID) の初期値については、無線 LAN アクセスポイントに添付されているマニュアルをご覧ください。

すでにネットワークが構築されている場合は、そのネットワークの無線 LAN アクセス ポイントに設定されている SSID を選択してください。

重要

▶ 「SSID の隠蔽」機能が有効になっている無線 LAN アクセスポイントと接続する場合は、「こ のネットワークがブロードキャストしていない場合でも接続する」の□をクリックして にする必要があります。 無線 LAN アクセスポイントによっては、「ANY 接続拒否」機能を有効にすることで「SSID の隠蔽」機能が動作するものもあります。

次に通信データを暗号化するための設定をします。

13 「ワイヤレスネットワークキー」の設定を行います。

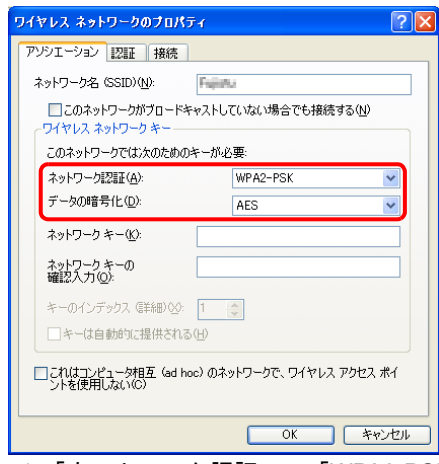

- 1.「ネットワーク認証」で「WPA2-PSK」または「WPA-PSK」を選択します。
- 2.「データの暗号化」で「AES」または「TKIP」を選択します。

接続する無線 LAN アクセスポイントにあわせて、設定します。無線 LAN アクセスポイ ントの設定については、無線 LAN アクセスポイントのマニュアルをご覧ください。

#### <span id="page-62-0"></span>14 「ネットワークキー」に、パスフレーズを入力します。

パスフレーズは、ASCII 文字では 8 文字以上 63 文字以下、16 進数のキャラクターコー ドでは 64 桁で入力してください。

すでにネットワークが構築されている場合は、そのネットワークで使用しているパスフ レーズを入力してください。

#### $P$  POINT

- ▶ パスフレーズにお使いになれる文字や文字数は、接続する無線 LAN 機器の仕様により異な ります。
	- キーの形式が ASCII 文字の場合
	- ・お使いになれる文字 0~9の半角数字、A~Zの半角英字(大文字)、a~zの半角英字(小文字)、(アンダーバー) ・お使いになれる文字数 8 文字以上、63 文字以下(8 文字から入力可能ですが、無線 LAN のセキュリティ向上の ため、21 文字以上入力してください) キーの形式がキャラクターコードの場合
	- ・お使いになれる文字 0~9の半角数字、A~Fの半角英字(大文字)、a~fの半角英字(小文字) お使いになれる文字数 64 桁
- 15 「ネットワークキーの確認入力」を入力します。 [手順](#page-62-0) 14 で入力した「ネットワークキー」と、同じ値を入力してください。違う値を入 力すると、設定できません。
- 16 「OK」をクリックします。
- 17 「優先ネットワーク」に[、手順](#page-61-0) 12 で「ネットワーク名(SSID)」に入力したネッ トワーク名が追加されたことを確認します。

 $P$  POINT

- ▶「優先ネットワーク」に複数の設定が存在する場合、通信状態などにより希望するネット ワークとは別の設定が優先される場合があります。混乱を避けるために、接続したい設定 のみ登録することをお勧めします。
- 18 「OK」をクリックします。
- 19 すべてのウィンドウを閉じます。

# $P$  POINT

- ▶ 省電力機能を解除することをお勧めします。 無線 LAN 機能を使ってネットワーク(インターネットなど)に接続中は、スタンバイや休 止状態などの省電力機能を使用しないことをお勧めします。お使いの環境によっては、ネッ トワーク(インターネットなど)への接続が正常に行われない場合があります。 省電力機能の解除は次の手順で行います。
	- 1. 「スタート」ボタン→「コントロールパネル」の順にクリックします。
	- 2. 「パフォーマンスとメンテナンス」→「電源オプション」の順にクリックします。
	- 3. 「電源設定」タブをクリックして次の項目を設定し、「OK」をクリックします。
		- ・「システムスタンバイ」を「なし」にします。 ・「システム休止状態」を「なし」にします。
		- 自動的にスタンバイや休止状態に移行しないように設定されました。
- ▶ ネットワーク接続に関する各種設定は、接続するネットワークのネットワーク管理者に確 認してください。

# WEP キー(ネットワークキー)をインフラストラクチャ通信、 アドホック通信で使用する場合

無線 LAN 接続を行うために必要な、SSID(ネットワーク名)、WEP キー(ネットワークキー) などを設定します。ネットワーク管理者がいる場合は、それぞれの設定内容について、ネット ワーク管理者に確認してください。

#### 1 無線 LAN の設定に必要な設定値を用意します。

設定値には次のものがあります。

#### $\cdot$  SSID (ESSID)

無線 LAN のネットワーク固有の ID です。無線 LAN 製品のマニュアルによっては、 ESSID と表記されている場合もあります。

#### インフラストラクチャ通信の場合

無線 LAN アクセスポイントに設定されている SSID と同じ値を設定します。初めて無 線 LAN を設定するときは、無線 LAN アクセスポイントの SSID は初期値のままです。 無線 LAN アクセスポイントの初期値については、無線 LAN アクセスポイントに添付 されているマニュアルをご覧ください。すでに無線 LAN アクセスポイントを使った ネットワークが構築されている場合は、そのネットワークの無線 LAN アクセスポイ ントに設定されている SSID をこのパソコンに設定します。

#### アドホック通信の場合

通信を行うすべてのパソコンで同じ値を設定します。初めてアドホック通信のネット ワークを設定するときは何も設定されていないため、「SSID」はこの手順の中で設定 します。すでにアドホック通信のネットワークが構築されている場合は、そのネット ワークで通信を行っているパソコンに設定されている SSID をこのパソコンに設定し ます。

・WEP キー(ネットワークキー)

データの暗号化の方法に WEP を使う場合、暗号化のパスワードとなる「WEP キー」 を設定します。

初めて無線 LAN を設定するときは、何も設定されていないため、「WEP キー」はこ の手順の中で設定します。

すでにネットワークが構築されている場合は、そのネットワークで使用されている 「WEP キー」を用意してください。

2 インフラストラクチャ接続の場合は、無線 LAN アクセスポイントの電源が入っ ていることを確認します。

無線 LAN アクセスポイントの電源の入れ方については、無線 LAN アクセスポイントに 添付されているマニュアルをご覧ください。

- 3 状態表示 LED のワイヤレス通信ランプが点灯していることを確認します。 点灯していない場合は、【Fn】+【F5】キーを押して、ワイヤレスランプを点灯させて ください。状態表示 LED については、『取扱説明書』-「各部名称」-「各部の名称と 働き」-「状態表示 LED」をご覧ください。
- 4 「スタート」ボタン→「コントロールパネル」の順にクリックします。
- 5 「ネットワークとインターネット接続」をクリックします。
- 6 「ネットワーク接続」をクリックします。 現在インストールされているネットワークの一覧が表示されます。
- 7 一覧から「ワイヤレスネットワーク接続」を右クリックして、表示されるメ ニューから「プロパティ」をクリックします。 「ワイヤレスネットワーク接続のプロパティ」ウィンドウが表示されます。

8 「ワイヤレスネットワーク」タブをクリックします。

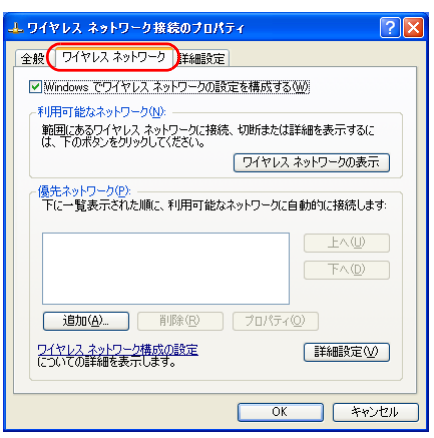

9 「Windows でワイヤレスネットワークの設定を構成する」が図 になっているこ とを確認します。

□になっている場合は、□をクリックして図にします。

10 「優先ネットワーク」の「追加」をクリックします。

「ワイヤレス ネットワークのプロパティ」ウィンドウが表示されます。

11 「アソシエーション」タブをクリックします。

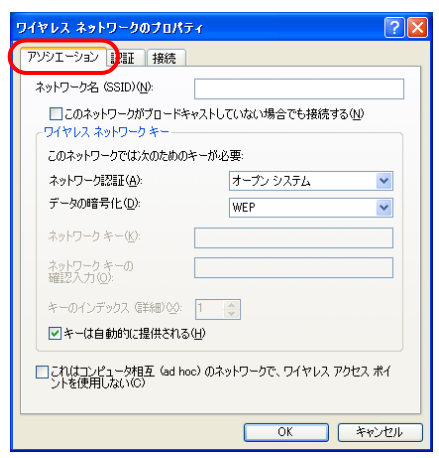

### <span id="page-66-0"></span>12 お使いになる接続方法にあわせて、必要な項目を設定します。

- ●アドホック通信(無線 LAN を搭載したパソコンどうしのネットワーク)の場合 1. 「ネットワーク名 (SSID)」を入力します。
	- 接続するすべてのパソコンで、同じネットワーク名を半角英数字 32 文字以内で入 力します。
	- 2.「これはコンピュータ相互(ad hoc)のネットワークで、ワイヤレスアクセスポイ >トを使用しない」を図にします。

□になっている場合は、□をクリックして図にします。

- ●インフラストラクチャ通信(無線 LAN アクセスポイント経由のネットワーク)の場 合
	- 1.「ネットワーク名(SSID)」を入力します。

SSID(ネットワーク名)を接続する無線 LAN アクセスポイントにあわせて設定し ます。

無線 LAN アクセスポイントの SSID (または ESSID) の初期値については、無線 LAN アクセスポイントに添付されているマニュアルをご覧ください。

すでにネットワークが構築されている場合は、そのネットワークの無線 LAN アク セスポイントに設定されている SSID を選択してください。

2.「これはコンピュータ相互(ad hoc)のネットワークで、ワイヤレスアクセスポイ ントを使用しない」を にします。

■になっている場合は、図をクリックして□にします。

# 重要

▶ インフラストラクチャ通信の設定を行うときに、「SSID の隠蔽」機能が有効になっている 無線 LAN アクセスポイントと接続する場合は、「このネットワークがブロードキャストし ていない場合でも接続する」の□ をクリックして☑ にする必要があります。 無線 LAN アクセスポイントによっては、「ANY 接続拒否」機能を有効にすることで「SSID の隠蔽」機能が動作するものもあります。

次に通信データを暗号化するための設定をします。

- 13 「ネットワーク認証」を選択します。
	- ●アドホック通信の場合 「オープンシステム」を選択します。
		- ●インフラストラクチャ通信の場合

接続する無線 LAN アクセスポイントがオープンシステム認証の場合は、「ネット ワーク認証」を「オープンシステム」にします(無線 LAN アクセスポイントの設定 を確認後、通常はこちらの設定にしてください)。

共有キー(シェアードキー)認証の場合は、「共有キー」を選択します。 無線 LAN アクセスポイントの設定については、無線 LAN アクセスポイントのマ ニュアルをご覧ください。

14 「データの暗号化」の「WEP」を選択します。

#### 重要

▶ セキュリティを設定していないネットワークには、無線 LAN 機能を搭載したすべてのパソ コンから接続できるため、他のユーザーにデータを盗まれたり、破壊されたりする危険性 があります。セキュリティの設定は必ず行ってください。

15 「キーは自動的に提供される」の図をクリックして□にします。

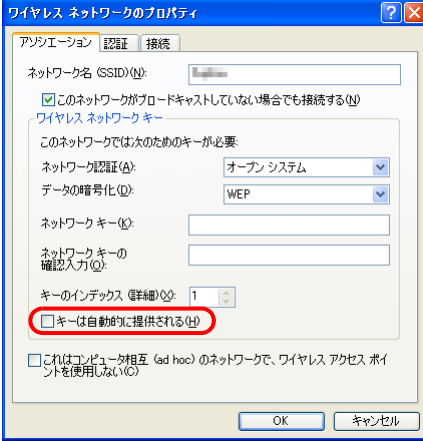

<span id="page-67-0"></span>16 お使いになる接続方法にあわせて「ネットワークキー」を入力します。

「ASCII 文字」と「16 進数のキャラクターコード」の 2 種類のキー形式で入力できます。 通常は ASCII 文字を入力してください。

- ●アドホック通信の場合 接続するすべてのパソコンで、同じ値を設定します。
- ●インフラストラクチャ通信の場合 接続する無線 LAN アクセスポイントにあわせて設定します。 無線 LAN アクセスポイントの設定については、無線 LAN アクセスポイントのマ ニュアルをご覧ください。

## $P$  POINT

- ネットワーク内に、WEP キー(ネットワークキー)を 16 進数のキャラクターコードで設定 している無線 LAN 機器がすでにあるときは、16 進数のキャラクターコードを入力してく ださい。
- キーの形式は、入力された WEP キー(ネットワークキー)の文字数により自動的に判別さ れます。
- 「ネットワークキー」にお使いになれる文字や文字数は、WEP キーの形式や、接続する無 線 LAN 機器の仕様により異なります。
	- キーの形式が ASCII 文字の場合 ・お使いになれる文字
	- 0~9の半角数字、A~Zの半角英字(大文字)、a~zの半角英字(小文字)、\_(アンダーバー) ・お使いになれる文字数
	- 64bitWEP 対応:5 文字 128bitWEP 対応:13 文字 152bitWEP 対応:16 文字
	- キーの形式がキャラクターコードの場合
	- ・お使いになれる文字 0~9の半角数字、A~Fの半角英字(大文字)、a~fの半角英字(小文字) ・お使いになれる文字数 64bitWEP 対応:10 桁 128bitWEP 対応:26 桁
	- 152bitWEP 対応:32 桁

17 「ネットワークキーの確認入力」を入力します。

[手順](#page-67-0) 16 で入力した WEP キー(ネットワークキー)と、同じ値を入力してください。違 う値を入力すると、設定できません。

18 「キーのインデックス(詳細)」が「1」になっていることを確認します。

#### $P$ POINT

- ▶「キーのインデックス(詳細)」は、「1」~「4」の4つまで設定できます。通常は「1」に 設定してください。
- 「キーのインデックス(詳細)」は、無線 LAN 接続するパソコンや無線 LAN アクセスポイン トで同じ番号に設定する必要があります。接続するパソコンや無線 LAN アクセスポイント によっては、キーのインデックスがこのパソコンと異なり、0 ~ 3 になっているものがあ ります。 その場合、このパソコンは「1」、接続するパソコンや無線 LAN アクセスポイントは「0」

に設定してください。

19 「認証」タブをクリックし、「このネットワークで IEEE 802.1X 認証を有効にす る」の回をクリックして□にします。

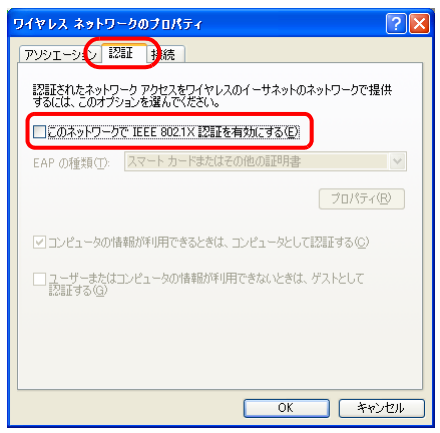

## $P$  POINT

- ▶ ご家庭などで IEEE 802.1X認証を使用しない場合は、「このネットワークで IEEE 802.1X認 証を有効にする」を□に設定してください。 企業などで IEEE 802.1X 認証を使用して無線 LAN クライアントのアクセスを制限する場 合は、「このネットワークで IEEE 802.1X 認証を有効にする」を に設定してください。 なお、IEEE 802.1X 認証の設定方法については、お使いの無線 LAN アクセスポイントのマ ニュアルをご覧ください。
- ▶ アドホック通信の場合は、「認証」タブを設定する必要はありません。

 $20$   $\sqrt{O(K)}$   $\approx$   $20$   $\sqrt{O(K)}$ 

21 「優先ネットワーク」に[、手順](#page-66-0) 12 で 「ネットワーク名 (SSID)」に入力したネッ トワーク名が追加されたことを確認します。

## $P$ POINT

- 「優先ネットワーク」に複数の設定が存在する場合、通信状態などにより希望するネット ワークとは別の設定が優先される場合があります。混乱を避けるために、接続したい設定 のみ登録することをお勧めします。
- 22 「OK」をクリックします。
- 23 すべてのウィンドウを閉じます。

### $P$  POINT

- ▶ 省雷力機能を解除することをお勧めします。 無線 LAN 機能を使ってネットワーク(インターネットなど)に接続中は、スタンバイや休 止状態などの省電力機能を使用しないことをお勧めします。お使いの環境によっては、ネッ トワーク(インターネットなど)への接続が正常に行われない場合があります。 省電力機能の解除は次の手順で行います。
	- 1. 「スタート」ボタン→「コントロールパネル」の順にクリックします。
	- 2. 「パフォーマンスとメンテナンス」→「電源オプション」の順にクリックします。
	- 3. 「電源設定」タブをクリックして次の項目を設定し、「OK」をクリックします。
		- ・「システムスタンバイ」を「なし」にします。
		- ・「システム休止状態」を「なし」にします。
		- 自動的にスタンバイや休止状態に移行しないように設定されました。
- ネットワーク接続に関する各種設定は、接続するネットワークのネットワーク管理者に確 認してください。

# 通信状態を確認する

- 1 画面右下の通知領域から「ワイヤレスネットワーク接続」アイコン■を右ク リックして、表示されるメニューから「状態」をクリックします。 「ワイヤレスネットワーク接続の状態」ウィンドウが表示されます。
- 2 「全般」タブで電波の状態を確認します。

現在の接続状況が表示されます。

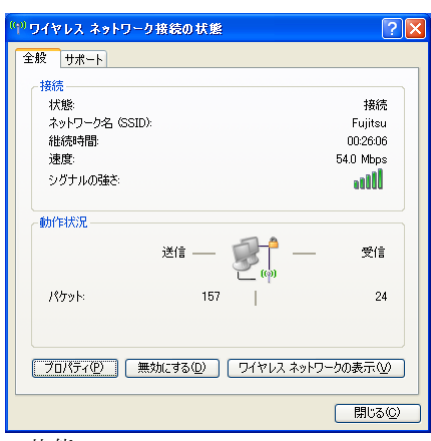

・状態

接続の状態が表示されます。

- ·ネットワーク名 (SSID) 接続している SSID (ネットワーク名)が表示されます。
- ・継続時間 接続時間が表示されます。
- ・速度

接続の速度が表示されます。

・シグナルの強さ 信号の品質がグラフで表示されます。

ネットワークに接続できない場合や、接続を確認したい場合などは、「無線 LAN[」-「無線](#page-80-0) LAN [で困ったら」\(→](#page-80-0) P.81) をご覧ください。

# ネットワークに接続する

ここでは、無線 LAN の設定が完了したパソコンを、ネットワークに接続する手順に ついて説明します。ネットワークへは、「TCP/IP の設定」と「フルコンピュータ名 とワークグループの確認」を行うことにより接続することができます。

# 重要

- ▶ 有線 LAN と競合させないでください すでに有線 LAN の設定をしている場合は、有線 LAN の設定と競合しないように気を付け てください。有線 LAN の設定と競合すると、正常に通信ができなくなります。
- ▶ 既在のネットワークに接続する場合 すでにあるネットワークに接続する場合は、それぞれの設定内容について、それぞれの機 器やプロバイダのマニュアルもあわせてご覧ください。
- ▶ それぞれの機器のマニュアルもご覧ください 別売のワイヤレスブロードバンドルーターなどの無線 LAN アクセスポイントを経由して、 ケーブルテレビ(CATV)回線や、ADSL 回線などでインターネットに接続する場合は、無 線 LAN アクセスポイントのマニュアルと、プロバイダや回線事業者から提供されるマニュ アルをご覧になり、設定してください。
- ▶ IP アドレスが重複しないようにご注意ください ブロードバンドモデムやルーター、およびパソコン本体のそれぞれに IP アドレスを重複し ないように設定します。IP アドレスが重複すると、ネットワークによる通信ができません。

## <span id="page-71-0"></span>■ TCP/IP の設定

#### $P$  POINT

- ▶ TCP/IP の設定を変更する場合は、Windows に「コンピュータの管理者」 アカウントまたは 「Administrators」グループのメンバーとしてログオンしてください。
- 1 「スタート」ボタン→「コントロールパネル」の順にクリックします。
- 2 「ネットワークとインターネット接続」の「ネットワーク接続」の順にクリッ クします。 ネットワーク接続の一覧が表示されます。
- 3 一覧から、「ワイヤレスネットワーク接続」を右クリックし、表示されるメ ニューから「プロパティ」をクリックします。
- 4 「この接続は次の項目を使用します」の一覧から、「インターネットプロトコル (TCP/IP)」をクリックし、「プロパティ」をクリックします。
5 IP アドレスの設定をします。

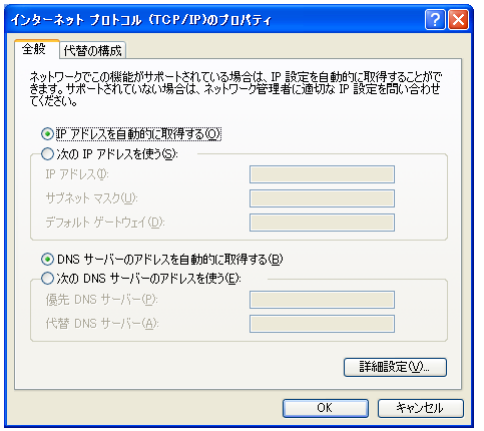

- ●無線 LAN アクセスポイントまたはネットワーク上にブロードバンドルーターなどの DHCP サーバーがある場合
	- 1.「IP アドレスを自動的に取得する」と「DNS サーバーのアドレスを自動的に取得 する」が ●になっていることを確認します。

○になっている場合は、 ○をクリックして ○にします。

- ●無線 LAN アクセスポイントまたはネットワーク上に DHCP サーバーがない場合
	- 1.「次の IP アドレスを使う」の◯をクリックして◯にします。 「IP アドレス」に IP アドレスを入力します。 例:192.168.0.1
	- 2.「サブネットマスク」にサブネットマスクを入力します。 例: 255.255.255.0
- 6 「OK」をクリックします。
- 7 「OK」または「閉じる」をクリックします。 手順 5 で設定を変更した場合は、「閉じる」に変わります。
- 8 画面右上の × をクリックし、表示されているすべてのウィンドウを閉じます。

続いて、フルコンピュータ名とワークグループを確認します。

### ■ フルコンピュータ名とワークグループの確認

### $P$  POINT

- ▶ フルコンピュータ名、ワークグループを変更する場合は、Windows に「コンピュータの管 理者」アカウントまたは「Administrators」グループのメンバーとしてログオンしてくださ い。
- 1 「スタート」ボタンをクリックして表示されるメニューから「マイコンピュー タ」を右クリックします。
- 2 表示されたメニューから「プロパティ」をクリックします。 システムのプロパティウィンドウが表示されます。

- 3 「コンピュータ名」タブをクリックします。
- 4 「フルコンピュータ名」、「ワークグループ」を確認します。変更する場合は「変 更」をクリックし、変更してください。

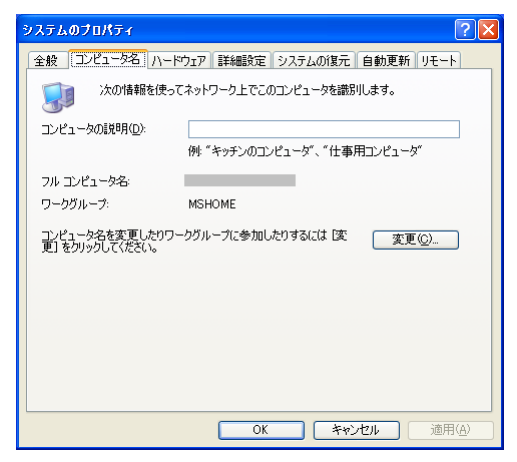

#### ●フルコンピュータ名

ネットワーク上で、コンピュータを識別するための名前です。設定する際は、他の コンピュータと重複しないように、半角英数字 15 文字以内で名前を付けてくださ い。機種名やパソコンの使用者名などをフルコンピュータ名に設定すると、識別し やすくなります。

#### ●ワークグループ

ネットワークにつながったパソコンの集まりを表します。複数のパソコンに共通の ワークグループの名前を付けると、同じネットワークにつながっている「仲間」と して、ネットワーク上でファイルやプリンタの共有が行えます。 ワークグループは、半角英数字 15 文字以内で好きな名前を付けることができます。

通常、ネットワークを組むときは、各パソコンに同じワークグループを設定してく ださい。

### $5$   $\overline{5}$   $\overline{0}$   $\overline{0}$

再起動を確認するメッセージが表示された場合は、画面の指示に従って再起動してくだ さい。

### $P$  POINT

▶ このパソコンをバッテリで運用中に無線 LAN を使用する場合は、バッテリ残量に注意して ください。

# 4 無線LANをお使いになるうえでのご注意

ここでは、無線 LAN をお使いになるうえで注意していただきたいことについて説明していま す。

# 無線 LAN 製品ご使用時におけるセキュリティに関するご注意

# 重要

#### ▶ お客様の権利(プライバシー保護)に関する重要な事項です。

無線 LAN では、LAN ケーブルを使用する代わりに、電波を利用してパソコンなどと無線 LAN アクセスポイント(ワイヤレス LAN ステーション、ワイヤレスブロードバンドルーターなど) 間で情報のやり取りを行うため、電波の届く範囲であれば自由に LAN 接続が可能であるとい う利点があります。

その反面、電波はある範囲内であれば障害物(壁など)を越えてすべての場所に届くため、セ キュリティに関する設定を行っていない場合、次のような問題が発生する可能性があります。

● 通信内容を盗み見られる 悪意ある第三者が、電波を故意に傍受し、

・ID やパスワードまたはクレジットカード番号などの個人情報

・メールの内容

などの通信内容を盗み見られる可能性があります。

- 不正に侵入される 悪意ある第三者が、無断で個人や会社内のネットワークへアクセスし、
	- 個人情報や機密情報を取り出す(情報漏洩)
	- ・特定の人物になりすまして通信し、不正な情報を流す(なりすまし)
	- ・傍受した通信内容を書き換えて発信する(改ざん)
	- ・コンピュータウイルスなどを流しデータやシステムを破壊する(破壊)
	- などの行為をされてしまう可能性があります。

本来、無線 LAN アクセスポイントやこのパソコンに搭載されている無線 LAN は、これらの 問題に対応するためのセキュリティのしくみをもっています。

そのため、別途ご購入された無線 LAN アクセスポイントなどの無線 LAN 製品の、セキュリ ティに関する設定を正しく行うことで、これらの問題が発生する可能性を少なくすることがで きます。

しかし、無線 LAN アクセスポイントなどの無線 LAN 製品は、ご購入時の状態ではセキュリ ティに関する設定が施されていない場合があります。

上記のようなセキュリティ問題が発生する可能性を少なくするためには、無線 LAN アクセス ポイントなどの無線 LAN 製品に添付されている取扱説明書に従い、これらの製品のセキュリ ティに関するすべての設定を必ず行ってください。

なお、無線 LAN の仕様上、特殊な方法によりセキュリティ設定が破られることもあり得ます ので、ご理解のうえ、ご使用ください。

セキュリティの設定などについて、お客様ご自分で対処できない場合には、「富士通パーソナ ル製品に関するお問合せ窓口」までお問い合わせください。

当社では、お客様がセキュリティの設定を行わないで使用した場合の問題を充分理解したうえ で、お客様自身の判断と責任においてセキュリティに関する設定を行い、製品を使用すること をお勧めします。

セキュリティ対策を施さず、あるいは、無線 LAN の仕様上やむを得ない事情によりセキュリ ティの問題が発生した場合、当社は、これによって生じた損害に対する責任を負いかねます。

# 電波放射の環境への影響

- このパソコンは、他の高周波デバイス同様に、高周波エネルギーを放出していますが、こ のパソコンが放出するエネルギーのレベルは、例えば携帯電話のような無線デバイスが放 出する電磁エネルギーよりはるかに低く抑えられています。
- このパソコンは、高周波安全基準および勧告のガイドライン内で動作するため、本製品の 使用者に対し、安全性を確信しています。本基準および勧告は、科学界の統一見解を反映 しており、研究班の審議および広範な研究文献を継続的に調査し解釈する科学者たちの委 員会を根本としています。
- ある状況や環境において、このパソコンの使用は、建物の所有者や団体の青任ある代者に より制限されることがあります。例えば、下記にあげる場合です。 ・他のデバイスやサービスに対し干渉の危険がある環境での使用
- 特定の団体や環境(例えば空港)で無線デバイスの使用に適用される方針が明確にわから ない場合は、機器の電源を入れる前に本製品の使用許可について問い合わせをしてくださ い。

# 電波放射の人体への影響

このパソコンから放射される出力パワーは、例えば携帯電話が放射する電波のレベルよりはる かに低くなっています。それでも、このパソコンは、通常の動作中に人間の接触に対し電位が 最小限にとどめられるように使用されなくてはなりません。使用中はこのパソコンのアンテナ 部分に極力触れないでください。

アンテナについては、『取扱説明書』-「パソコン本体の取り扱い」-「各部の名称と働き」 -「パソコン本体上面/左側面」をご覧ください。

# 無線 LAN による通信を行うためのご注意

- 最大通信速度は規格値 54Mbps です。ただし、実際の通信速度はお使いの環境により異なり ます。
- このパソコンは、日本国内での無線規格に準拠し、認定を取得しています。日本国内での みお使いいただけます。また、海外でご使用になると罰せられることがあります。
- ●航空機内での使用は、各航空会社に事前にご確認ください。
- IEEE 802.11gとIEEE 802.11bが混在する環境では、IEEE 802.11gはIEEE 802.11bとの互換性を とるため、IEEE 802.11g 本来の性能が出ない場合があります。IEEE 802.11g 本来の性能が必 要な場合は、IEEE 802.11g と IEEE 802.11b を別の無線 LAN ネットワークにし、使用してい るチャンネルの間隔を 5 チャンネル以上あけてお使いください。

● このパソコンの無線 LAN アンテナは、パソコン本体上面に内蔵されています。このパソコ ンの使用中、特に無線 LAN で通信中はアンテナ部分に極力触れないでください。通信性能 が低下する場合があります。 また、このパソコンを設置する場合には、周囲が金属などの導体(電気を通しやすいもの) でできている場所を避けてください。通信性能が低下し、設置環境によっては通信できな くなることがあります。

- このパソコンは高周波エネルギーを発生させ、使用し、また放射します。
- このマニュアルに従わずに設定したり使用したりすると、無線通信に有害な干渉を生じる ことがあります。
- このパソコンがラジオ、テレビの受信機に有害な干渉を与える原因となっている場合は(こ のパソコンの電源を入/切することで原因となっているかが判別できます)、次の方法で干 渉を取り除くようにしてください。
	- ・このパソコンと受信機の距離を離す
	- ・受信機を接続しているコンセントと別系統回路のコンセントにこのパソコンを接続する ・経験のあるラジオ/テレビ技術者に相談する
- このパソコンの不正な改造は行わないでください。不正な改造により発生した、ラジオや テレビへの干渉についての責任は負いません。
- 近くに他のチャンネルを使用している無線 LAN 機器がある場合、干渉により本来の性能が 出ない場合があります。この場合、他のチャンネルを使用している無線 LAN 機器と使用し ているチャンネルの間隔をあけるように変更して、干渉の影響が最小となるチャンネルで お使いください。それでも解決しない場合は、他のチャンネルを使用している無線 LAN 機 器から 3m 以上離して干渉の影響が最小となる場所でお使いください。

# 良好な通信を行うために

- パソコン本体と通信相手の機器との推奨する最大通信距離は、IEEE 802.11b、IEEE 802.11g 準拠では見通し半径 25m 以内となります。 ただし、無線 LAN の特性上、ご利用になる建物の構造・材質、障害物、ソフトウェア、設 置状況、電波状況などの使用環境により通信距離は異なります。また、通信速度の低下や 通信不能となる場合もありますのであらかじめご了承ください。
- パソコン本体は、他の電気機器から離して設置してください。パソコン本体と電源が入っ た電気機器を近づけていると、正常に通信できなかったり、電気機器の障害になったりす ることがあります。正常に通信できない場合は、使用するチャンネルや使用場所を変更し てください。特に、電子レンジなどの強い高周波エネルギーを出す機器の使用時は、影響 を受けやすく、正常に通信できないことがあります。
- 放送局や無線機などが近く、正常に通信できないときは、パソコン本体の設置場所を変え てみてください。周囲の電波が強すぎると、正常に通信できないことがあります。
- このパソコンの無線LANは、Bluetoothワイヤレステクノロジー機器と同じ周波数帯(2.4GHz 帯)を使用するため、パソコン本体の近辺で Bluetooth ワイヤレステクノロジー機器を使用 すると電波干渉が発生し、通信速度の低下や接続不能になる場合があります。 Bluetooth ワイヤレステクノロジー機器との電波干渉を防ぐには 次の対策を行うと、電波の干渉を防ぐことができる場合があります。
	- ・Bluetoothワイヤレステクノロジー機器とパソコン本体との間は10m以上離して使用する。
	- ・無線 LAN または Bluetooth ワイヤレステクノロジー機器の一方の電源を切る。 (Bluetooth ワイヤレステクノロジー機器を内蔵している場合や、単独で電源を切れないも のを除く )
	- ・無線 LAN または Bluetooth ワイヤレステクノロジー機器のいずれかの電波を、ユーティ リティを使って停止する。

# Bluetooth ワイヤレステクノロジー機器との通信について

Bluetooth ワイヤレステクノロジー機器とは通信規格が異なるため通信できません。

# 5 別売の無線 LAN アダプタを使う

ここでは、このパソコンに搭載されている無線 LAN 機能を使わずに、他社製の無線 LAN ア ダプタ(USB 接続タイプや PC カードタイプなど)を取り付けて使用する際に必要な作業につ いて説明しています。また、いったん無効にした内蔵無線 LAN デバイスを、再度有効にして 使用する場合の作業についても説明しています。

# 重要

▶ 無線 LAN アクセスポイントに添付されている自動設定ツールについて 無線 LAN アクセスポイントによっては、無線 LAN の設定を自動で行う自動設定ツールが 添付されている場合があります。このパソコンに搭載されている無線 LAN 機能ではサポー トしておりませんので、無線 LAN アクセスポイントに添付されている自動設定ツールを使 いたい場合は、自動設定ツールに対応している別売の無線LANアダプタをお使いください。 別売の無線LANアダプタをお使いになる場合は、必ずこのページの手順に従ってください。

# 内蔵の無線 LAN デバイスを無効にする

他社製の無線 LAN アダプタをこのパソコンで使用する場合は、このパソコンの内蔵無線 LAN のデバイスを無効にする必要があります。

- 1 「マイコンピュータ」を右クリックし、表示されるメニューから「プロパティ」 をクリックします。 「システムのプロパティ」ウィンドウが表示されます。
- 2 「ハードウェア」タブをクリックします。
- 3 「デバイスマネージャ」をクリックします。 「デバイスマネージャ」が表示されます。
- *▲* 「ネットワークアダプタ」の左の「+」をクリックして「−」にします。
- 5 「Atheros AR5007EG Wireless Network Adapter」を右クリックし、表示される メニューから「無効」をクリックします。 「このデバイスを無効にすると機能しなくなります。このデバイスを無効にしますか ?」 という確認の画面が表示されます。
- 6 「はい」をクリックします。
- 7 「デバイスマネージャ」ウィンドウの右上の X をクリックします。 「デバイスマネージャ」ウィンドウが閉じます。
- *8* ★ をクリックして「コントロールパネル」ウィンドウを閉じます。

# 再度、内蔵の無線 LAN デバイスを使う

一度無効にした内蔵の無線 LAN デバイスを有効にして、このパソコンに搭載されている無線 LAN を使えるようにします。 別売の無線 LAN アダプタを、そのアダプタ用のドライバやユーティリティなどの削除を行っ てから取り外し、次の操作を行ってください。

## ■ 内蔵の無線 LAN デバイスを有効にする

- 1 「マイコンピュータ」を右クリックし、表示されるメニューから「プロパティ」 をクリックします。 「システムのプロパティ」ウィンドウが表示されます。
- 2 「ハードウェア」タブをクリックします。
- 3 「デバイスマネージャ」をクリックします。 「デバイスマネージャ」が表示されます。
- 「ネットワークアダプタ」の左の「+」をクリックして「−」にします。
- 5 「Atheros AR5007EG Wireless Network Adapter」を右クリックし、表示される メニューから「有効」をクリックします。
- 6 「デバイスマネージャ」ウィンドウの右上の X をクリックします。 「デバイスマネージャ」ウィンドウが閉じます。
- **7 X** をクリックして「コントロールパネル」ウィンドウを閉じます。

# 6 無線 LAN で困ったら

無線 LAN のご使用に際して何か困ったことが起きた場合は、次の内容をお調べください。お 客様からお問い合わせの多いトラブルに関する症状、原因、対処方法を記載しています。問題 が解決できない場合は、「富士通パーソナル製品に関するお問合せ窓口」にご相談ください。

# <span id="page-80-0"></span>ネットワークに接続できない

- ●「ネットワークコンピュータ」をクリックしても、他のコンピュータが表示されないか、表 示されても接続ができません。
- インフラストラクチャ通信で、無線 LAN アクセスポイントに接続できません。

#### $P$  POINT

▶ コンピュータ起動時に、ネットワークドライブの再接続に失敗する場合がありますが、再 接続に失敗したネットワークドライブをクリックすると接続できます。

#### ■ 原因

- ⇒「ネットワーク名 (SSID[\)や「セキュリティキーまたはパスフレーズ」\(](#page-81-0)WEP キーまたは PSK) などのセキュリティの設定が正しくない」(→ P.82)
- ⇒「IP [アドレスの設定が正しくない」\(→](#page-81-1) P.82)
- [⇒「ネットワークの設定が正常にできていない」\(→](#page-82-0) P.83)
- [⇒「電波を停止した状態になっている」\(→](#page-82-6) P.83)
- ⇒「IEEE 802.1X [認証の設定が正しくない」\(→](#page-82-1) P.83)
- ⇒「雷波の状態が悪いため、雷波が届かない」(→ P.83)
- ⇒「無線 LAN [アクセスポイントに設定されているチャンネルが、このパソコンの使用可能](#page-82-3) [チャンネル以外になっている」\(→](#page-82-3) P.83)
- ⇒「同一フロア内などで複数の無線 LAN [のネットワークがあり、使用するチャンネルが重](#page-82-4) [なっている」\(→](#page-82-4) P.83)
- [⇒「接続先のパソコンの電源が入っていない」\(→](#page-82-5) P.83)
- [⇒「接続先にアクセスする権限がない」\(→](#page-83-0) P.84)
- ⇒「WPA2/WPA、IEEE 802.1X 認証で「EAP [の種類」に「保護された](#page-83-1) EAP (PEAP)」を使用し [ている」\(→](#page-83-1) P.84)
- ⇒[「ネットワークを検索して、接続されているコンピュータが表示されるまでに時間がか](#page-83-2) [かっている」\(→](#page-83-2) P.84)

### <span id="page-81-0"></span>■ ネットワーク名 (SSID)や「セキュリティキーまたはパスフレーズ」 (WEP キーまたは PSK) などのセキュリティの設定が正しくない

#### □対策

インフラストラクチャ通信の場合、無線 LAN アクセスポイントの設定内容にあわせて、この パソコンの次の項目を設定してください。

- 「ネットワーク名 (SSID)」
- ●「ネットワーク認証」および「データの暗号化」の種類
- ●「ネットワークキー」

アドホック通信の場合、接続するすべてのパソコンで「ネットワーク名(SSID)」、および 「ネットワークキー」を同じ値に設定してください。設定方法は、「WEP [キー\(ネットワーク](#page-63-0) キー) をインフラストラクチャ通信、アドホック通信で使用する場合」(→ P.64) をご覧くだ さい。

### <span id="page-81-1"></span>■ IP アドレスの設定が正しくない

#### □対策

ネットワークの設定を確認してください。 お使いのプロトコルが TCP/IP の場合は、次の手順で IP アドレスを確認できます。

- 1 「スタート」ボタン→「すべてのプログラム」→「アクセサリ」→「コマンド プロンプト」の順にクリックします。
- 2 「コマンドプロンプト」ウィンドウで、次のように「IPCONFIG」コマンドを入 力し、【Enter】キーを押します。

例:C ドライブがハードディスクの場合  $C:\mathbb{Y}$ Documents and Settings $\mathbb{Y} \bigcirc \bigcirc \bigcirc$  >ipconfig [Enter] 「○○○」には、ユーザー名が表示されます。 IP アドレスが正常に表示されているか確認してください。 例:

IPv4 アドレス . . . . . . . . . . . . . . : 192.168.2.100 サブネットマスク . . . . . . . . . . . : 255.255.255.0 デフォルトゲートウェイ . . . . . :

# $P$  POINT

 インフラストラクチャ通信の場合、IP アドレスが「169.254.XXX.YYY」または「0.0.0.0」 と表示されたときは、IP アドレスを正常に取得できていません。 次の点を確認してください。 ・セキュリティの設定が無線 LAN アクセスポイントと一致しているか · パソコンのインターネットプロトコル (TCP/IP) の設定 設定に誤りがある場合は、修正してください。それでも現象が変わらない場合は、パソコ ンを再起動してください。 ▶ IP アドレスが表示されず、「メディアは接続されていません」と表示される場合、次の点を 確認してください。

- ・状態表示 LED のワイヤレス通信ランプが点灯しているか
- ·ネットワーク名 (SSID)が無線 LAN アクセスポイントと一致しているか
- ・セキュリティの設定が無線 LAN アクセスポイントと一致しているか

#### <span id="page-82-0"></span>■ ネットワークの設定が正常にできていない

#### □対策

プロトコル、ワークグループや共有設定を確認してください。 設定方法は、「無線 LAN の設定方法」をご覧ください。

### <span id="page-82-6"></span>■ 電波を停止した状態になっている

#### □対策

【Fn】+【F5】キーを押して、電波を発信している状態にしてください。

#### <span id="page-82-1"></span>■ IEEE 802.1X 認証の設定が正しくない

この設定が正しくないと、ネットワークにいったん接続できても、数分後に切断されるといっ た現象が発生する場合があります。「WEP [キー\(ネットワークキー\)をインフラストラクチャ](#page-63-0) [通信、アドホック通信で使用する場合」\(→](#page-63-0) P.64)をご覧になり、設定を確認してください。

#### <span id="page-82-2"></span>■ 電波の状態が悪いため、電波が届かない

#### □対策

インフラストラクチャ通信の場合、無線 LAN アクセスポイントとの距離を短くしたり、障害 物をなくして見通しをよくしたりしてから、再度接続してください。

設定方法は、「無線 LAN [の設定方法」\(→](#page-58-0)P.59)をご覧ください。

アドホック通信の場合、接続相手のパソコンとの距離を短くしたり、障害物をなくして見通し をよくしたりしてから、再度接続してください。

### <span id="page-82-3"></span>■ 無線 LAN アクセスポイントに設定されているチャンネルが、このパソコン の使用可能チャンネル以外になっている

#### □対策

無線 LAN アクセスポイントのチャンネルを、1 ~ 13 の間で設定してください。設定方法につ いては、無線 LAN アクセスポイントのマニュアルをご覧ください。

### <span id="page-82-4"></span>■ 同一フロア内などで複数の無線 LAN のネットワークがあり、使用するチャ ンネルが重なっている

#### □対策

近くに他の無線 LAN のネットワークがある場合は、使用するチャンネルが重ならないように 無線 LAN アクセスポイントのチャンネルを変更してください。 なお、使用しているチャンネルの間隔を 5 チャンネル以上あけてお使いください。

### <span id="page-82-5"></span>■ 接続先のパソコンの電源が入っていない

#### □対策

接続先のパソコンの電源が入っているか、確認してください。

### <span id="page-83-0"></span>■ 接続先にアクセスする権限がない

#### □対策

接続先のネットワークまたはパソコンにアクセスする権限があるか、そのネットワークまたは パソコンに詳しい方に確認してください。

### <span id="page-83-1"></span>■ WPA2/WPA、IEEE 802.1X 認証で「EAP の種類Ⅰに「保護された EAP (PEAP)」を使用している

□対策

WPA2/WPA、IEEE 802.1X 認証で、「EAP の種類」に「保護された EAP(PEAP)」をお使いの 場合、ネットワークに接続できない場合があります。この場合には、「コンピュータの情報が 利用できるときは、コンピュータとして認識する」のチェックを外してください。

### <span id="page-83-2"></span>■ ネットワークを検索して、接続されているコンピュータが表示されるまで に時間がかかっている

□対策

次の手順でコンピュータの検索をしてください。

- 1 「スタート」ボタン→「検索」の順にクリックします。
- 2 「コンピュータまたは人」をクリックします。
- 3 「ネットワーク上のコンピュータ」をクリックします。
- 4 「コンピュータ名」に接続先のコンピュータ名を入力して、「検索」をクリック します。
- 5 検索されたコンピュータのアイコンをクリックします。

# PING コマンドを実行して、接続確認をしたい

次の手順で PING コマンドを実行して、IP パケットが通信先に正しく届いているかを確認しま す。

#### $P$  POINT

- ▶ PING コマンドを実行するには、TCP/IP プロトコルをインストールしておく必要がありま す。
- ▶ PINGコマンドによる接続確認のために、ファイアウォールの設定の切り替えが必要になる 場合があります。
- 1 「スタート」ボタン→「すべてのプログラム」→「アクセサリ」→「コマンド プロンプト」の順にクリックします。
- 2 「コマンドプロンプト」ウィンドウで、次のように「ping」コマンドを入力し、 【Enter】キーを押します。

例:C ドライブがハードディスク、通信先の IP アドレスが 192.168.2.2 の場合 C:\Xepidentifical C:\Xepidentifical Settings>ping192.168.2.2 [Enter] 「○○○」には、ユーザー名が表示されます。 正常に接続できている場合は、次のように表示されます。

192.168.2.2 に ping を送信しています 32 バイトのデータ : 192.168.2.2 からの応答 : バイト数 =32 時間 <1ms TTL=64 192.168.2.2 からの応答 : バイト数 =32 時間 <1ms TTL=64 192.168.2.2 からの応答 : バイト数 =32 時間 <1ms TTL=64 192.168.2.2 からの応答 : バイト数 =32 時間 <1ms TTL=64

接続できていない場合は、「Request timed out」「Destination host unreachable」などと表示 されます。そのときは[「ネットワークに接続できない」\(→](#page-80-0) P.81) をご覧ください。

# 7 無線 LAN の仕様

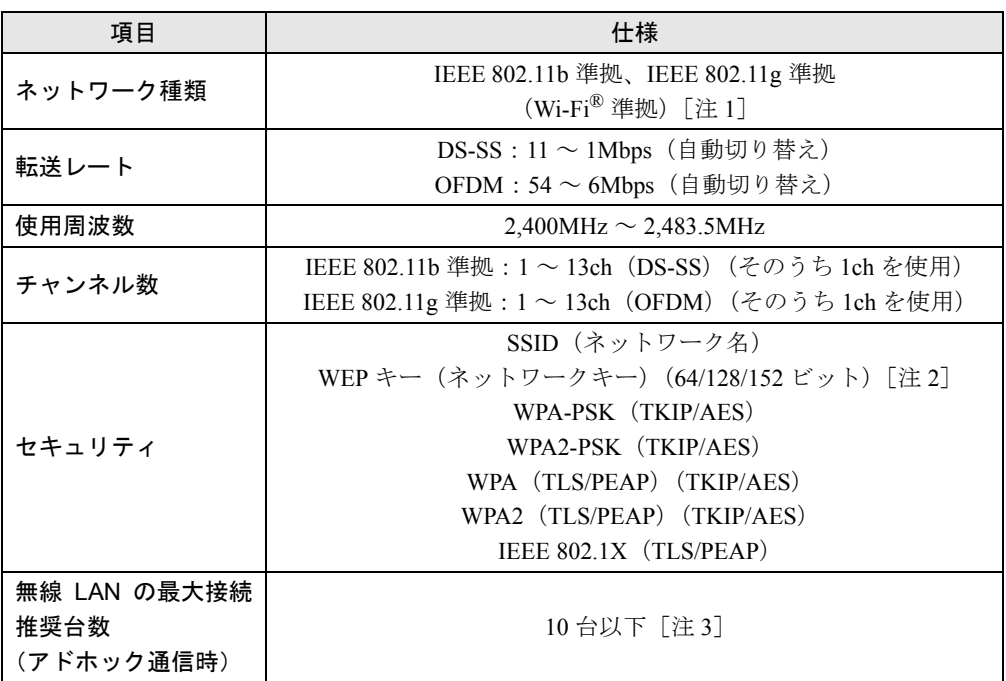

注 1: Wi-Fi<sup>®</sup> 準拠とは、無線 LAN の相互接続性を保証する団体「Wi-Fi Alliance<sup>®</sup>」の相互接続 性テストに合格していることを示します。

注 2:WEP による暗号化は上記ビット数で行いますが、ユーザーが設定可能なビット数は固定 長 24 ビットを引いた 40 ビット /104 ビット /128 ビットです。

注 3:お使いになる環境によっては、接続可能台数は減少することがあります。

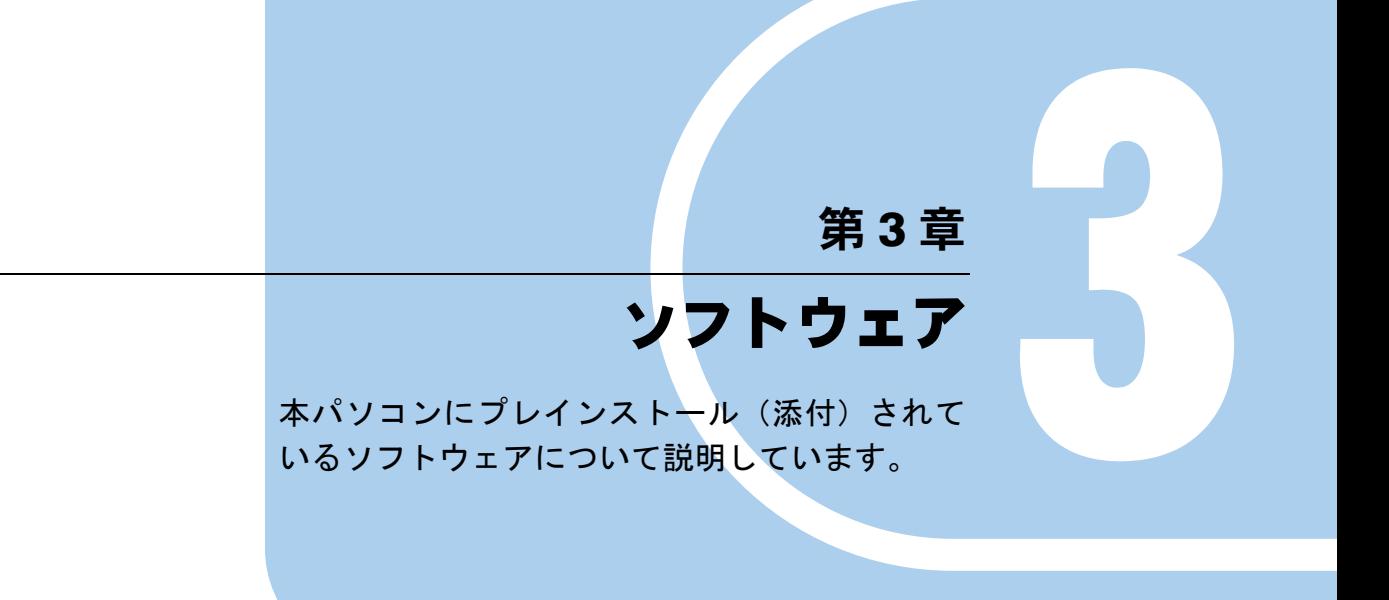

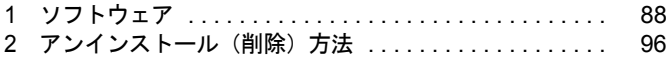

# <span id="page-87-0"></span>1 ソフトウェア

# ソフトウェア一覧

ご購入時のソフトウェアの一覧表です。

搭載状況は次のとおりです。ハードディスクのリカバリ領域にも格納されています。

- 1:プレインストールされています。
- 2:ハードディスクにあらかじめ格納されており、「スタート」メニューからの初回起動時に 自動的にセットアップされます。
- 3:ハードディスクにあらかじめ格納されており、デスクトップの「セキュリティソフト選択」 からの初回起動時に自動的にセットアップされます。

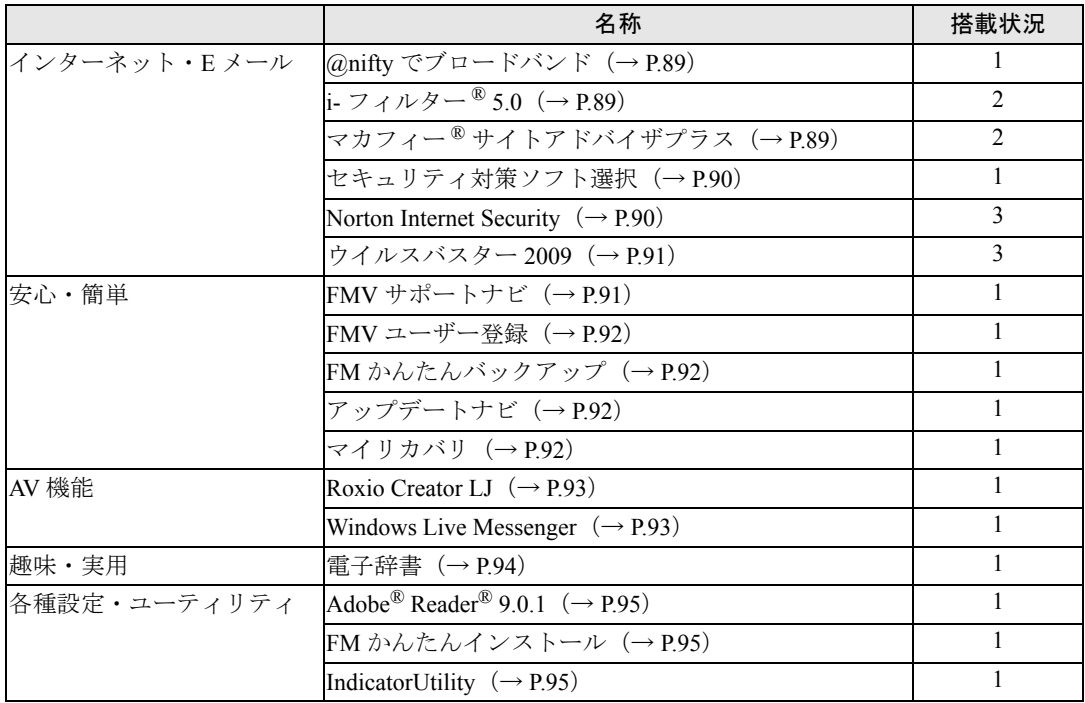

# $P$  POINT

- ▶ このパソコンに搭載されているソフトウェアを格納した「アプリケーションディスク」を ご用意しています。リカバリ領域にあるソフトウェアのデータを削除してしまった場合、 「アプリケーションディスク」を使って再インストールすることができます。
	- ・「アプリケーションディスク」は電話で申し込んで購入することができます。 「富士通パーソナル製品に関するお問合せ窓口」に申し込んでください。 電話番号 :0120-950-222(通話料無料)
	- ・「アプリケーションディスク」をお使いになるには、ポータブル CD/DVD ドライブを接 続してください。ポータブル CD/DVD ドライブは、「スーパーマルチドライブユニット (FMV-NSM52)」または「DVD-ROM&CD-R/RW ドライブユニット(FMV-NCB53)」を お勧めします。

#### <span id="page-88-0"></span>■ @nifty でブロードバンド

#### □概要

インターネットプロバイダの @nifty (アット・ニフティ)への入会手続きや、ADSL や光ファ イバーなどブロードバンドに対応した常時接続サービスの申し込み、およびインターネットへ の接続やメールソフトの設定などを簡単に行うためのソフトウェアです。

### □使い方

「スタート」ボタン→「すべてのプログラム」→「@nifty でブロードバンド」→「@nifty でブ ロードバンド」の順にクリックして起動します。 使い方は、画面上の説明をご覧ください。

### <span id="page-88-1"></span>■ i- フィルター ® 5.0

□概要

インターネット上の有害なコンテンツをブロックするソフトウェアです。

## 重要

▶ 「i- フィルター® 5.0」の利用期間は、初回起動時から 90 日間です。 利用期間が経過すると、 フィルター機能は利用できなくなります。継続して利用する場合は、オンラインにてユー ザー登録、シリアル ID の購入が必要です。

#### □使い方

初めてお使いになるときに、「スタート」ボタン→「すべてのプログラム」→「i- フィルター 5.0」→「i- フィルター 5.0」の順にクリックするとセットアップが開始されます。

セットアップ終了後「i- フィルター 5.0」が起動しているときは、画面右下の通知領域に (i)が 表示されます。画面右下の通知領域に ■が表示されていないときは、「スタート」ボタン→ 「すべてのプログラム」→「i- フィルター 5.0」→「i- フィルター 5.0」の順にクリックすると 起動します。

使い方は「スタート」ボタン→「すべてのプログラム」→「i- フィルター 5.0」→「i- フィル ター 5.0 ヘルプ」の順にクリックしてご覧ください。

### <span id="page-88-2"></span>■ マカフィー <sup>®</sup> サイトアドバイザプラス

#### □概要

「Internet Explorer」に機能を追加します。インターネットの検索エンジンで検索すると、検索 結果の隣にそれぞれホームページの危険度を評価する色付きのアイコンを表示して警告しま す。それにより、危険なフィッシングサイトなどからパソコンを保護することができます。

# 重要

▶ ユーザー登録を行ってから 30 日間利用できます。 30 日間の利用期間終了後は、期間延長の手続きを行うと引き続きご利用いただけます。

#### □使い方

初めてお使いになるときに、「スタート」ボタン→「すべてのプログラム」→「サイトアドバ イザプラス」→「サイトアドバイザプラス」の順にクリックするとセットアップが開始されま す。

セットアップ終了後「Internet Explorer」を起動してください。「Internet Explorer」のツールバー にある「McAfee SiteAdvisor」の「▼」をクリックし、表示されたメニューから「今すぐ登録」 をクリックして、ユーザー登録をしてください。

ユーザー登録が終わると「McAfee SiteAdvisor」のアイコンが緑色に変わります。

次回使うときは、「Internet Explorer」のツールバーに表示された「McAfee SiteAdvisor」のアイ コンをクリックして操作することができます。

使い方は、「Internet Explorer」の画面で、「McAfee SiteAdvisor」のアイコンをクリックして表 示されたメニューから、「ヘルプ」をクリックします。

### <span id="page-89-0"></span>■ セキュリティ対策ソフト選択

#### □概要

次の 2 つのソフトウェアのうち、どちらか 1 つをインストールします。

インストールできるソフトウェアは 1 つだけです。インストール後に、ソフトウェアの変更を したい場合は、パソコンをご購入時の状態に戻す(リカバリする)必要がありますので、ご注 意ください。

● 「Norton Internet Security」

●「ウイルスバスター 2009」

#### □使い方

デスクトップにある「セキュリティ対策ソフト選択」をクリックします。

「セキュリティ対策ソフト選択」ウィンドウが表示されます。

お使いになりたいセキュリティ対策ソフトのボタンをクリックするとインストールを開始し ます。

詳しくは、『取扱説明書』-「セットアップを始めよう」-「セキュリティ対策ソフトの初期 設定をする」-「このパソコンに用意されているセキュリティ対策ソフト」をご覧ください。

#### <span id="page-89-1"></span>■ Norton Internet Security

#### □概要

パソコンをコンピュータウイルスから守るためのソフトウェアです。 「セキュリティ対策ソフト選択」で「ウイルスバスター 2009」を選択された場合は、お使いに なれません。

#### □使い方

「スタート」ボタン→「すべてのプログラム」→「Norton Internet Security」→「Norton Internet Security」の順にクリックして起動します。

『取扱説明書』-「セットアップを始めよう」-「セキュリティ対策ソフトの初期設定をする」 -「「Norton Internet Security」の初期設定をする」をご覧になり、初期設定をしてください。 使い方は、「Norton Internet Security」の画面で、「ヘルプとサポート」→「Norton Internet Security ヘルプ」の順にクリックしてご覧ください。

重要

▶ 更新サービスの期限切れをお知らせする画面が表示されます。 初めてソフトウェアを起動した日から 90 日間は、無料でパソコンを保護するための最新 の「更新サービス」お使いいただけますが、期限が過ぎると更新サービスの期限切れをお 知らせする画面が表示され、アップデート機能やウイルス定義ファイルの更新などの機能 が無効になるなど、機能の利用制限が発生します。引き続きお使いになる場合は、有料で 更新サービスの延長キーを購入することになりますので、ご注意ください。 更新サービスの延長や、パッケージ版の購入については、シマンテックストアの「ストア ヘルプ」(<http://www.symss.jp/jpo-fujitsu-reg/>)をご覧ください。

### <span id="page-90-0"></span>■ ウイルスバスター 2009

#### □概要

パソコンをコンピュータウイルスから守るためのソフトウェアです。 「セキュリティ対策ソフト選択」で「Norton Internet Security」を選択された場合は、お使いに なれません。

#### □使い方

「スタート」ボタン→「すべてのプログラム」→「ウイルスバスター 2009」→「ウイルスバス ター 2009 を起動」の順にクリックして起動します。

『取扱説明書』-「セットアップを始めよう」-「セキュリティ対策ソフトの初期設定をする」 -「「ウイルスバスター 2009」の初期設定をする」をご覧になり、初期設定をしてください。 使い方は、「ウイルスバスター 2009」の画面で、「ヘルプとサポート」→「ヘルプ」の順にク リックしてご覧ください。

## 重要

▶ ウイルスバスターを起動すると、使用期限をお知らせする画面が表示されます。 初めてソフトウェアを起動した日から 90 日間は、無料で通常の製品版と同じ機能をお使 いいただけますが、使用期限が過ぎると、アップデート機能が無効になるなど、機能の利 用制限が発生します。使用期限以降引き続きお使いになる場合は、製品版シリアル番号を 購入するか、ウイルスバスター月額版の契約をする必要がありますので、ご注意ください。

## 安心・簡単

### <span id="page-90-1"></span>■ FMV サポートナビ

#### □概要

FMV を快適にお使いいただくためのナビゲーションツールを目的別に分類し、使いたいソフ トウェアを簡単にみつけだして起動するためのランチャーです。

#### □使い方

「スタート」ボタン→「すべてのプログラム」→「FMV サポートナビ」の順に起動します。 使い方は、画面上の説明をご覧ください。

製品ガイド FMV-BIBLO LOOX M/D10 第3章 ソフトウェア

#### <span id="page-91-0"></span>■ FMV ユーザー登録

#### □概要

FMV シリーズのパソコンのユーザー登録を行うソフトウェアです。

#### □使い方

「スタート」ボタン→「すべてのプログラム」→「FMV ユーザー登録」→「FMV ユーザー登 録」の順にクリックして起動します。

ユーザー登録については、『サポート & サービスのご案内』をご覧ください。

### <span id="page-91-1"></span>■ FM かんたんバックアップ

#### □概要

いざというときに備えて、大切なデータやインターネットに関する設定をバックアップ(保 存)するためのソフトウェアです。バックアップをとってあれば、データやインターネットに 関する設定を、簡単に元に戻すことができます。

#### □使い方

「スタート」ボタン→「すべてのプログラム」→「FM かんたんバックアップ」→「FM かんた んバックアップ」の順にクリックして起動します。 使い方は、「FM かんたんバックアップ」の画面で、「ヘルプ」をクリックしてご覧ください。

### <span id="page-91-2"></span>■ アップデートナビ

□概要

インターネットを経由して、富士通が推奨する最新情報を確認し、お使いのパソコンが安定し て動作するお勧めの状態にすることができます。画面に表示されるメッセージに従って操作す ると、簡単にアップデート(更新)できます。

「アップデートナビ」が起動しているときは、画面右下の通知領域に「アップデートナビ」が 表示されます。

#### □使い方

『取扱説明書』-「セットアップを始めよう」-「FMV を最新の状態にする」をご覧ください。

### <span id="page-91-3"></span>■ マイリカバリ

#### □概要

現在の C ドライブのディスクイメージを保存できます。 Windows などのシステムが不安定になった場合でも、今まで使っていた設定や環境にすぐに 復元することができます。

#### □使い方

「スタート」ボタン→「すべてのプログラム」→「マイリカバリ」→「マイリカバリ」の順に クリックして起動します。 使い方は、『取扱説明書』-「リカバリ(初期化)」をご覧ください。

# AV 機能

### <span id="page-92-0"></span>■ Roxio Creator LJ

音楽 CD やデータ CD、DVD を簡単に作成できるソフトウェアです。 CD、DVD の作成にはポータブル CD/DVD ドライブが必要です。ポータブル CD/DVD ドライ ブは、「スーパーマルチドライブユニット(FMV-NSM52)」または「DVD-ROM&CD-R/RW ド ライブユニット(FMV-NCB53)」をお勧めします。

### □使い方

「スタート」ボタン→「すべてのプログラム」→「Roxio Creator LJ」→「Roxio Creator LJ」の 順にクリックして起動します。

使い方は、「Roxio Creator LJ」の画面で、メニューの「ヘルプ」→「ヘルプ」の順にクリック してご覧ください。

### <span id="page-92-1"></span>■ Windows Live Messenger

#### □概要

インターネットに接続している仲間と、リアルタイムでメッセージの交換ができるソフトウェ アです。Web カメラを使って、テレビ電話を楽しむこともできます。

#### □ソフトウェアをお使いになる前に

「Windows Live Messenger」をご使用になるには、インターネットに接続していることと、 「Windows Live ID」を取得している必要があります。

「Windows Live ID」については、インターネットに接続した環境で「Windows Live Messenger」 を起動し、画面内にある「Windows Live ID の取得」をクリックして内容をご確認ください。

### □使い方

「スタート」ボタン→「すべてのプログラム」→「Windows Live」→「Windows Live Messenger」 の順にクリックして起動します。

使い方は、「Windows Live Messenger」の画面右上にある「ヘルプ」をクリックしてご覧ください。

## $P$  POINT

▶ 「Windows Live Messenger」をこのパソコンよりアンインストールした場合、再度インス トールするには「Windows Live Messenger」のホームページ(<http://messenger.live.jp/>) よりプログラムをダウンロードする必要があります。

# 趣味・実用

#### <span id="page-93-0"></span>■ 電子辞書

#### □概要

パソコンにインストールされている辞書から単語を検索して意味を調べたり、すべての辞書か らも検索したりすることができます。

また、「らくらく手書き入力」と連携して、読みがわからない漢字も、ポインティングデバイ スの操作で手書きして調べることもできます。

#### □使い方

「スタート」ボタン→「すべてのプログラム」→「電子辞書」→「電子辞書」の順にクリック して起動します。「国語」、「英語」、「外国語」のいずれかのタブをクリックし、起動したい辞 書のボタンをクリックします。

使い方は「電子辞書」の画面右上の「?」をクリックしてご覧ください。

#### □入っている辞書

- 国語
	- ・明鏡国語辞典

敬語や漢字表記、誤用など、気になる情報も充実、日本語のニュアンスにまで踏み込み、 意味の分類と解説を行っている辞典です。

- ・新漢語林 日常的に使われる「JIS 第 1、第 2 水準漢字」を記述しています。常用漢字はもちろん、 人名用漢字、人名・地名に使われる漢字や、筆順なども調べることができます。
- ・パーソナル現代国語辞典 言葉の意味を調べることができる辞書です。
- ・パーソナル版漢字辞典

読みや画数などから漢字を調べることができる辞書です。

- 英語
	- ・ジーニアス英和辞典

話し言葉、書き言葉の中で、実用性の高い語句をもれなく収録。現代英語での使用状況 の基づいて、見出し語の重要度表示もされる辞典です。

- ・ジーニアス和英辞典 和英の中に英和の機能を組み込んだハイブリッド方式により、語の用法を英和辞典で確 認する必要がない和英辞典です。
- ・パーソナル英和辞典 専門用語から一般的な用語まで調べられる英和辞典です。
- ・パーソナル和英辞典 日常で使われる用語からコンピュータ、経済をはじめとした専門用語も掲載された、和 英辞典です。
- 外国語
	- ・デイリー日中英・中日英辞典
	- ・デイリー日韓英・韓日英辞典
	- ・デイリー日独英・独日英辞典
	- ・デイリー日仏英・仏日英辞典

・デイリー日西英・西日英辞典

・デイリー日伊英・伊日英辞典

# 各種設定・ユーティリティ

# <span id="page-94-0"></span>■ Adobe<sup>®</sup> Reader<sup>®</sup> 9.0.1

#### □概要

PDF(Portable Document Format)ファイルを表示、閲覧、印刷できます。

#### □使い方

「スタート」ボタン→「すべてのプログラム」→「Adobe Reader 9」の順にクリックして起動し ます。

使い方は、「Adobe Reader」の画面で、「ヘルプ」メニュー→「Adobe Reader 9 ヘルプ」の順に クリックしてご覧ください。

### <span id="page-94-1"></span>■ FM かんたんインストール

#### □概要

ハードディスクのリカバリ領域に収録されているソフトウェアをインストールしたり、削除 (アンインストール)したりできます。

使いたいソフトウェアをクリックするだけで、簡単にインストールできます。

# 重要

 「FM かんたんインストール」を起動中は、一時的にマイコンピュータ上に「ローカルディ スク(Z:)」が表示されます。「ローカルディスク(Z:)」は、ご購入時の状態に戻すリカバ リのためのデータや、ソフトウェアのデータが格納されています。これらのデータを変更 したり削除したりしないでください。 「ローカルディスク(Z:)」内のデータを変更したり削除したりした場合は、ご購入時の状 態に戻すリカバリや、ソフトウェアのインストールなどができなくなる場合があります。

#### □使い方

「スタート」ボタン→「すべてのプログラム」→「かんたんインストール」→「かんたんイン ストール(ハードディスク)」または「ドライバの一覧」の順にクリックして起動します。 次のソフトウェアおよびドライバは「ドライバの一覧」からインストールします。

- 電子辞書
- Adobe Reader
- IndicatorUtility

使い方は、「FMかんたんインストール」の画面または「ドライバの一覧」の画面をご覧ください。

#### <span id="page-94-2"></span>■ IndicatorUtility

#### □概要

キーボードで、画面の明るさが操作された場合や、音声または内蔵ポインティングデバイスの 状態が変更された場合に、パソコンの画面上にインジケータを表示するユーティリティです。

# <span id="page-95-0"></span>2 アンインストール (削除)方法

# 注意事項

ソフトウェアをアンインストール(削除)する場合は、次の点に注意してください。

- 「コンピュータの管理者」のユーザーアカウントでログオンする ユーザーアカウントの種類が、「制限付きアカウント」、「Guest アカウント」の場合はソフ トウェアの削除ができません。「コンピュータの管理者」のユーザーアカウントでログオン してください。 ユーザーアカウントの種類は、「スタート」ボタン→「コントロールパネル」→「ユーザー
- アカウント」の順にクリックすると、確認できます。 ● 起動しているソフトウェアをすべて終了する 他のソフトウェアが起動していると、エラーが発生する場合があります。ソフトウェアの 削除をする前に、次の作業を行ってください。
	- ・起動しているソフトウェアをすべて終了する
	- ・タスクバーに常駐するタイプのソフトウェアをすべて終了する
	- ・スクリーンセーバーを「なし」に設定する
	- ・デスクトップの何もないところを右クリックし、表示されるメニューから、「プロパティ」 をクリックします。「画面のプロパティ」ウィンドウで、「スクリーンセーバー」タブを クリックし、「スクリーンセーバー」を「なし」にします。

### ● 共有ファイルは削除しない ソフトウェアの削除中に、「共有ファイルを削除しますか?」というメッセージが表示され ることがあります。

共有ファイルは削除しないことをお勧めします。共有ファイルを削除すると、インストー ルされている他のソフトウェアが影響を受け、正しく動作しなくなる場合があります。

# アンインストール方法

一般的に、次の方法があります。

- ソフトウェアのアンインストール機能を使う Windows に対応したソフトウェアには、アンインストール機能(ソフトウェアを削除する 機能)が用意されているものがあります。ソフトウェアによって操作方法が異なります。詳 しくは、ソフトウェアのマニュアルまたはヘルプをご覧ください。
- ●「プログラムの追加と削除」機能を使う 「コントロールパネル」にある「プログラムの追加と削除」機能で、ソフトウェアを削除で きます。削除方法は次のとおりです。
	- 1. 起動しているソフトウェアをすべて終了します。
	- 2. 「スタート」ボタン→「コントロールパネル」の順にクリックします。
	- 3.「プログラムの追加と削除」をクリックします。
	- 4. 一覧から削除したい項目をクリックします。
	- 5.「変更と削除」(または「削除」)をクリックし、画面の指示に従ってソフトウェアを削 除します。
	- 6. ソフトウェアの削除が終了したら、「プログラムの追加と削除」ウィンドウで、 <mark>×</mark>を クリックします。

### $P$  POINT

- ▶ 「プログラムの追加と削除」機能で削除できないソフトウェアについては、ソフトウェアの マニュアルまたはヘルプをご覧ください。
- ▶ 「いくつかのファイルは削除されませんでした」と表示されても、削除が完了していれば通 常問題ありません。

# Memo

# 第 4 章 BIOS の設定

BIOS について説明しています。

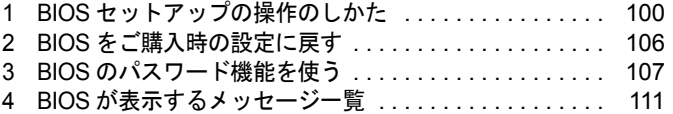

# <span id="page-99-0"></span>BIOS セットアップの操作のしかた

# BIOS セットアップとは

BIOS セットアップとは、パソコンの環境を設定するためのプログラムです。パソコンご購入 時は、すでに最適なハードウェア環境に設定されています。通常の使用状態では、BIOS セッ トアップで環境を設定(変更)する必要はありません。

BIOS セットアップの設定は、次の場合などに行います。

- 特定の人だけがパソコンを使用できるように、パスワード(暗証番号)を設定するとき
- 起動時の自己診断テストでBIOSセットアップに関するエラーメッセージが表示されたとき

### **POINT**

▶ 起動時の自己診断テスト (POST (ポスト)) パソコンの電源を入れたときや再起動したときに、ハードウェアの動作に異常がないかど うか、どのような周辺機器が接続されているかなどを自動的に調べます。これを「起動時 の自己診断テスト」(POST : Power On Self Test)といいます。

### ■ 注意事項

- BIOSセットアップで設定した内容は、パソコン内部のCMOS RAMと呼ばれるメモリに記憶 されます。この CMOS RAM は、バックアップ用バッテリによって記憶した内容を保存し ています。このパソコンを長期間 AC アダプタに接続しない状態が続くと、BIOS のバック アップ用バッテリ残量が無くなり、BIOS セットアップ項目の再設定が必要になります。こ の場合、設定した BIOS パスワードも解除されます。
- BIOSのバックアップ用バッテリ残量が無くなると、パソコン本体の起動時に「System CMOS checksum bad - Default configuration used」というメッセージが表示されます。この場合は、 次の手順で「System Time」と「System Date」を修正してください。
	- 1.「System CMOS checksum bad Default configuration used」の画面で【F2】キーを押します。 BIOS セットアップウィンドウが表示されます。
	- 2.【←】キーまたは【→】キーを押して「System」を選択します。
	- 3.【↑】キーまたは【↓】キーを押して「System Time」を選択し、現在の時間に修正します。 数値は上書きで修正できます。入力後【Enter】キーを押すと修正可能な部分が移動し ます。
	- 4.【↑】キーまたは【↓】キーを押して「System Date」を選択し、現在の日付に修正します。 数値は上書きで修正できます。入力後【Enter】キーを押すと修正可能な部分が移動 します。
	- 5.【←】キーまたは【→】キーを押して「Exit」を選択します。
	- 6.【↑】キーまたは【↓】キーを押して「Exit Saving Changes」を選択し、【Enter】キーを 押します。
	- 7.【←】キーまたは【→】キーを押して「Yes」を選択し、【Enter】キーを押します。 パソコンが再起動します。

なお、バッテリパックと BIOS のバックアップ用バッテリの充電を行うために、しばらくの 間 AC アダプタは接続した状態にしてください。

● このパソコンの BIOS セットアップは英語表記です。日本語表記への変更はできません。

# <span id="page-100-1"></span>BIOS セットアップを起動する

- 1 パソコンの電源が入っていたら、電源を切ります。
- 2 キーボードの【F2】キーの位置を確認し、押せるように準備します。
- 3 パソコンの電源を入れ、「FUJITSU」ロゴが表示されている間に、【F2】キーを 押します。

BIOS セットアップウィンドウが表示されます。

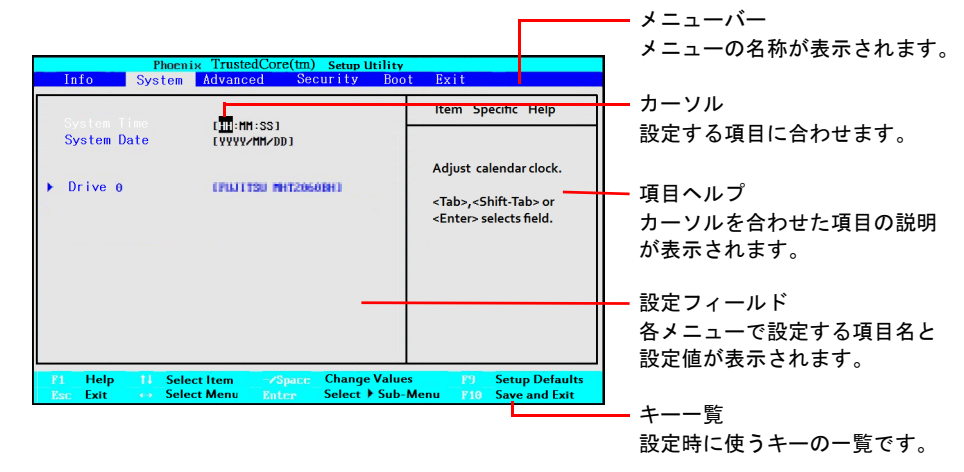

# 設定を変更する

設定の変更はキーボードで操作します。

$$
\mathscr{G} \oplus \mathbf{F}
$$

- ▶ BIOS セットアップの設定は正確に行ってください 設定を間違えると、パソコンが起動できなくなったり、正常に動作しなくなったりするこ とがあります。 このような場合には、変更した設定値を元に戻すか、ご購入時の設定に戻してパソコンを 起動し直してください。 「BIOS [をご購入時の設定に戻す」\(→](#page-105-0) P.106)
- <span id="page-100-0"></span>1 【←】キーまたは【→】キーでカーソルを移動し、設定したいメニューを選び ます。 選択したメニュー画面が表示されます。
- 2 【↑】キーまたは【↓】キーでカーソルを移動し、設定したい項目を選びます。 項目名に「▶」が付いている項目にはサブメニューがあります。 項目名にカーソルを移動して【Enter】キーを押すと、サブメニューが表示されます。元 のメニュー画面に戻るときは【Esc】キーを押します。
- <span id="page-101-0"></span>3 【Space】キーまたは を押して、選択している項目の設定値を変更します。 続けて他の設定項目を変更する場合は[、手順](#page-100-0) 1 ~ [3](#page-101-0) を繰り返してください。
- 4 設定を保存して終了します。 「BIOS [セットアップを終了する」\(→](#page-102-0) P.103)

# 設定時に使う各キーの役割

設定時に使用するキーの役割は、次のとおりです。「+」でつながれたキーは、前半のキーを 押しながら後半のキーを押す動作を表しています。例えば【Alt】+【X】キーは、【Alt】キー を押しながら【X】キーを押す動作を表しています。

- 【↑】キー、【↓】キー 設定する項目にカーソルを移動します。  $\bullet$  [Fn] + [Pg Up]  $\pm$  -
- 複数ページにわたるメニュー画面で、前ページに移動します。
- $\bullet$  [Fn]  $+$  [Pg Dn]  $\pm$  -複数ページにわたるメニュー画面で、次ページに移動します。
- $\bullet$  [Fn] + [Home]  $\pm$  -メニュー内の最初の項目にカーソルを移動します。
- $\bullet$  [Fn] + [End]  $\pm$  -メニュー内の最後の項目にカーソルを移動します。
- 【F5】キー、【-】キー 各項目の設定を1つ前の設定値に変更します。【-】キーは「--』のことです。
- 【F6】キー、【Space】キー 各項目の設定を次の設定値に変更します。
- 【←】キー、【→】キー メニューを切り替えます。
- 【Enter】キー ▶印が付いた項目のサブメニュー画面を表示します。また、「Exit」メニューなどでは、各 項目の処理を行います。 設定する項目で押すと、設定値が一覧で表示されます。
- 【F9】キー 標準設定値を読み込みます。
- 【F10】キー 現在の設定値を保存して、BIOS セットアップを終了します。
- $\bullet$   $[X]$   $\ddagger$   $\leftarrow$ 「Boot」メニュー内の「Boot Priority order」の画面で、起動デバイスリストから起動デバイ スを除外または追加する場合に使用します。
- 【Esc】キー、【Alt】+【X】キー 「Exit」メニューを表示します。また、サブメニュー画面でこれらのキーを押すと、1 つ上 のメニュー画面に戻ります。
- 【F1】キー、【Alt】+【H】キー 一般ヘルプ画面を表示します。同じキーを再度押すか、【Enter】キー、または【Esc】キー を押せば閉じます。

# <span id="page-102-1"></span>変更内容を取り消す

設定した内容を取り消すには、CMOS RAM に保存してある変更前の設定値を読み込みます。

- 1 【Esc】キーを押します。 「Exit」メニューが表示されます。サブメニューを表示しているときは、「Exit」メニュー が表示されるまで、【Esc】キーを 2 ~ 3 回押してください。
- **2 【↑】キーまたは【↓】キーを押して「Discard Changes」を選択し、【Enter】** キーを押します。
- 3 【←】キーまたは【→】キーで「Yes」を選択し、【Enter】キーを押します。 BIOS セットアップのすべての設定項目に変更前の値が読み込まれ、すべての変更が取 り消されます。

### $P$  POINT

- ▶ 設定した内容を保存せずに BIOS セットアップを終了する
	- 1. 「Exit」メニューの「Exit Discarding Changes」を選択し、【Enter】キーを押します。 設定値を変更していないときは、これで BIOS セットアップが終了します。 設定値を変更しているときは、「Setup Warning」と書かれたウィンドウが表示されま す。
		- 2. 【←】キーまたは【→】キーで「No」を選択し、【Enter】キーを押します。 すべての変更が取り消されて、BIOS セットアップが終了します。

# <span id="page-102-0"></span>BIOS セットアップを終了する

変更した設定を有効にするためには、設定内容を CMOS RAM に保存しておく必要がありま す。次の操作を行って、設定内容を保存してから BIOS セットアップを終了してください。

1 【Esc】キーを押します。

「Exit」メニューが表示されます。サブメニューを表示している場合は、「Exit」メニュー が表示されるまで、【Esc】キーを 2 ~ 3 回押してください。

- **2** 【↑】キーまたは【↓】キーを押して「Exit Saving Changes」を選択し、【Enter】 キーを押します。設定を変更しないで終了する場合は、「Exit Discarding Changes」を選択して終了してください。
- 3 【←】キーまたは【→】キーで「Yes」を選択し、【Enter】キーを押します。 すべての設定値が保存された後、BIOS セットアップが終了し、このパソコンが再起動 します。

### $P$ POINT

- ▶ BIOS セットアップを終了せずに設定内容を保存する 次の操作をすると、いったん設定内容を保存した後、続けて他の項目を設定できます。 1. 「Exit」メニューの「Save Changes」を選択し、【Enter】キーを押します。
	- 2. 【←】キーまたは【→】キーで「Yes」を選択し、【Enter】キーを押します。

 $\overline{4}$ 

# CPU の設定を変更する

BIOS セットアップで、CPU の動作を変更することができます。

- 1 BIOS セットアップを起動します。 「BIOS [セットアップを起動する」\(→](#page-100-1) P.101)
- 2 【←】キーまたは【→】キーでカーソルを移動し、メニューバーの「Advanced」 を選択します。 「Advanced」メニューが表示されます。
- 3 【↓】キーまたは【↑】キーでカーソルを移動し、「HT Technology」を選択します。
- 4 【Space】キーを押して、設定値を変更します。

次のどちらかに設定できます。なおご購入時は「Disabled」に設定されています。 ・Disabled

CPU の HT テクノロジーが動作しません。

・Enabled

CPU の HT テクノロジーが動作します。

# 重要

 「HT Technology」を「Enabled」に設定すると、スタンバイから復帰 ( レジューム ) した際、 まれに新規ワイヤレス LAN デバイスウィザードが起動することがあります。 本ウィザードが表示された場合、「今後、このメッセージを表示しない」にチェックをし、 「OK」をクリックしてください。

#### 5 設定を保存して終了します。

「BIOS [セットアップを終了する」\(→](#page-102-0) P.103)

## 重要

- ▶ BIOS セットアップの設定は正確に行ってください。設定を間違えると、パソコンが起動で きなくなったり、正常に動作しなくなったりすることがあります。このような場合には、 変更した設定値を元に戻すか、ご購入時の設定に戻してパソコンを起動し直してください。 設定内容を元に戻すには、次の説明をご覧ください。
	- ・設定内容を変更前の値に戻す場合 [「変更内容を取り消す」\(→](#page-102-1) P.103)
	- ・設定内容をご購入時の設定値に戻す場合 「BIOS [をご購入時の設定に戻す」\(→](#page-105-0) P.106)

# 空冷用ファンの設定を変更する

BIOS セットアップで、空冷用ファンの動作を変更することができます。 通常の使用状態では、設定を変更する必要はありませんが、空冷用ファンの音が気になる場合 などに変更してください。

1 BIOS セットアップを起動します。

「BIOS [セットアップを起動する」\(→](#page-100-1) P.101)

- 2 【←】キーまたは【→】キーでカーソルを移動し、メニューバーの「Advanced」 を選択します。
- 3 【↓】キーまたは【↑】キーでカーソルを移動し、「FAN Control」を選択します。 「各種設定」のサブメニューが表示されます。

#### 4 【Space】キーを押して、設定値を変更します。

お使いになる状況により「Normal」または「Silent」のどちらかを設定します。なおご 購入時の状態では「Normal」に設定されています。

・Normal

パソコン内部の温度が上がったときに、空冷用ファンでパソコンの冷却を行います。 ・Silent

「Normal」同様、パソコン内部の温度が上がったときに、空冷用ファンでパソコンの 冷却を行います。ただし、「Normal」よりもパソコン内部の温度が上がらないと、冷 却を行いません。

# 重要

▶ 設定を「Silent」にしてパソコンを使用するときは、長時間直接パソコンを触らないでくだ さい。

「Silent」では、「Normal」よりもパソコン内部の温度が上がらないと冷却を行わないため、 パソコン本体の底面やパームレストがより熱くなり、低温やけどの原因となることがあり ます。

#### 5 設定を保存して終了します。

「BIOS [セットアップを終了する」\(→](#page-102-0) P.103)

# 重要

- ▶ BIOS セットアップの設定は正確に行ってください。設定を間違えると、パソコンが起動で きなくなったり、正常に動作しなくなったりすることがあります。 このような場合には、変更した設定値を元に戻すか、ご購入時の設定に戻してパソコンを 起動し直してください。設定内容を元に戻すには、次の説明をご覧ください。
	- ・設定内容を変更前の値に戻す場合 [「変更内容を取り消す」\(→](#page-102-1) P.103)
	- ・設定内容をご購入時の設定値に戻す場合 「BIOS [をご購入時の設定に戻す」\(→](#page-105-0) P.106)

# <span id="page-105-0"></span>2 BIOS をご購入時の設定に戻す

ここでは、BIOS セットアップの設定値を、パソコンご購入時の状態に戻す手順について説明 しています。

- 1 BIOS セットアップを起動します。 「BIOS [セットアップを起動する」\(→](#page-100-1) P.101)
- **2 【←】キーまたは【→】キーを押して「Exit」を選択します。**
- 3 【↑】キーまたは【↓】キーを押して「Load Setup Defaults」を選択し、【Enter】 キーを押します。
- 4 【←】キーまたは【→】キーで「Yes」を選択し、【Enter】キーを押します。 BIOS セットアップの設定項目に、標準設定値が読み込まれます。
- 5 【↑】キーまたは【↓】キーを押して「Save Changes」を選択し、【Enter】キー を押します。
- 6 【←】キーまたは【→】キーで「Yes」を選択し、【Enter】キーを押します。 設定値が保存されました。

重要

▶ 「Load Setup Defaults」を実行しても、Supervisor Password、および User Password は、現 在お使いの状態のまま変更されません。

# <span id="page-106-0"></span>3 BIOS のパスワード機能を使う

このパソコンでは、不正使用を防止するために BIOS パスワードを設定することができます。 パスワードを設定すると、正しいパスワードを知っている人以外はこのパソコンを使用できな くなります。

BIOS のパスワードは Windows が起動する前の設定なので、Windows のログオンパスワードよ りもさらにセキュリティを高めたいときに有効です。

## 重要

- ▶ パスワード設定時に必ず行うこと BIOSパスワードを忘れると、パスワード機能が解除できなくなり、修理が必要となります。 そのため、パスワードを設定したら、次のことを行ってください。
	- ・解除する手順が書かれたこのページを印刷しておく
	- ・設定したパスワードを忘れないよう、何かに書き留めておく
	- また、これらは安全な場所に保管しておいてください。

BIOS のパスワードを忘れてしまった場合は、「富士通パーソナル製品に関するお問合せ窓 口」、またはご購入元までご連絡ください。なお、保証期間にかかわらず修理は有償となり ます。

▶ BIOS セットアップで設定した内容は、パソコン内部の CMOS RAM と呼ばれるメモリに記 憶されます。この CMOS RAM は、バックアップ用バッテリによって記憶した内容を保存 しています。このパソコンを長期間 AC アダプタに接続しない状態が続くと、BIOS のバッ クアップ用バッテリ残量が無くなり、BIOS セットアップ項目の再設定が必要になります。 この場合、設定した BIOS パスワードも解除されますので再設定してください。

# BIOS のパスワードを設定するとできること

BIOS のパスワードを設定すると、次の場合にパスワードの入力を要求され、パスワードを知っ ている人のみこのパソコンを使用できるようになります。

- パソコンの電源を入れたとき
- パソコンを再起動したとき
- BIOS セットアップを始めるとき
- 休止状態からレジュームするとき 休止状態については[、「取り扱い」-「スタンバイ/休止状態」\(→](#page-43-0) P.44) をご覧ください。

# パスワードの種類

このパソコンで設定できるパスワードは次の 3 つです。

- Supervisor Password (管理者用パスワード) このパソコンをご購入になった方などが使用するパスワードです。パスワード機能を使用 するときは必ず設定してください。
- User Password (ユーザー用パスワード) 「管理者」以外でこのパソコンをお使いになる方(ご家族など)が使用するパスワードです。 BIOS セットアップで変更可能な項目に制限があります。「Supervisor Password」を設定した 場合のみ設定できます。

# パスワードを設定する

パスワードを設定する方法を説明します。

- 1 BIOS セットアップを起動します。 「BIOS [セットアップを起動する」\(→](#page-100-1) P.101)
- 2 「Security」メニューの「Set Supervisor Password」、または「Set User Password」 を選択して【Enter】キーを押します。

「User Password」は、「Supervisor Password」が設定されている場合のみ、設定すること ができます。

パスワード入力用のウィンドウが表示されます。

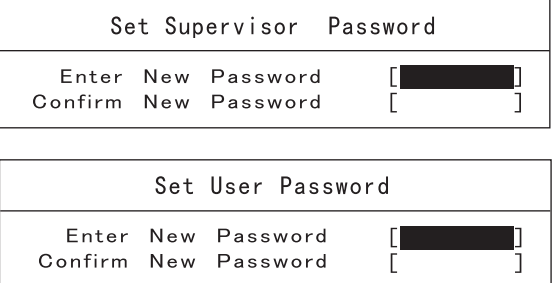

<span id="page-107-0"></span> $\boldsymbol{\beta}$  「Enter New Password」に 1 ~ 8 桁までのパスワードを入力します。

入力できる文字種はアルファベットと数字です。アルファベットの大文字と小文字は区 別されません。

入力した文字は表示されず、代わりに「■」が表示されます。

また、ユーザー用のパスワードの最低文字数は、「ユーザー用パスワード文字数」で設 定することができます。

- 4 パスワードを入力したら【Enter】キーを押します。
- 5 「Confirm New Password」に[、手順](#page-107-0) 3 で入力したパスワードを再度入力して 【Enter】キーを押します。 「Setup Notice」と書かれたウィンドウが表示されます。
- 6 【Enter】キーを押して、設定を終了します。 再入力したパスワードが間違っていた場合は、「Setup Warning」と書かれたウィンドウ が表示されます。【Enter】キーを押して[、手順](#page-107-0) 3 からやり直してください。 パスワードの設定を中止するときは、【Esc】キーを押してください。
- 7 「Security」メニューの「Password on Boot」を「Enabled」に設定します。 パソコンを起動したときに、BIOS のパスワードを求めるウィンドウが表示される設定 になります。
### パスワード機能を使う

<span id="page-108-1"></span>パスワードを設定すると、設定状態によって次の場合にパスワードの入力が必要になります。

- パソコンの電源を入れたとき
- パソコンを再起動したとき
- BIOS セットアップを始めるとき
- 休止状態からレジュームするとき 休止状態については、「取り扱い」ー「スタンバイ/休止状態」(→ P.44)をご覧ください。

#### $P$  POINT

▶ 誤ったパスワードを3回入力すると、「System Disabled」と表示されて、警告音が鳴りま す。この場合は、キーボードなどが一切反応しなくなるので、電源ボタンを 4 秒以上押し 続けてパソコンの電源をいったん切り、再び電源を入れてから正しいパスワードを入力し てください。

#### ■ パソコンの電源を入れたときなどのパスワード入力

<span id="page-108-2"></span>パソコンの電源を入れたときやパソコンを再起動したとき、BIOS セットアップを始めるとき、 休止状態からレジュームするときには、パスワードの入力を求めるウィンドウが表示されま す。パスワードを入力し、【Enter】キーを押してください。

### パスワードを変更する/削除する

#### <span id="page-108-0"></span>■ パスワードを変更する

設定したパスワードを変更するときは、次の操作を行ってください。

- 1 BIOS セットアップを起動します。
- 2 「Security」メニューで変更したいパスワード設定を選択して【Enter】キーを 押します。

パスワード入力用のウィンドウが表示されます。

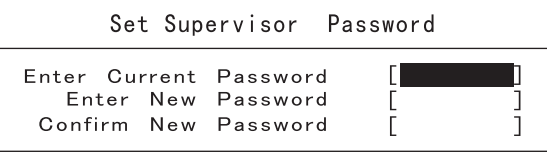

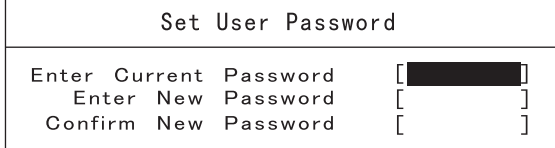

3 「Enter Current Password」に設定してあるパスワードを入力し、【Enter】キー を押します。

#### $P$  POINT

- ▶ 誤ったパスワードを 3 回入力すると、「System Disabled」と表示されて、警告音が鳴りま す。この場合は、キーボードなどが一切反応しなくなるので、パソコンの電源をいったん 切ってから再び電源を入れ、正しいパスワードを入力してください。
- <span id="page-109-0"></span>4 「Enter New Password」に 1 ~ 8 桁までの新しく設定したいパスワードを入力 し、【Enter】キーを押します。

### 重要

- ▶ パスワード設定時に必ず行うこと BIOSパスワードを忘れると、パスワード機能が解除できなくなり、修理が必要となります。 そのため、パスワードを設定したら、次のことを行ってください。 ・解除する手順が書かれたこのページを印刷しておく ・設定したパスワードを忘れないよう、何かに書き留めておく また、これらは安全な場所に保管しておいてください。 BIOS パスワードを忘れてしまった場合は、「富士通パーソナル製品に関するお問合せ窓 口」、またはご購入元までご連絡ください。なお、保証期間にかかわらず修理は有償となり ます。
- <span id="page-109-1"></span>5 「Confirm New Password」[に手順](#page-109-0) 4 で入力したパスワードを再度入力して 【Enter】キーを押します。 「Change has been saved」というメッセージが表示されます。

再入力したパスワードが間違っていた場合は、「Setup Warning」と書かれたウィンドウ が表示されます。【Enter】キーを押して、やり直してください。 パスワードの設定を中止するときは、【Esc】キーを押してください。

#### 6 【Enter】キーを押して、設定を終了します。

#### ■ パスワードを削除する

設定したパスワードを削除するときは[、「パスワードを変更する」\(→](#page-108-0) P.109)の手順を最初か ら行い[、手順](#page-109-0) 4 ~ [5](#page-109-1) で何も入力せずに、【Enter】キーを押してください。

## <span id="page-110-1"></span>4 BIOS が表示するメッセージ一覧

パソコンを起動した直後に、画面上にメッセージが表示される場合があります。これらのメッ セージは「BIOS セットアップ」という、パソコンの環境を設定するためのプログラムが表示 しています。

### メッセージが表示されたときは

パソコンや周辺機器に問題があると、パソコンを起動したときにエラーメッセージが表示され ます。

エラーメッセージが表示された場合は、次の手順に従って処置をしてください。

- 1 BIOS セットアップの設定値を確認します。 BIOS セットアップに関するエラーメッセージが表示された場合は、BIOS セットアップ を起動して各項目の値が正しいか確認してください。 「BIOS [セットアップを起動する」\(→](#page-100-0) P.101) また、BIOS セットアップの設定値をご購入時の設定に戻して起動し直してください。 「BIOS [をご購入時の設定に戻す」\(→](#page-105-0) P.106) それでもメッセージが表示される場合は[、手順](#page-110-0) 2 に進んでください。
- <span id="page-110-0"></span>2 周辺機器を取り外します。

周辺機器を取り付けている場合には、パソコンの電源を切ってから周辺機器を取り外 し、パソコンを起動し直して、動作を確認してください。 それでも同じメッセージが表示される場合には、「富士通パーソナル製品に関するお問 合せ窓口」、またはご購入元にご連絡ください。

#### 3 取り外した周辺機器を、1 つずつ取り付けます。

取り外した周辺機器を 1 つずつ取り付け、パソコンを起動し直して、動作を確認してく ださい。

このとき、各周辺機器のマニュアルや、ユーティリティソフトがある場合にはそれらの マニュアルも、あわせてご覧ください。

上記のように処置してもまだ同じメッセージが表示される場合や、次の「メッセージ一覧」に 当てはまるメッセージがない場合は、パソコンが故障している可能性があります。「富士通パー ソナル製品に関するお問合せ窓口」、またはご購入元にご連絡ください。

「富士通パーソナル製品に関するお問合せ窓口」のご利用については、『サポート&サービスの ご案内』をご覧ください。

### メッセージ一覧

このパソコンが表示するメッセージの一覧は、次のとおりです。

#### $P$  POINT

▶ メッセージ中の「n」には数字が表示されます。

#### ■ 正常時のメッセージ

パソコン本体や周辺機器に問題がない正常時には、BIOS のメッセージは自動では表示されま せん。

正常時に BIOS のメッセージを表示させる場合は、パソコンを起動して「FUJITSU」のロゴ マークが表示されている間に【Esc】キーを押します。

nnnnM System Memory Passed

システムメモリのテストが、正常に完了したことを示しています。

- **nnnnK Memory Cache Passed** キャッシュメモリのテストが、正常に完了したことを示しています。
- Mouse initialized フラットポイントが使えるようになったことを示しています。
- Please Wait... BIOS セットアップの起動中に表示されます。

#### ■ エラーメッセージ

#### Extended Memory Failed at address line: nn

メモリのテスト中にエラーが発見されたことを示しています。メモリを増設しているとき は、次のことを確認してください。

・メモリが正しく取り付けられているか

・弊社純正品であるか それでも本メッセージが表示されるときは、「富士通ハードウェア修理相談センター」、ま たはご購入元にご連絡ください。

● Keyboard error

キーボードテストで、エラーが発生したことを示しています。 電源を入れ直してもこのメッセージが表示される場合は、「富士通パーソナル製品に関する お問合せ窓口」、またはご購入元にご連絡ください。

• Stuck Key

キーボードテストで、接続エラーが発生したことを示しています。 テンキーボードや外付けキーボードを接続しているときは、正しく接続されているかを確 認し、パソコンを再起動してください。それでもこのメッセージが表示される場合は、「富 士通パーソナル製品に関するお問合せ窓口」、またはご購入元にご連絡ください。

● Failure Fixed Disk n

電源を入れ直してもこのメッセージが表示される場合は、「富士通パーソナル製品に関する お問合せ窓口」、またはご購入元にご連絡ください。

#### • System timer error

システムタイマーのテストで、エラーが発生したことを示しています。 電源を入れ直しても本メッセージが表示される場合は、「富士通パーソナル製品に関するお 問合せ窓口」、またはご購入元にご連絡ください。

● Real time clock error

リアルタイムクロックのテストで、エラーが発生したことを示しています。 電源を入れ直しても本メッセージが表示される場合は、「富士通パーソナル製品に関するお 問合せ窓口」、またはご購入元にご連絡ください。

● System CMOS checksum bad - Default configuration used

CMOS RAM のテストでエラーが発見されたため、標準設定値が設定されたことを示してい ます。

次の手順で「System Time」と「System Date」を修正してください。それでも本メッセージ が表示される場合は、「富士通パーソナル製品に関するお問合せ窓口」、またはご購入元に ご連絡ください。

- 1.「System CMOS checksum bad Default configuration used」の画面で【F2】キーを押します。 BIOS セットアップウィンドウが表示されます。
- 2.【←】キーまたは【→】キーを押して「System」を選択します。
- 3.【↑】キーまたは【↓】キーを押して「System Time」を選択し、現在の時間に修正します。 数値は上書きで修正できます。入力後【Enter】キーを押すと修正可能な部分が移動し ます。
- 4.【↑】キーまたは【↓】キーを押して「System Date」を選択し、現在の日付に修正します。 数値は上書きで修正できます。入力後【Enter】キーを押すと修正可能な部分が移動し ます。
- 5.【←】キーまたは【→】キーを押して「Exit」を選択します。
- 6.【↑】キーまたは【↓】キーを押して「Exit Saving Changes」を選択し、【Enter】キーを 押します。
- 7.【←】キーまたは【→】キーを押して「Yes」を選択し、【Enter】キーを押します。 パソコンが再起動します。
- Press <F1> to resume, <F2> to Setup

起動時の自己診断テストでエラーが発生したとき、OS を起動する前にこのメッセージが表 示されます。【F1】キーを押すと発生しているエラーを無視して OS の起動を開始し、【F2】 キーを押すと BIOS セットアップを起動して設定を変更することができます。

• Check date and time settings

日付と時刻の設定値が正しくありません。 設定値を確認し、正しい値を設定し直してください。

**• Thermal Sensor Error has occurred** 

温度制御系の設定が正しく行えなかったことを示しています。電源を入れ直してもこの メッセージが表示されるときは、「富士通パーソナル製品に関するお問合せ窓口」、または ご購入元にご連絡ください。

**• Fan Error has occurred** 

冷却用ファンのテストでエラーが発生したことを示しています。電源を入れ直してもこの メッセージが表示される場合は、「富士通パーソナル製品に関するお問合せ窓口」、または ご購入元にご連絡ください。

• Invalid system disk

Replace the disk, and then press any key

フロッピーディスクドライブに、起動ディスク以外のフロッピーディスクをセットしたま ま、電源を入れたときに表示されます。

フロッピーディスクを取り出して、【Space】キーなどを押してください。

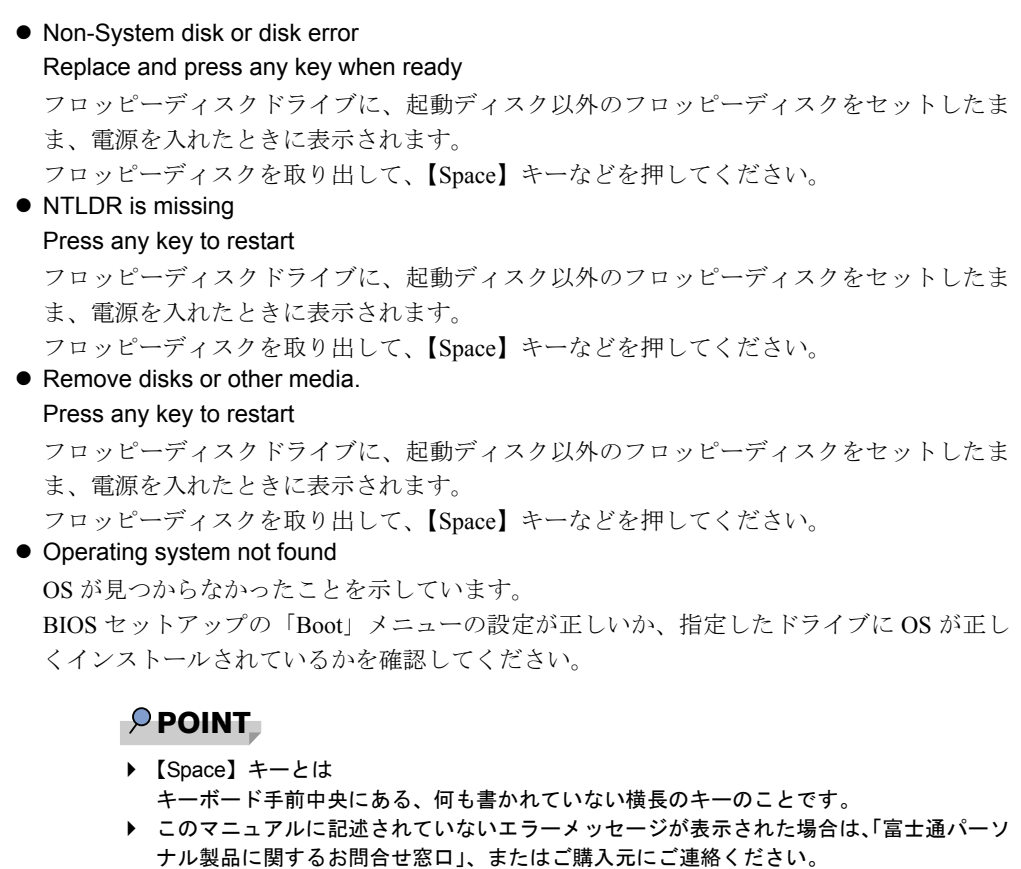

# 索引

### 記号

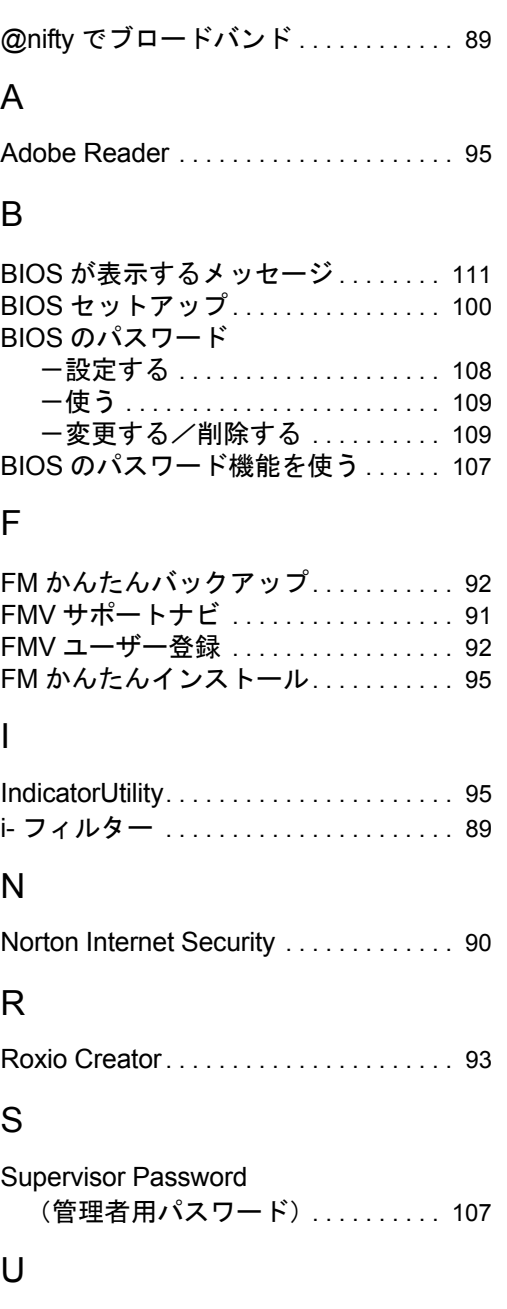

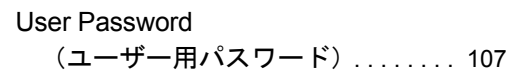

### W

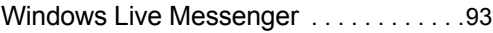

### あ行

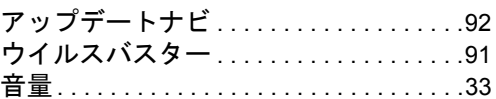

### か行

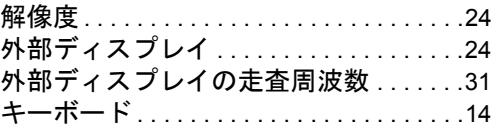

### さ行

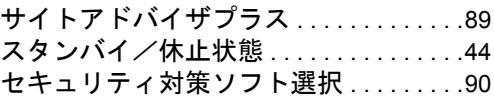

### た行

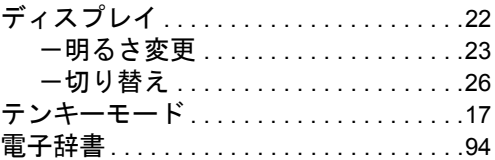

### は行

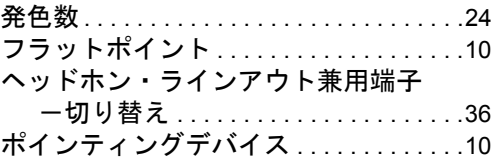

### ま行

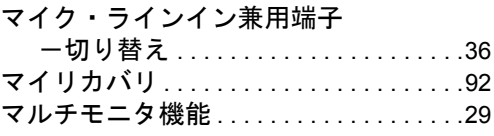

### Memo

### FMV-BIBLO LOOX M/D10

製品ガイド B6FJ-1801-01 Z0-01

- 発 行 日 2009 年 4 月 発行責任 富士通株式会社
- ●このマニュアルの内容は、改善のため事前連絡なしに変更することがあり ます。
- ●このマニュアルに記載されたデータの使用に起因する第三者の特許権お よびその他の権利の侵害については、当社はその責を負いません。
- ●無断転載を禁じます。